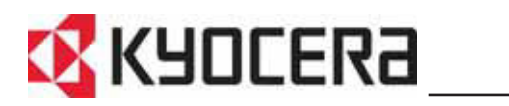

# KM-1650 KM-2050 KM-2550 **Guida alle funzioni di base**

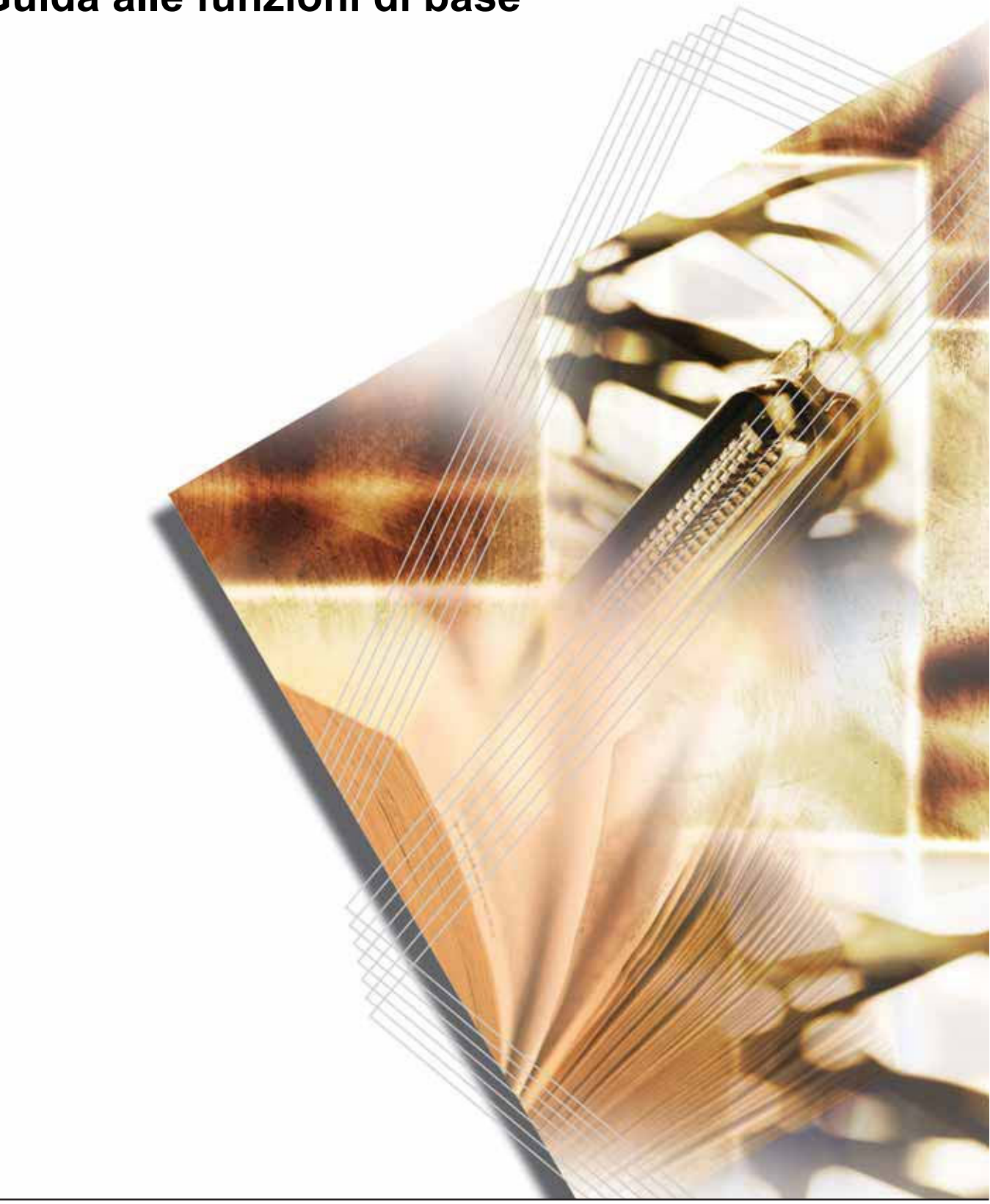

# **Utilizzo delle funzioni avanzate**

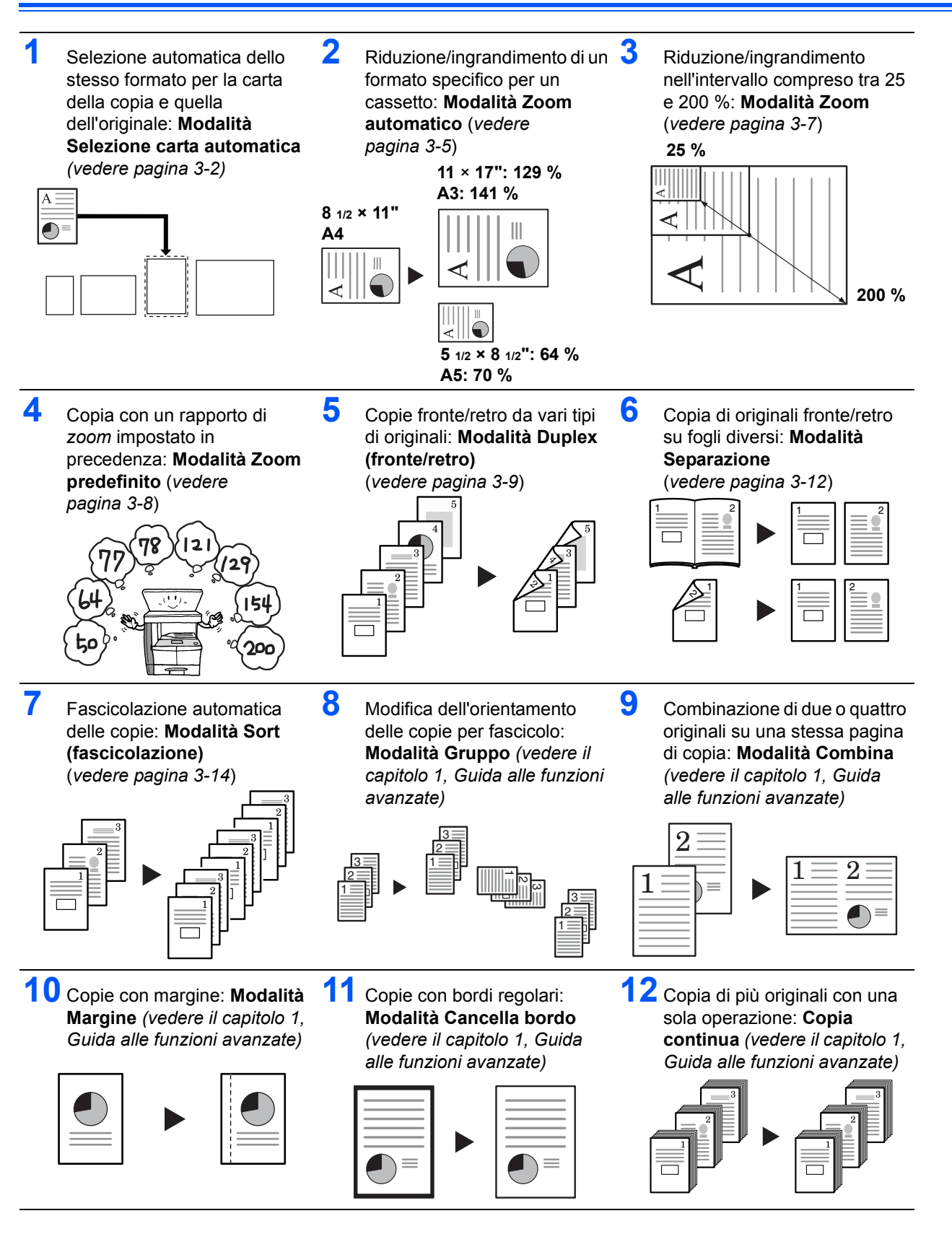

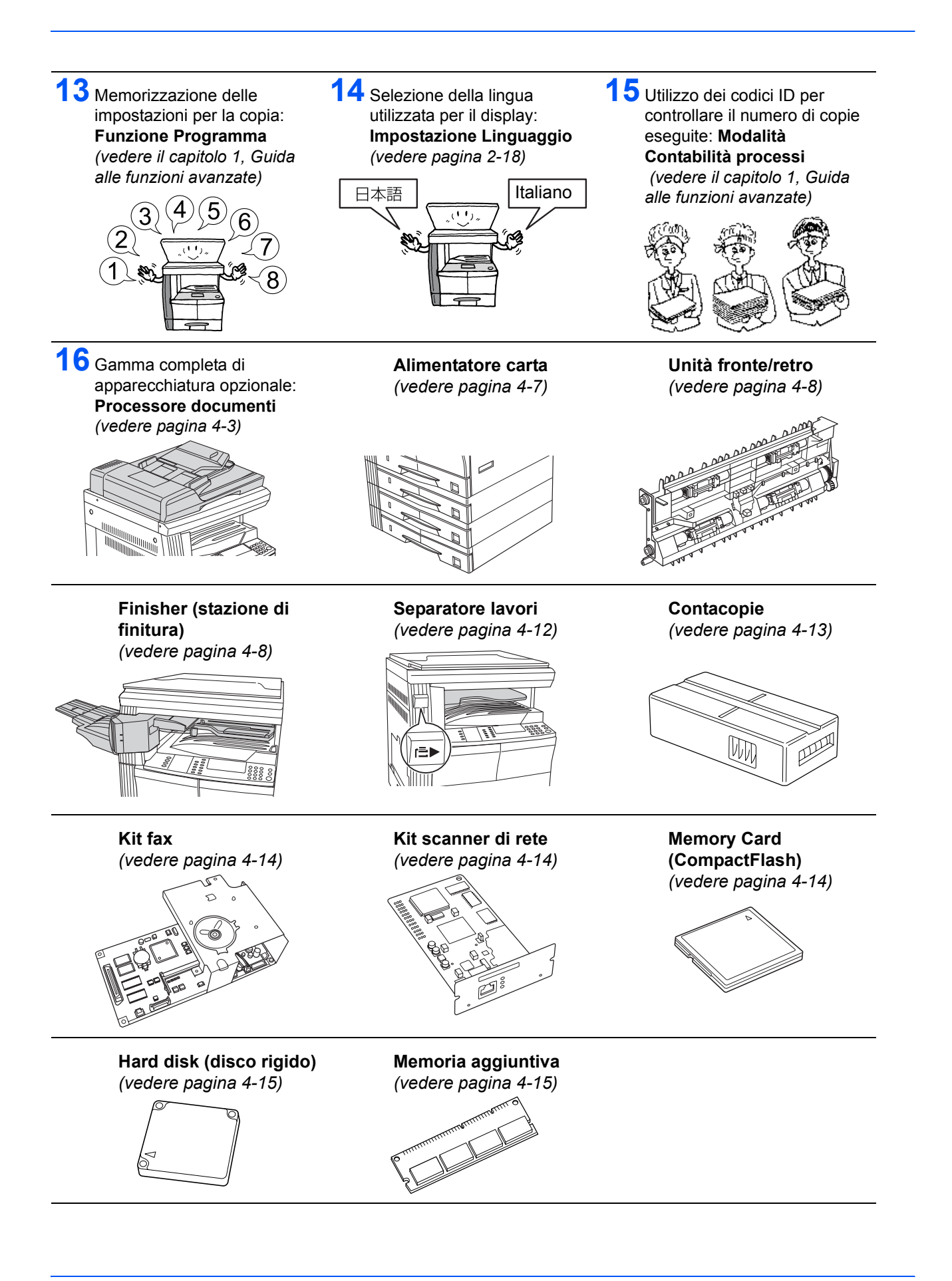

# **Informazioni legali e sulla sicurezza**

Leggere attentamente queste informazioni prima di utilizzare il sistema. In questo capitolo vengono descritti gli argomenti seguenti:

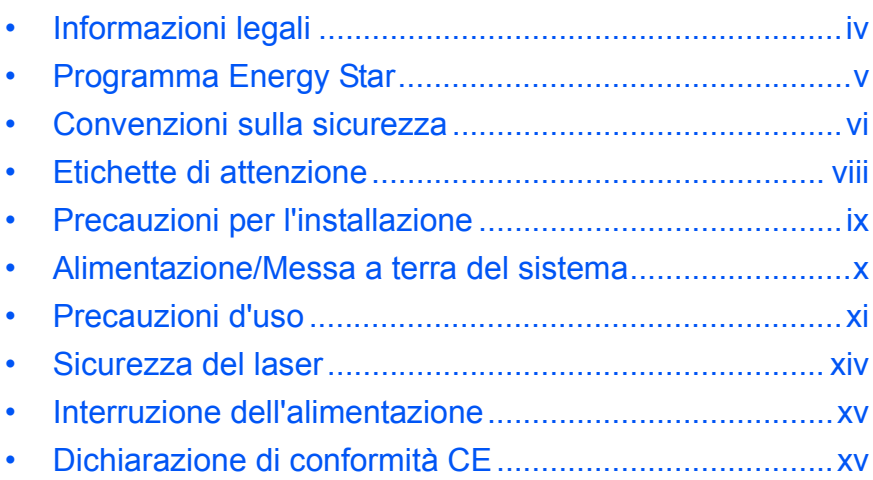

# **Informazioni legali**

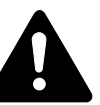

**ATTENZIONE:** si declina qualsiasi responsabilità per eventuali danni causati da un'installazione non corretta.

#### **Avviso**

Le informazioni contenute in questa guida sono soggette a modifica senza preavviso. Nelle successive edizioni potrebbero essere inserite pagine supplementari. Ci scusiamo per eventuali imprecisioni tecniche o errori tipografici contenuti nella presente edizione.

Si declina ogni responsabilità per eventuali incidenti occorsi nel seguire le istruzioni contenute in questo manuale. Si declina, altresì, qualsiasi responsabilità per eventuali difetti riscontrati nel firmware della stampante (contenuti della memoria di sola lettura).

#### **Copyright**

La presente guida è relativa ai sistemi 1650, 2050 e 2550. Nella guida, 1650 è indicato come modello a 16 ppm (stampe al minuto), 2050 come modello a 20 ppm (stampe al minuto) e 2550 come modello a 25 ppm (stampe al minuto).

La presente guida e qualsiasi materiale soggetto a copyright venduto o fornito insieme o in relazione alla vendita del sistema è protetto da copyright. Tutti i diritti riservati. Eventuali copie costituite, in parte o interamente, dal presente manuale ed eventuali materiali tutelati dal copyright devono riportare la stessa nota di copyright riportata nel materiale da cui è stata eseguita la copia.

#### **Nomi commerciali**

PRESCRIBE è un marchio registrato di Kyocera Corporation. KPDL e KIR (Kyocera Image Refinement) sono marchi di Kyocera Corporation.

Diablo 630 è un prodotto di Xerox Corporation. IBM Proprinter X24E è un prodotto di International Business Machines Corporation. Epson LQ-850 è un prodotto di Seiko Epson Corporation. Hewlett-Packard, PCL e PJL sono marchi di Hewlett-Packard Company. Centronics è un nome commerciale di Centronics Data Computer Corp. PostScript è un marchio di Adobe Systems Incorporated. Macintosh è un marchio di Apple computer, Inc. Microsoft, Windows e Windows NT sono marchi di Microsoft Corporation. PowerPC è un marchio di International Business Machines Corporation. ENERGY STAR è un marchio registrato statunitense. Tutti gli altri nomi e marchi dei prodotti sono marchi o marchi registrati delle rispettive aziende.

CompactFlash e CF sono marchi di SanDisk Corporation of America.

#### **Restrizioni legali sulle copie**

- Potrebbe essere vietato copiare materiale protetto da copyright senza previa autorizzazione del titolare dei diritti.
- $\dot{E}$  assolutamente vietato riprodurre banconote in valuta locale o estera.
- ï Potrebbe essere vietata la copia anche di altro materiale.

#### **Programma Energy Star**

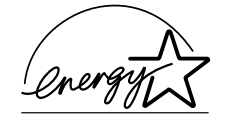

In qualità di azienda partecipante al *Programma internazionale Energy Star*, abbiamo appurato che questo prodotto è conforme alle direttive specificate nel *Programma internazionale Energy Star*.

L'obiettivo principale del *Programma internazionale Energy Star* è la promozione di un uso efficace dell'energia e la riduzione dell'inquinamento ambientale associato al consumo di energia, promuovendo la produzione e la vendita di prodotti conformi alle direttive del programma.

Gli standard del *Programma internazionale Energy Star* stabiliscono che i dispositivi multifunzione siano provvisti della *modalità Risparmio energetico e della modalità Autospegnimento.* Dopo un intervallo di tempo specifico dall'ultima operazione, il sistema rimane in uno stato di attesa ma entra nella *modalità Risparmio energetico* o nella *modalità Autospegnimento* e riduce il consumo energetico. Questo prodotto è provvisto delle seguenti funzioni in conformità agli standard del *Programma internazionale Energy Star*:

#### **Modalità Risparmio energetico**

Dopo 15 minuti di inattività, il dispositivo entra automaticamente nella *modalità Risparmio energetico*. È possibile prolungare il periodo di inattività del sistema prima che entri in *modalità Risparmio energetico*. Per ulteriori informazioni, vedere *Modalità Risparmio Energetico a pagina 3- 18.*

#### **Modalità Autospegnimento**

Il dispositivo entra automaticamente in *modalità Autospegnimento* dopo 30 minuti (modelli a 16 e 20 ppm) o 45 minuti (modello a 25 ppm) di inattività del sistema. È possibile prolungare il periodo di inattività del sistema prima che entri in *modalità Autospegnimento*. Per ulteriori informazioni, vedere *Modalità Autospegnimento a pagina 3-19.*

#### **Modalità Fronte/retro (duplex)**

Il *Programma Energy Star* promuove l'utilizzo delle copie sui due lati dei fogli, per ridurre il consumo di carta. Rivolgersi al rappresentante di *vendita* o del *servizio di assistenza clienti* per informazioni sull'aggiunta di funzionalità fronte/retro al dispositivo. Per ulteriori informazioni, vedere *Unità fronte/retro a pagina 4-8.*

#### **Riciclaggio della carta**

Il *Programma Energy Star* promuove l'utilizzo della carta riciclata nel pieno rispetto per l'ambiente. Per informazioni sui tipi di carta consigliati, rivolgersi al proprio rappresentante di *vendita* o del *servizio di assistenza clienti*.

### **Convenzioni sulla sicurezza**

**Prima di utilizzare il sistema, leggere attentamente questa Guida delle funzioni. Conservarla vicino al sistema per una rapida consultazione.**

Le sezioni di questa guida e i componenti del sistema contrassegnati con simboli sono avvertenze di sicurezza per proteggere utenti, operatori e oggetti presenti nelle vicinanze oltre a garantire un utilizzo corretto e sicuro del sistema.

Di seguito sono riportati i simboli e i rispettivi significati.

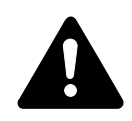

**PERICOLO: questo simbolo segnala la possibilità di un grave rischio di infortunio o di morte qualora non si presti la necessaria attenzione nell'eseguire o nell'astenersi dall'eseguire determinate azioni ovvero quando non si seguano correttamente le relative istruzioni.** 

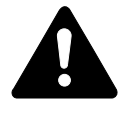

**AVVERTENZA:** questo simbolo segnala un grave rischio di infortunio o di morte qualora non si presti la necessaria attenzione nell'eseguire o nell'astenersi dall'eseguire determinate azioni ovvero quando non si seguano correttamente le relative istruzioni.

**ATTENZIONE:** questo simbolo segnala un rischio di infortunio o di danno meccanico qualora non si presti la necessaria attenzione nell'eseguire o nell'astenersi dall'eseguire determinate azioni ovvero quando non si seguano correttamente le relative istruzioni.

#### **Simboli**

I seguenti simboli indicano che la relativa sezione comprende avvertenze sulla sicurezza. All'interno del simbolo sono indicati specifici punti a cui prestare attenzione.

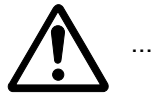

[Avvertenza generale]

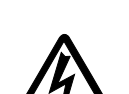

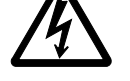

[Pericolo di scossa elettrica]

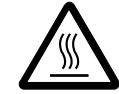

[Alte temperature]

I seguenti simboli indicano che la relativa sezione comprende informazioni sulle azioni vietate. All'interno del simbolo sono specificate le azioni vietate.

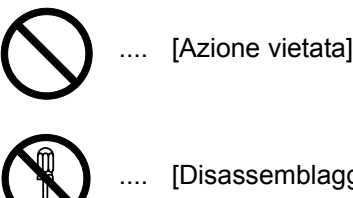

[Disassemblaggio vietato]

I seguenti simboli indicano che la relativa sezione comprende informazioni sulle azioni che dovrebbero essere eseguite. All'interno del simbolo sono specificate le azioni richieste.

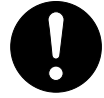

[Avvertenza di azione richiesta]

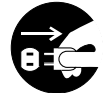

[Rimuovere la spina di alimentazione dalla presa]

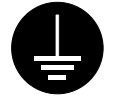

.... [Collegare sempre il sistema a una presa con collegamento a massa]

Per ordinare una copia se le avvertenze sulla sicurezza in questa Guida alle funzioni sono illeggibili o se non si dispone della Guida, rivolgersi al *rappresentante del servizio di assistenza clienti (soggetta a pagamento)*.

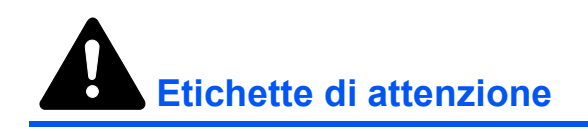

Le etichette di attenzione sono state fissate al sistema nei seguenti punti ai fini della sicurezza. Prestare particolare attenzione alle scosse elettriche o a non provocare incendi quando si rimuove la carta inceppata o si sostituisce il toner.

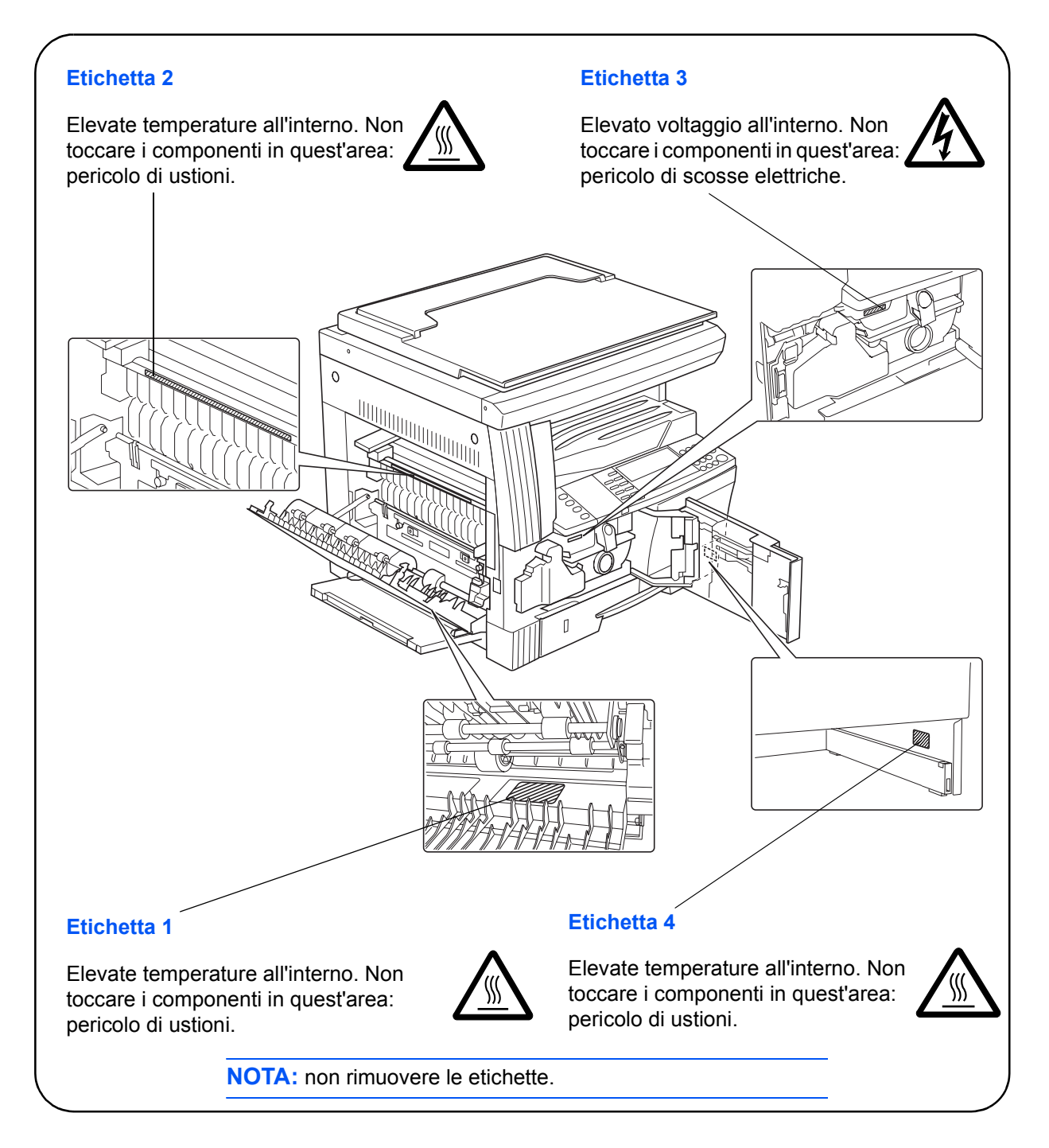

# **Precauzioni per l'installazione**

### **Ambiente**

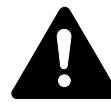

**ATTENZIONE:** non posizionare il sistema su superfici instabili e non a livello poiché potrebbe cadere o rovesciarsi. Inoltre, in questo caso l'operatore potrebbe ferirsi o il sistema venire danneggiato.

Evitare posti molto umidi, polverosi e sporchi. Se la spina di alimentazione è sporca o polverosa, pulirla immediatamente per evitare ogni pericolo di incendio o scosse elettriche.

Evitare posizioni vicino a radiatori, termosifoni o altre sorgenti di calore o punti vicino a materiali infiammabili, per evitare ogni rischio di incendio.

Per evitare di surriscaldare il sistema e facilitare la sostituzione dei componenti e le operazioni di manutenzione, lasciare uno spazio di accesso sufficiente come indicato di seguito. Lasciare uno spazio adeguato, specialmente attorno ai fori di ventilazione, per consentire all'aria di essere espulsa correttamente dal sistema.

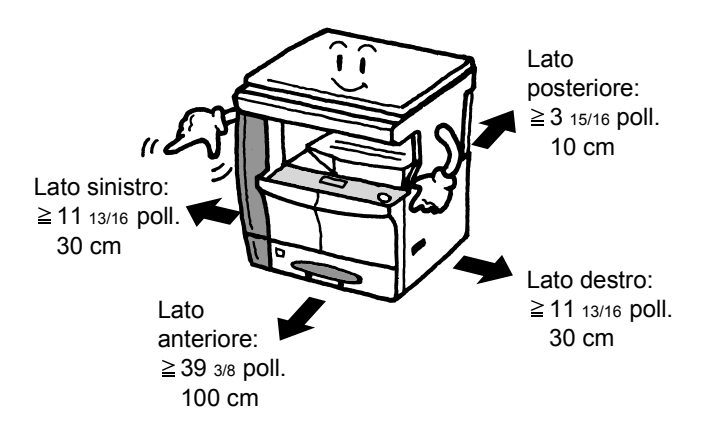

#### **Altre precauzioni**

La sicurezza e le prestazioni del sistema possono essere compromesse da condizioni ambientali avverse. Installare il sistema in un ambiente dotato di aria condizionata (temperatura consigliata dell'ambiente: circa 23 °C, umidità: circa 50 %) ed evitare i seguenti posti.

- Non installare vicino a una finestra o alla luce diretta del sole.
- Non installare in posti soggetti a vibrazioni.
- Non installare in posti soggetti a variazioni drastiche della temperatura.
- Non installare in posti soggetti all'esposizione diretta di aria calda o fredda.
- Non installare in posti poco ventilati.

Se è delicato, il pavimento potrebbe venire danneggiato quando si sposta il prodotto dopo l'installazione.

Durante le operazioni di copiatura, viene rilasciato ozono in quantità, tuttavia, non pericolose per la salute dell'operatore. In ogni caso, se il sistema è utilizzato per periodi di tempo prolungati in un ambiente poco ventilato o se si effettua un gran numero di copie, l'odore potrebbe essere poco piacevole. Al fine di mantenere un ambiente adeguato per lo svolgimento delle operazioni di copiatura, si consiglia di ventilare adeguatamente il locale che ospita il sistema.

## **Alimentazione/Messa a terra del sistema**

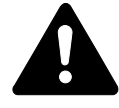

**AVVERTENZA:** non utilizzare un'alimentazione con una tensione superiore a quella specificata. Non eseguire collegamenti multipli sulla stessa presa per evitare ogni rischio di incendio o scosse elettriche.

**AVVERTENZA:** inserire saldamente la spina di alimentazione nella presa. Se le puntine della spina entrano a contatto con oggetti metallici, questi potrebbero provocare incendi o scosse elettriche.

**AVVERTENZA:** collegare sempre il sistema a una presa con un corrente dotata di messa a terra per evitare ogni pericolo di incendio o di scosse elettriche in caso di cortocircuito. Qualora non fosse possibile effettuare il collegamento a massa, rivolgersi al proprio *Rappresentante del servizio di assistenza clienti*.

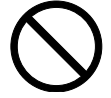

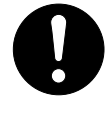

#### **Altre precauzioni**

Collegare la spina di alimentazione alla presa più vicina.

Il cavo di alimentazione è utilizzato come principale dispositivo di scollegamento. Controllare che la presa sia posizionata/installata vicino al sistema e che sia facilmente accessibile.

#### **Utilizzo delle buste di plastica**

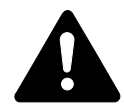

**AVVERTENZA:** tenere le buste di plastica che si usano con il sistema lontano dalla portata dei bambini poiché la plastica aderendo al naso può provocare il soffocamento.

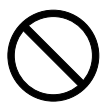

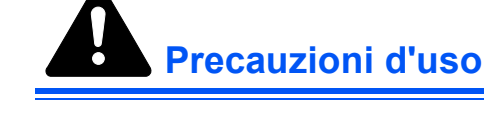

#### **Precauzioni mentre si utilizza il sistema**

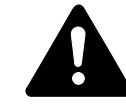

**AVVERTENZA:** non posizionare oggetti metallici o contenitori con acqua (vasi di fiori, tazze e così via) sopra o vicino al sistema per evitare che cadano all'interno e provochino incendi o scosse elettriche.

**AVVERTENZA:** non rimuovere le coperture e i pannelli dal sistema per evitare scosse elettriche prodotte dai componenti ad alta tensione presenti all'interno del sistema.

**AVVERTENZA:** non danneggiare, rompere o cercare di riparare il cavo di alimentazione. Non posizionare oggetti pesanti sul cavo, non tirarlo, né piegarlo o produrre altri tipi di danno per evitare ogni rischio di incendio o scosse elettriche.

**AVVERTENZA:** non cercare mai di riparare o disassemblare il sistema o i relativi componenti per evitare ogni rischio di incendio, scosse elettriche o danni al laser. La fuoriuscita del fascio del laser potrebbe provocare danni alla vista.

**AVVERTENZA:** in caso di surriscaldamento del sistema, fumo, odore strano o qualsiasi altra situazione anomala, fare attenzione a ogni rischio di incendio o scosse elettriche. Spegnere immediatamente l'interruttore di alimentazione  $(O)$ . verificare di aver rimosso la spina di alimentazione dalla presa e rivolgersi al *rappresentante del servizio di assistenza clienti*.

**AVVERTENZA:** se all'interno del sistema cadono oggetti potenzialmente dannosi (punti metallici, acqua, altri fluidi e così via), spegnere immediatamente l'interruttore di alimentazione  $(O)$ . Quindi controllare ripetutamente di aver rimosso la spina di alimentazione dalla presa per evitare ogni rischio di incendio o scosse elettriche. Rivolgersi al *rappresentante del servizio di assistenza clienti*.

**AVVERTENZA:** non rimuovere o collegare la spina di alimentazione con le mani bagnate per evitare possibili scosse elettriche.

**AVVERTENZA:** rivolgersi sempre al *rappresentante del servizio di assistenza clienti* per le operazioni di manutenzione e riparazione dei componenti interni.

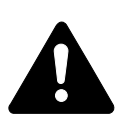

**ATTENZIONE:** non tirare mai il cavo di alimentazione per scollegarlo dalla presa, altrimenti si potrebbero rompere i fili elettrici e provocare incendi o scosse elettriche. (Afferrare sempre la spina di alimentazione per rimuoverla dalla presa).

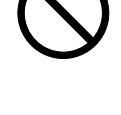

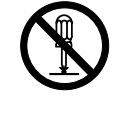

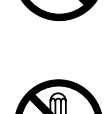

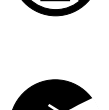

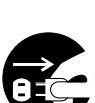

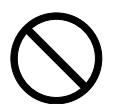

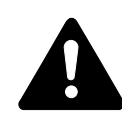

**ATTENZIONE:** rimuovere sempre la spina di alimentazione dalla presa prima di spostare il sistema. Se si danneggia la presa di alimentazione si possono provocare incendi o scosse elettriche.

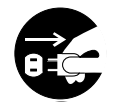

Se non si utilizza il sistema per un breve periodo di tempo (durante le ore notturne e così via), spegnere l'interruttore di alimentazione  $({\cal O})$ . Se non viene utilizzato per un lungo periodo di tempo (ferie e così via), scollegare la spina di alimentazione dalla presa di corrente per motivi di sicurezza fino al nuovo utilizzo.

Quando si solleva o si sposta il sistema, fare sempre presa solo sui componenti predisposti allo scopo.

Per motivi di sicurezza prima di eseguire la pulizia del sistema, rimuovere sempre la spina di alimentazione dalla presa.

Se all'interno del sistema si accumula polvere, questa potrebbe provocare un incendio o problemi analoghi. Pertanto si consiglia di rivolgersi al *rappresentante del servizio di assistenza clienti* per informazioni sulla pulizia dei componenti interni. Per informazioni sui costi di pulizia dei componenti interni del sistema, rivolgersi al *rappresentante del servizio di assistenza clienti*.

#### **Altre precauzioni**

Non posizionare oggetti pesanti sul sistema o causare altri danni al sistema.

Non aprire il pannello anteriore superiore né spegnere l'interruttore di alimentazione o tirare la spina di alimentazione durante l'operazione di copiatura.

Rivolgersi al *rappresentante del servizio di assistenza clienti* per sollevare o spostare il sistema.

Non toccare i componenti elettrici, quali connettori o schede dei circuiti di stampa per evitare che siano danneggiati dall'elettricità statica.

Non cercare di eseguire operazioni non illustrate in questa guida.

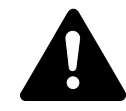

**ATTENZIONE:** l'utilizzo di comandi, registrazioni o procedure diversi da quelli descritti nella presente documentazione può comportare l'esposizione a radiazioni pericolose.

Non guardare direttamente la luce della lampadina di scansione per evitare affaticamento o disturbo agli occhi.

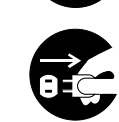

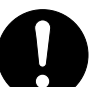

#### **Precauzioni con i materiali di consumo**

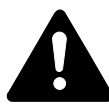

**ATTENZIONE:** non bruciare la *cartuccia del toner* né la *vaschetta di recupero del toner*. In caso contrario, le scintille pericolose potrebbero provocare ustioni.

Tenere la *cartuccia del toner* e la *vaschetta di recupero del toner* lontano dalla portata dei bambini.

Qualora dalla *cartuccia del toner* o dalla *vaschetta di recupero del toner* dovesse fuoriuscire il toner, fare attenzione a non inalarlo e ingerirlo ed evitare che entri in contatto con gli occhi e la pelle.

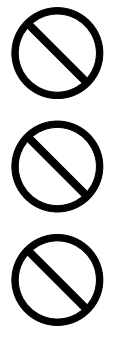

In caso di inalazione del toner, uscire all'aperto e fare gargarismi con acqua abbondante. In caso di tosse persistente, rivolgersi a un medico.

In caso di ingestione del toner, risciacquare la bocca con acqua e bere 1 o 2 bicchieri di acqua per diluire il contenuto dello stomaco. Se necessario, contattare un medico.

In caso di contato con gli occhi, risciacquarli abbondantemente con acqua. In caso di irritazione persistente o ipersensibilità, contattare un medico.

In caso di contatto con la pelle, lavare con acqua e sapone.

Non tentare di aprire o manomettere la *cartuccia del toner* o la *vaschetta di recupero del toner*.

#### **Altre precauzioni**

Dopo l'uso, smaltire sempre la *cartuccia del toner* e la *vaschetta di recupero del toner* nel rispetto delle leggi e delle regolamentazioni europee, nazionali e locali.

Conservare tutti i materiali di consumo in un posto buio e fresco.

Se non si utilizza il sistema per un periodo di tempo prolungato, rimuovere la carta dai *cassetti* e dal *vassoio multi-bypass*, quindi riporla nella confezione originale e richiuderla ermeticamente.

#### **Sicurezza del laser**

Le radiazioni del laser potrebbero essere pericolose per il corpo umano. Per tale motivo, le radiazioni del laser emesse all'interno del sistema sono sigillate ermeticamente all'interno dell'alloggiamento di protezione e del pannello esterno. In normali condizioni di utilizzo del prodotto da parte di un operatore, nessuna radiazione può fuoriuscire dal sistema.

Questo sistema è classificato con prodotto laser di Classe 1 ai sensi della IEC 60825.

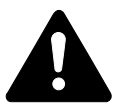

**ATTENZIONE:** l'esecuzione di procedure diverse da quelle specificate nel presente manuale può comportare l'esposizione a radiazioni pericolose.

Queste etichette sono fissate all'unità di scansione laser all'interno del sistema e non si trovano in un'area accessibile all'operatore.

#### **Modelli a 16 e 20 ppm Modello a 25 ppm**

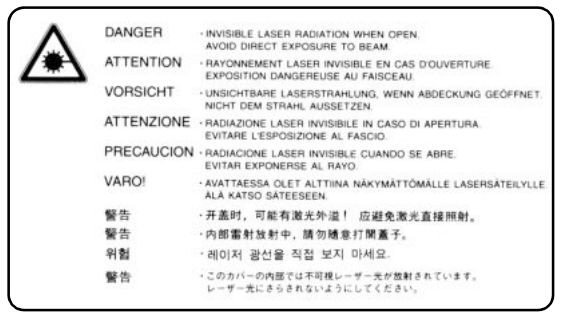

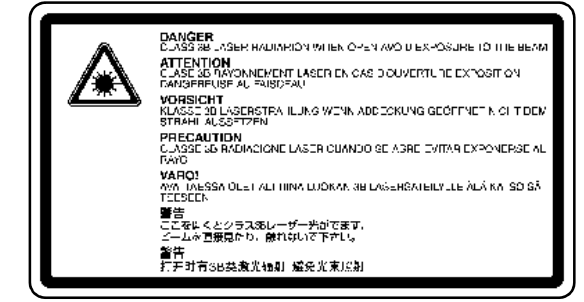

L'etichetta illustrata di seguito è fissata al lato posteriore del sistema.

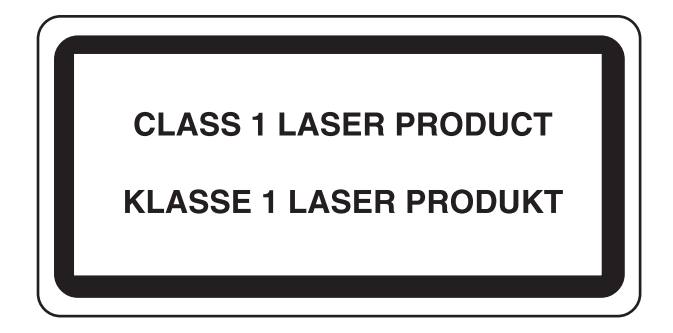

### **Interruzione dell'alimentazione**

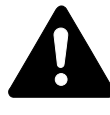

**ATTENZIONE:** per questa macchina la spina di alimentazione costituisce il principale dispositivo di isolamento. Altri interruttori sul sistema sono solo funzionali e non adatti per isolare l'apparecchiatura dalla fonte di alimentazione.

**ACHTUNG:** Der Netzstecker ist die Hauptisoliervorrichtung! Die anderen Schalter auf dem Gerät sind nur Funktionsschalter und können nicht verwendet werden, um den Stromfluß im Gerät zu unterbrechen.

# **Dichiarazione di conformità CE**

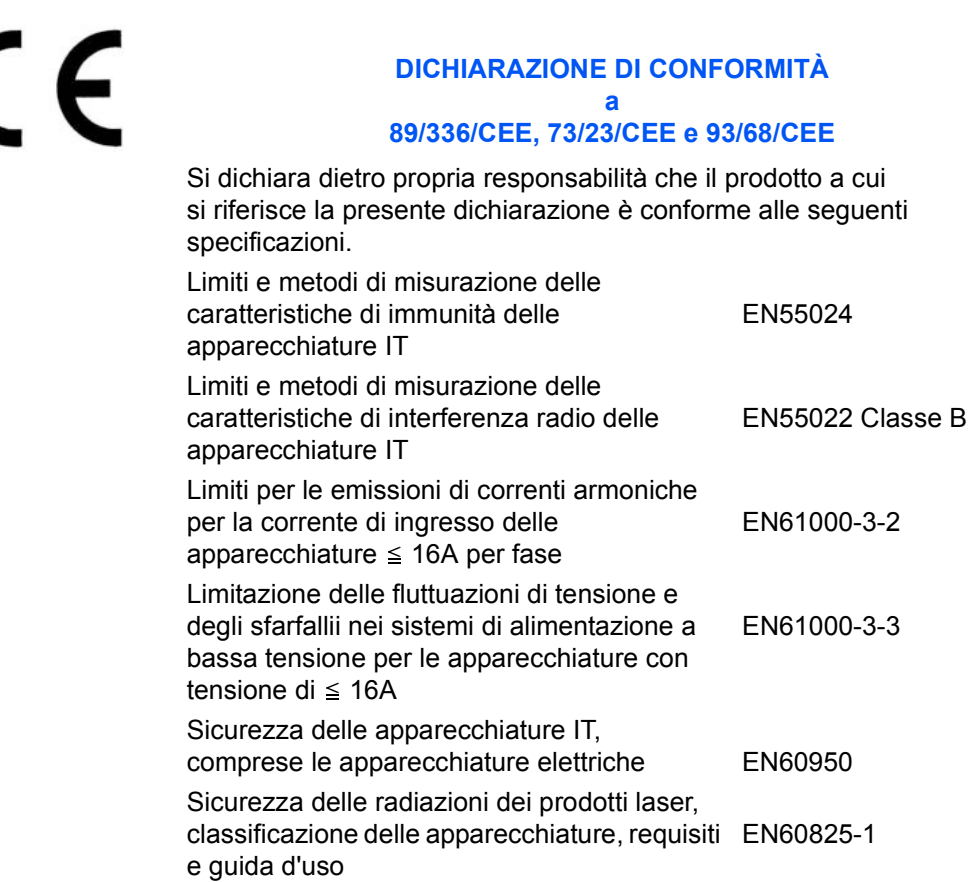

# **Introduzione**

La *Guida alle funzioni di base* è suddivisa nei capitoli seguenti:

#### **ï 1 Componenti del sistema**

*In questo capitolo sono indicati i nomi dei componenti del sistema e le relative funzioni principali.*

#### **ï 2 Operazioni preliminari**

*In questo capitolo sono presentate le istruzioni sul caricamento della carta e sul collegamento del sistema.*

#### **ï 3 Funzionamento di base**

*In questo capitolo sono riportate le istruzioni per eseguire copie e stampe semplici.*

#### **ï 4 Apparecchiatura opzionale**

*In questo capitolo sono illustrate le apparecchiature opzionali disponibili.*

#### **ï 5 Manutenzione**

*In questo capitolo sono illustrate le procedure di manutenzione e di rifornimento del toner.*

#### **ï 6 Problemi e soluzioni**

*In questo capitolo viene descritto come gestire problemi quali le indicazioni di errore o gli inceppamenti della carta.*

#### **Appendice**

*In questo capitolo sono riportate le specifiche tecniche del sistema.*

### **Guide incluse**

Insieme al sistema vengono fornite le guide seguenti. Vedere la guida relativa all'argomento desiderato.

#### **Guida alle funzioni di base (questa guida)**

Nella *Guida alle funzioni di base* sono illustrati i vari passaggi della procedura per effettuare l'installazione e la configurazione del sistema nonché il collegamento a un computer. Nella guida sono incluse le procedure di base per utilizzare il sistema come copiatrice/stampante e la sezione *Problemi e soluzioni*.

#### **Advanced Operation Guide (Guida alle funzioni avanzate)**

Nella *Guida alle funzioni avanzate* vengono descritte le funzioni di copia e stampa nonché le impostazioni predefinite del sistema.

#### **KX Printer Driver Operation Guide (Guida alle funzioni del driver di stampa KX)**

In questa guida viene descritto come installare e configurare il driver di stampa.

#### **PRESCRIBE Technical Reference (Informazioni tecniche su PRESCRIBE)**

PRESCRIBE è il linguaggio nativo di queste stampanti. In queste *Informazioni tecniche* vengono fornite istruzioni su come eseguire la stampa utilizzando i comandi PRESCRIBE. Vengono inoltre fornite informazioni sui font e sulla procedura di emulazione.

#### **PRESCRIBE Command Reference (Informazioni sui comandi PRESCRIBE)**

Fornisce una descrizione dettagliata dei parametri e della sintassi dei comandi PRESCRIBE tramite esempi di stampa. La guida viene fornita in formato PDF ed è disponibile nel CD-ROM in dotazione.

## **Convenzioni**

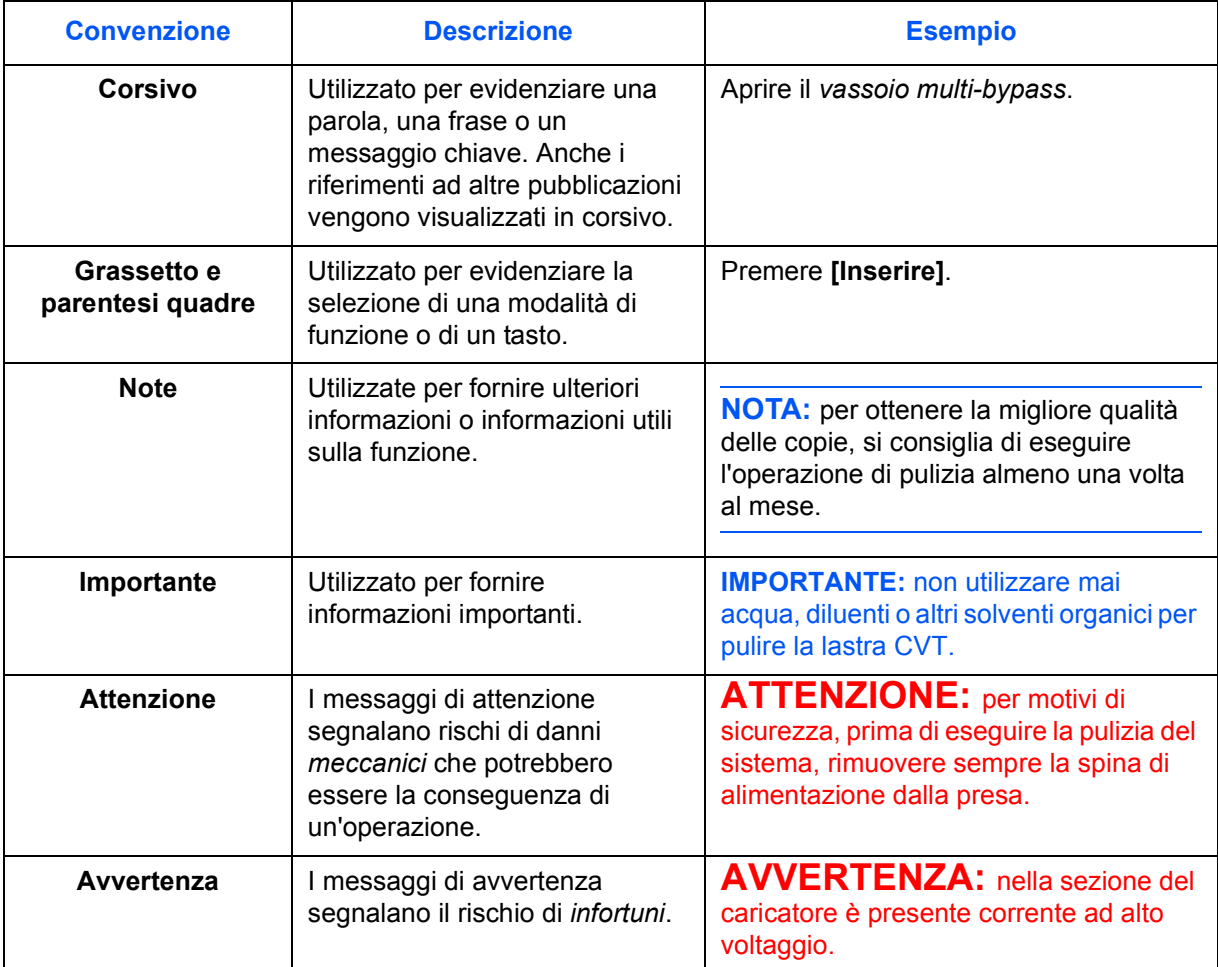

Nel presente manuale vengono utilizzate le seguenti convenzioni.

#### **Unità di misura**

In questa guida sono fornite informazioni da utilizzare sia con la versione con unità di misura in pollici sia con la versione con il sistema metrico del prodotto. Le schermate e i messaggi riportai nella guida corrispondono alla versione con unità di misura in pollici. Se si utilizza la versione in sistema metrico, vedere i messaggi visualizzati sul proprio prodotto.

# **Indice generale**

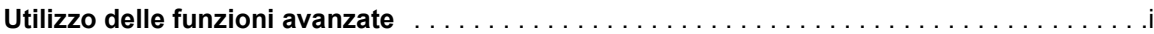

# **Informazioni legali e sulla sicurezza**

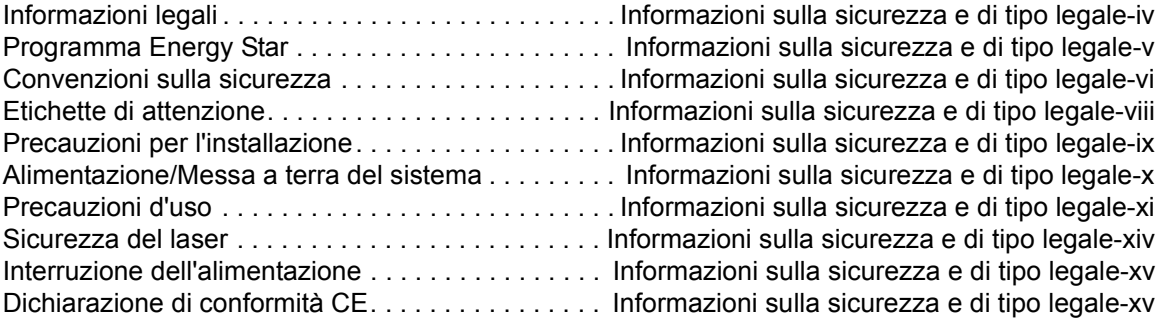

# **Introduzione**

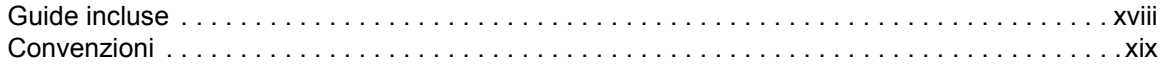

# **1 Componenti del sistema**

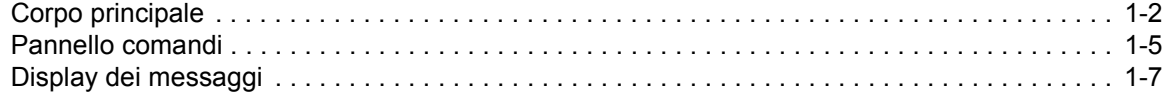

# **2 Operazioni preliminari**

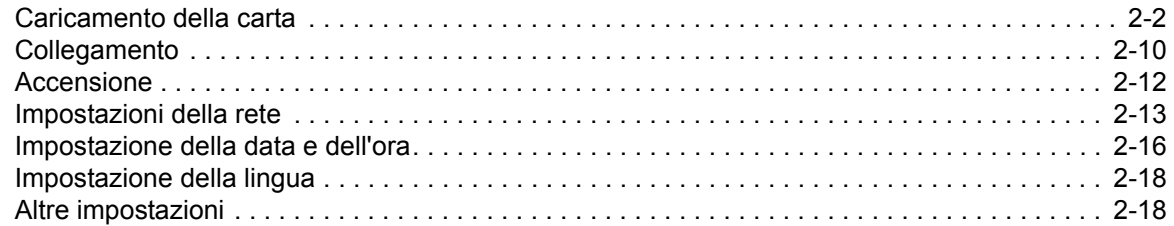

# **3 Funzionamento di base**

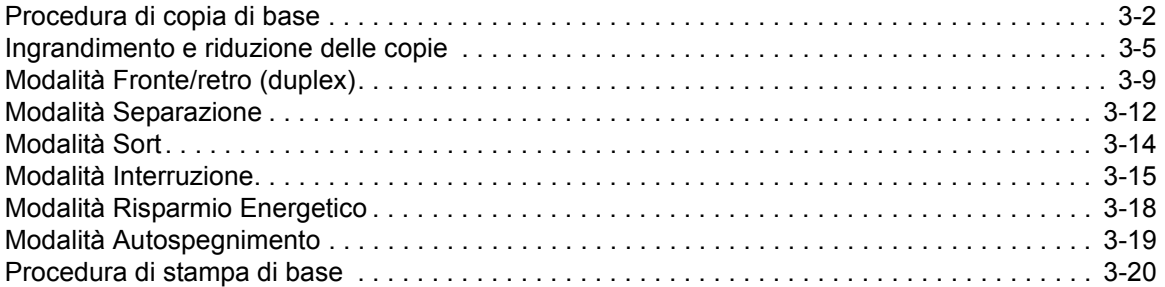

# **4 Apparecchiatura opzionale**

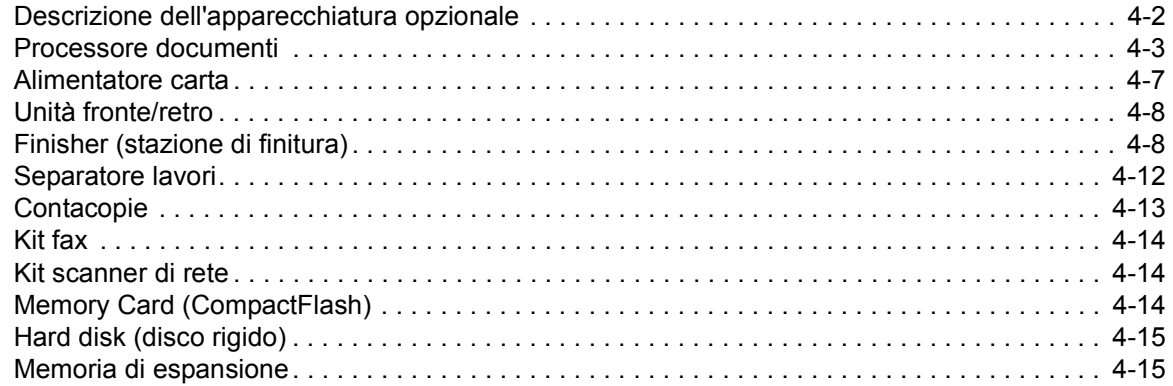

# **5 Manutenzione**

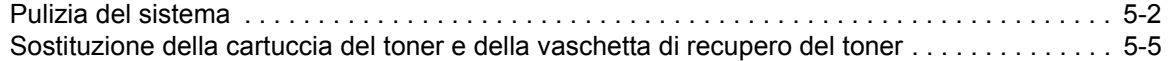

# **6 Problemi e soluzioni**

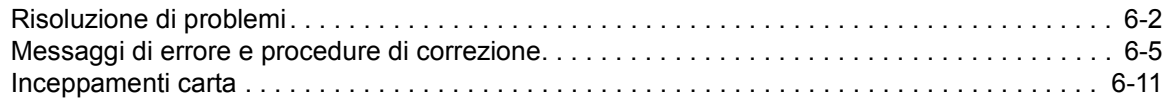

# **Appendice**

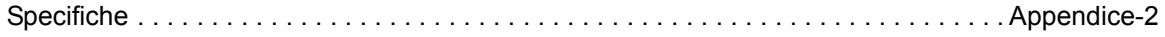

# **1 Componenti del sistema**

In questo capitolo vengono descritti gli argomenti seguenti:

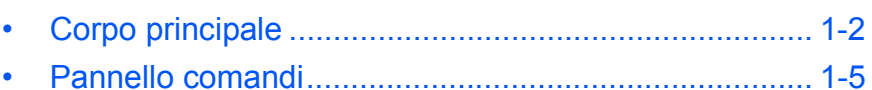

ï Display dei messaggi ................................................... 1-5

# **Corpo principale**

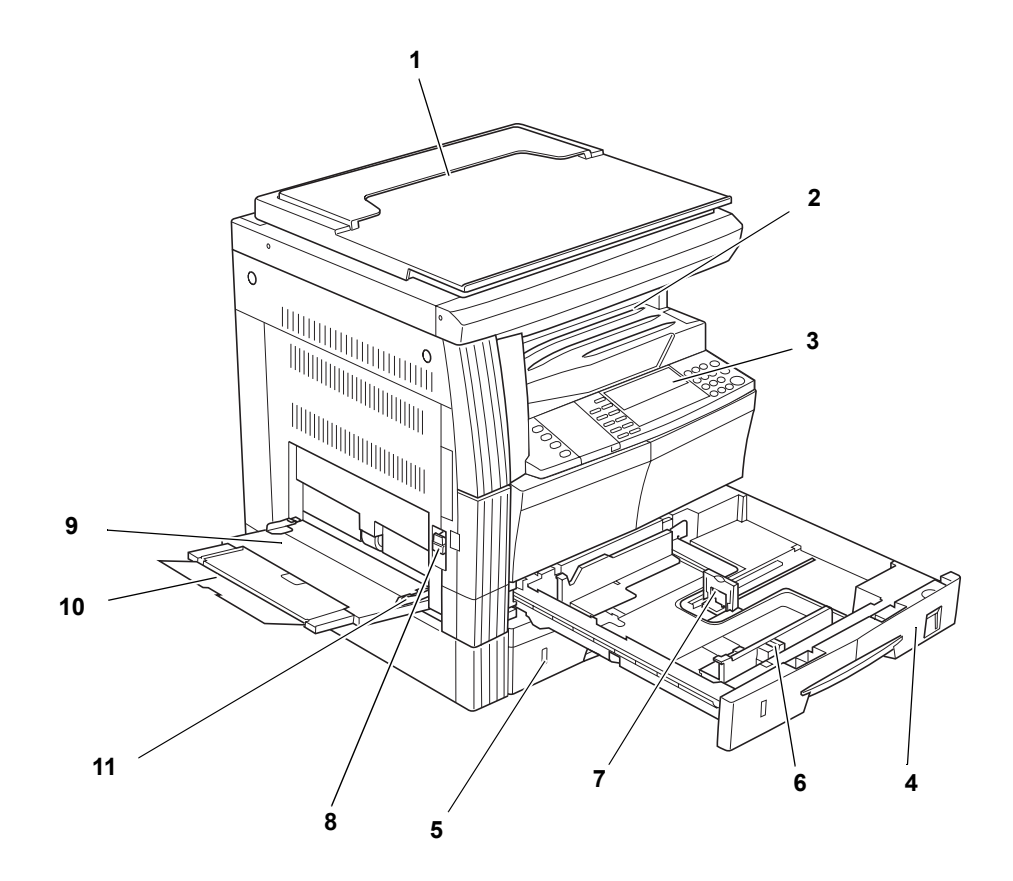

- **Coperchio originale**
- **Vassoio di uscita**
- **Pannello comandi**
- **Cassetto 1**
- **Cassetto 2** (solo nei modelli a 20 e 25 ppm)
- **Linguetta di regolazione larghezza carta**
- **Linguetta di regolazione lunghezza carta**
- **Leva pannello sinistro**
- **Vassoio multi-bypass**
- **Prolungamento del vassoio multi-bypass**
- **Guide di inserimento**

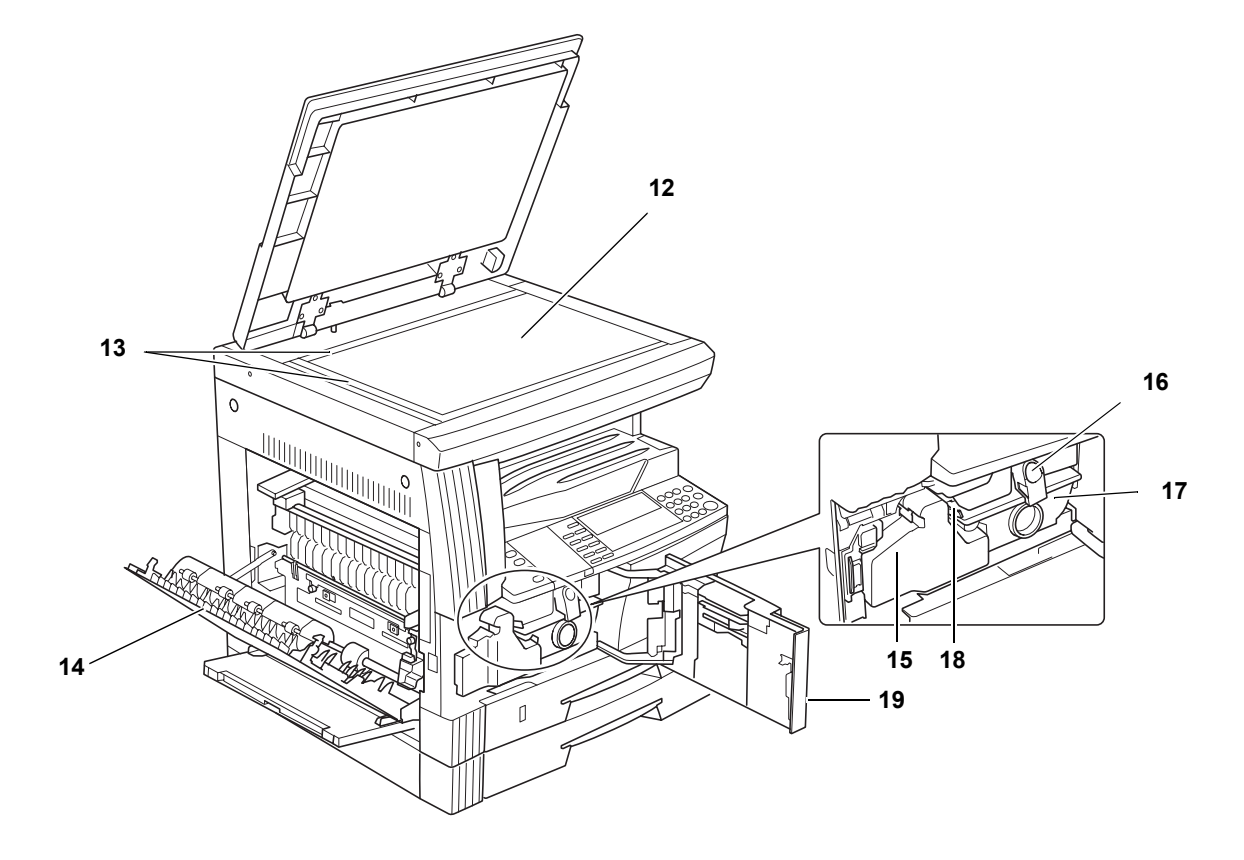

- **Lastra**
- **Targhette indicatrici del formato degli originali**
- **Pannello sinistro**
- **Vaschetta recupero toner**
- **Leva di rilascio della cartuccia del toner**
- **Cartuccia del toner**
- **Asta del dispositivo di pulizia del caricatore**
- **Pannello anteriore**

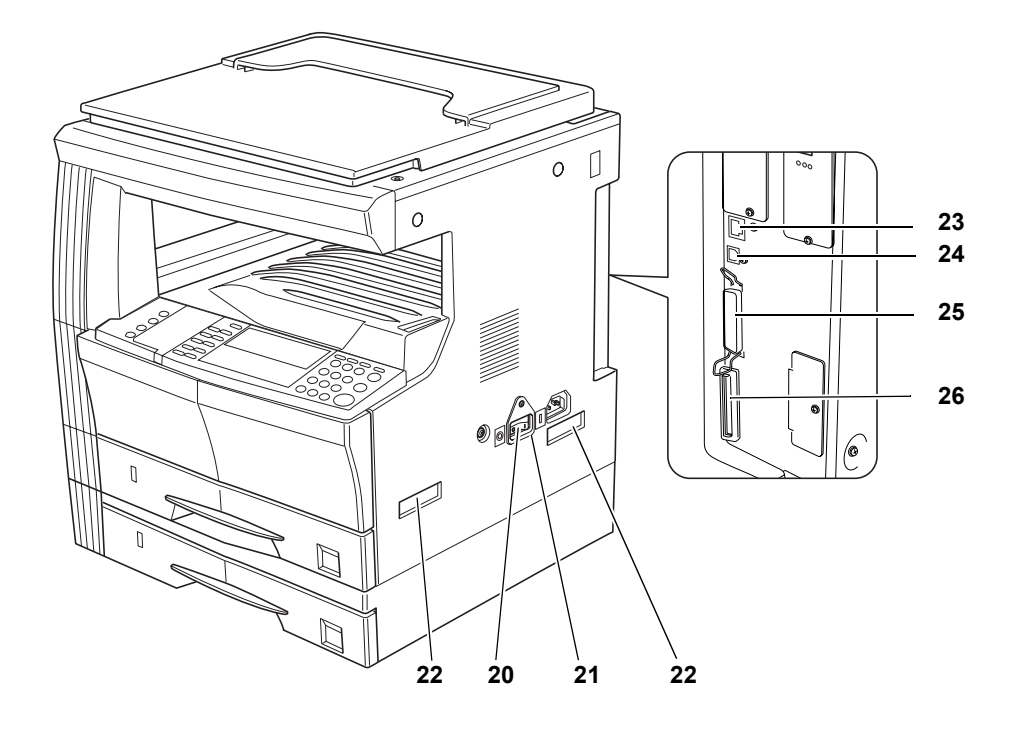

- **Interruttore di alimentazione principale**
- **Pannello dell'interruttore di alimentazione principale**
- **Maniglie per trasporto**
- **Connettore interfaccia di rete**
- **Connettore dell'interfaccia USB**
- **Connettore interfaccia parallela**
- **Slot Memory Card**

### **Pannello comandi**

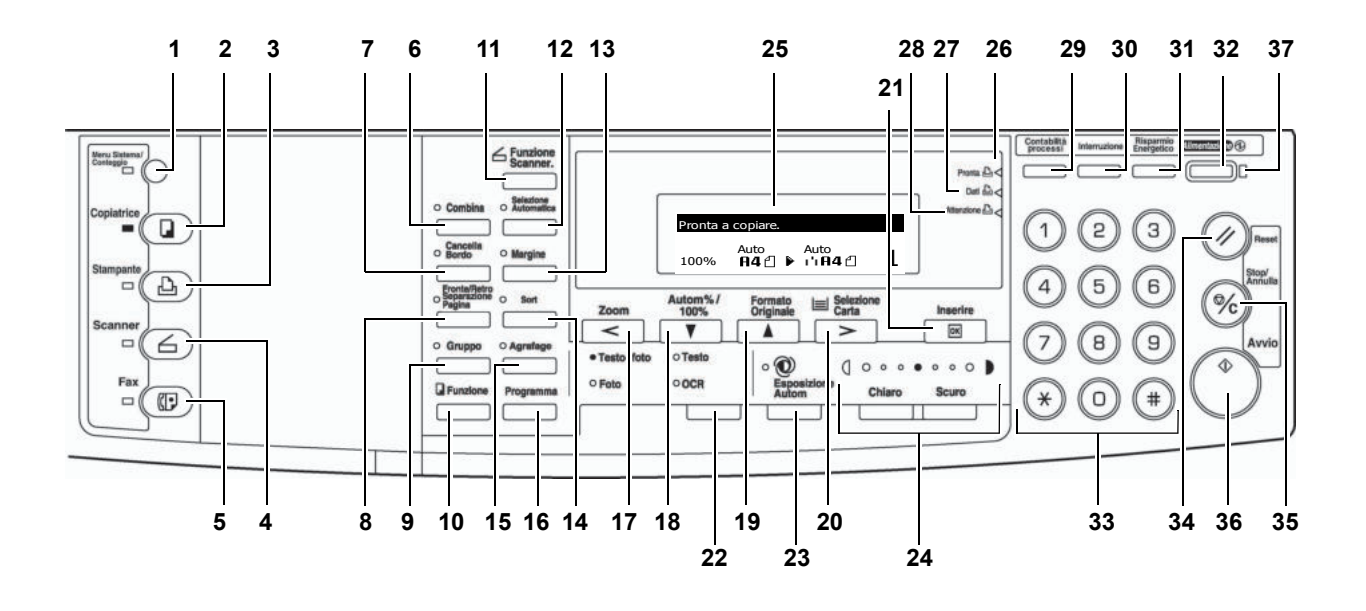

- **Tasto e spia Menu Sistema / Conteggio**
- **Tasto e spia Copiatrice**
- **Tasto e spia Stampante**
- **Tasto e spia Scanner**
- **Tasto e spia Fax**
- **Tasto e spia Combina**
- **Tasto e spia Cancella Bordo**
- **Tasto e spia Fronte/Retro Separazione Pagina**
- **Tasto e spia Gruppo**
- **Tasto Funzione**
- **Tasto Funzione Scanner**
- **Tasto e spia Selezione Automatica**
- **Tasto e spia Margine**
- **Tasto e spia Sort**
- **Tasto e spia Agrafage**
- **Tasto Programma**
- **Tasto Zoom/Tasto <**
- **Tasto Autom%/100%/Tasto** T
- **19 Tasto Formato Originale/Tasto ▲**
- **Tasto Selezione Carta/Tasto >**
- **Tasto Inserire**
- **Tasto Selezione qualità immagine**
- **Tasto Esposizione Autom**
- **Tasto Chiaro / Tasto Scuro / Display Esposizione**
- **Display dei messaggi**
- **Spia Pronta** (verde)
- **Spia Dati** (verde)
- **Spia Attenzione** (rossa)
- **Tasto Contabilità processi**
- **Tasto e spia Interruzione**
- **Tasto e spia Risparmio Energetico**
- **Tasto e spia Alimentazione**
- **Tasti numerici**
- **Tasto Reset**
- **Tasto Stop/Annulla**
- **Tasto e spia Avvio**
- **Spia di alimentazione principale**

# **Display dei messaggi**

Il display dei messaggi indica lo stato di funzionamento del sistema.

#### **Schermata di base Copiatrice**

Quando viene premuto il tasto *Copiatrice*, viene visualizzata la seguente schermata.

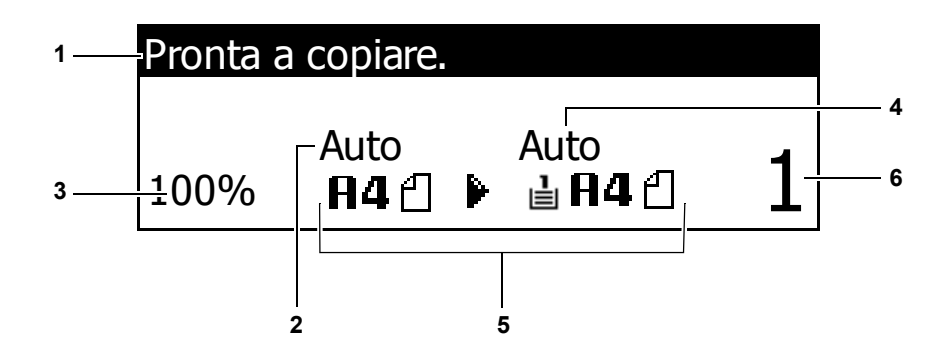

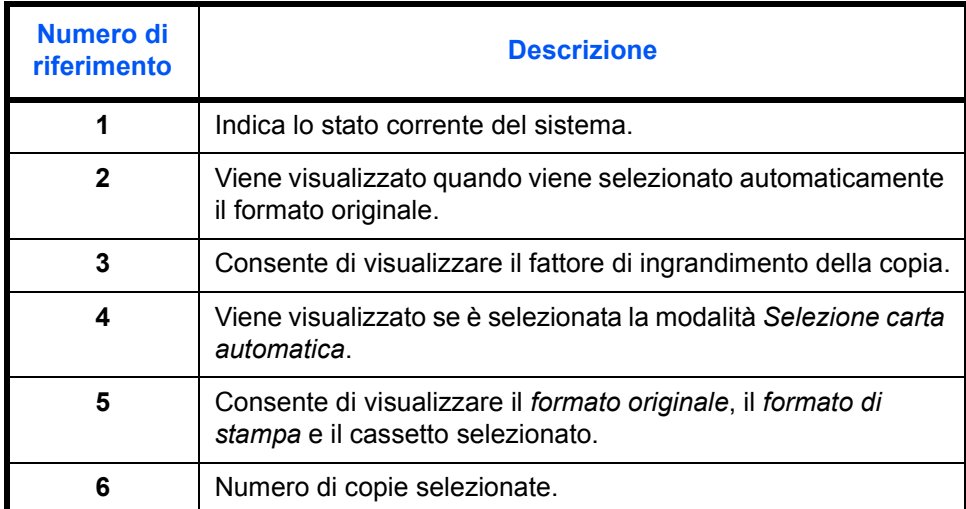

## **Schermata di base Stampante**

Quando viene premuto il tasto *Stampante*, viene visualizzata la seguente schermata.

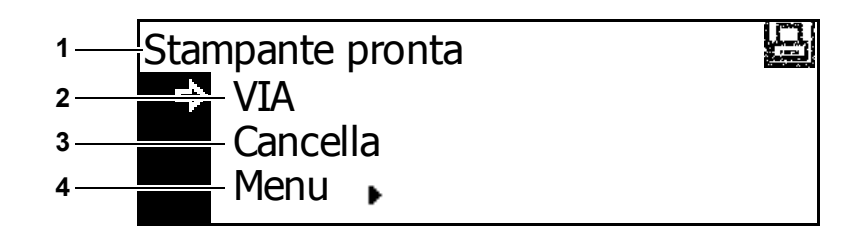

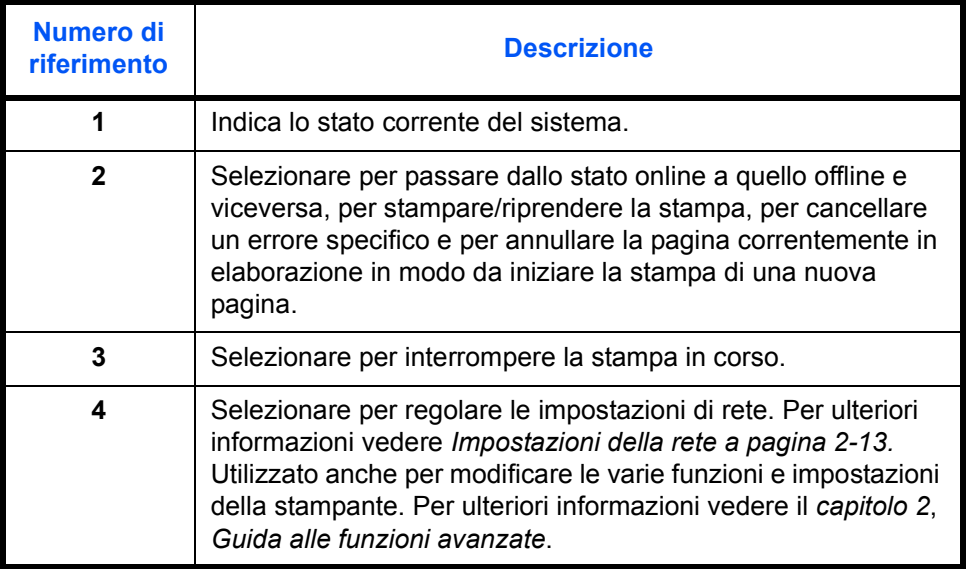

# **2 Operazioni preliminari**

In questo capitolo vengono descritti gli argomenti seguenti:

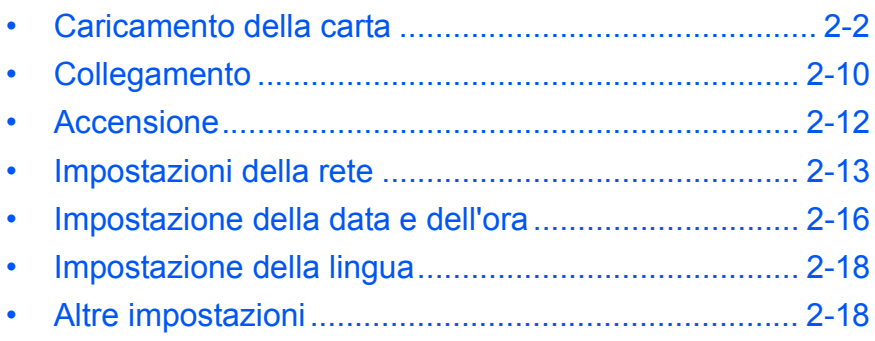

### **Caricamento della carta**

La carta e i supporti possono essere caricati nel *cassetto* o *nel vassoio multi-bypass*.

**NOTA:** per ulteriori informazioni sui tipi di supporti da utilizzare, vedere l'*appendice, Guida alle funzioni avanzate*.

#### **Preparazione della carta**

Dopo aver estratto la carta dalla confezione, smazzare i fogli in modo da separarli prima di caricarli.

Se si utilizza carta piegata o arricciata, raddrizzarla prima di caricarla. In caso contrario, è possibile che si verifichi un inceppamento della carta.

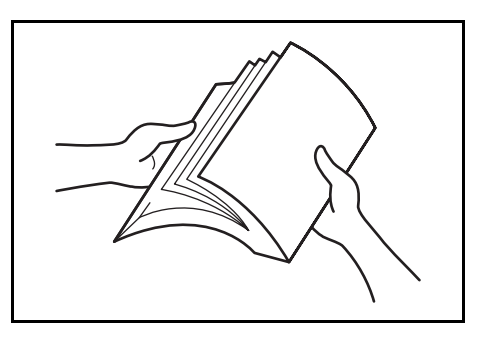

**IMPORTANTE:** assicurarsi che la carta non sia spillata e che i fermagli siano stati rimossi.

Caricare la carta con il lato che era rivolto verso la parte superiore della confezione verso l'alto se si utilizza un *cassetto* e verso il basso se si utilizza il *vassoio multi-bypass*.

Se la carta viene lasciata fuori dalla confezione in condizioni di temperatura o umidità elevate possono verificarsi problemi dovuti all'umidità ambientale. Dopo aver caricato la carta in un *cassetto* o nel *vassoio multibypass*, riporre la carta avanzata nella confezione originale e richiuderla ermeticamente. Se il sistema non viene utilizzato per un periodo di tempo prolungato, rimuovere tutta la carta dai *cassetti* e dal *vassoio multi-bypass*, quindi riporla nella confezione originale e richiuderla ermeticamente.

#### **Caricamento della carta in un cassetto**

 $\dot{E}$  possibile caricare carta standard (da 60 a 90 g/m<sup>2</sup>), carta spessa (da 90 a 105 g/m²), carta riciclata o carta colorata. In ogni cassetto è possibile caricare fino a 300 fogli di carta comune (80 g/m²) alla volta.

I formati carta che è possibile caricare sono: A3, B4, A4, A4R, B5, B5R, A5R, Folio, 11 × 17 poll. (Ledger, 279 x 432 mm), 8 1/2 × 14 poll. (Legal), 11 × 8 1/2 poll. (279 x 216 mm), 8 1/2 × 11 poll. (Letter), 5 1/2 × 8 1/2 poll. (Statement, A5), 8 1/2 × 13 poll. (Oficio II, 216 x 330 mm).

**IMPORTANTE:** è necessario specificare il tipo di carta da caricare nel cassetto (comune, riciclata e così via). Per ulteriori informazioni vedere il *capitolo 3*, *Guida alle funzioni avanzate*.

**1** Estrarre completamente il cassetto dal sistema.

> **IMPORTANTE:** quando si estrae il cassetto dal sistema, verificare che sia sorretto e che non possa cadere.

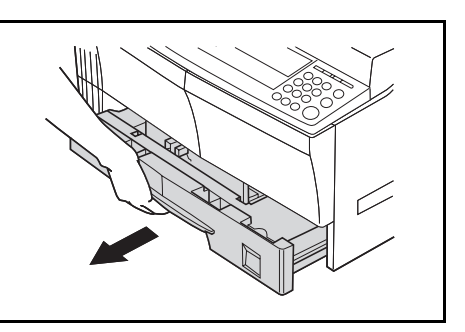

**NOTA:** estrarre un cassetto alla volta.

**2** Premere sulla *lastra alla base del cassetto*.

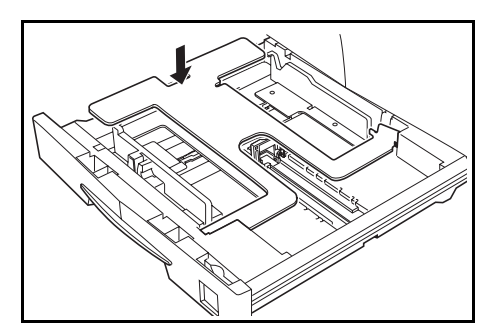

**3** Utilizzando la *linguetta di regolazione larghezza carta*, regolare le guide della larghezza sul formato carta richiesto.

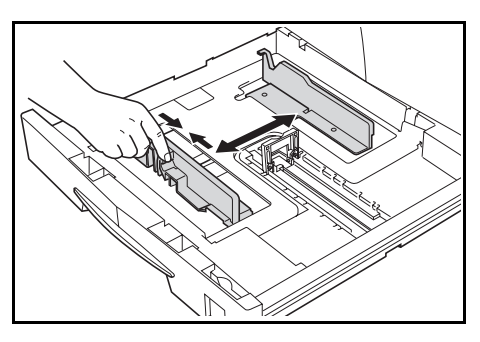

**NOTA:** i formati carta sono indicati sul cassetto.

**4** Utilizzando la *linguetta di regolazione lunghezza carta*, regolare le guida della lunghezza sul formato carta richiesto.

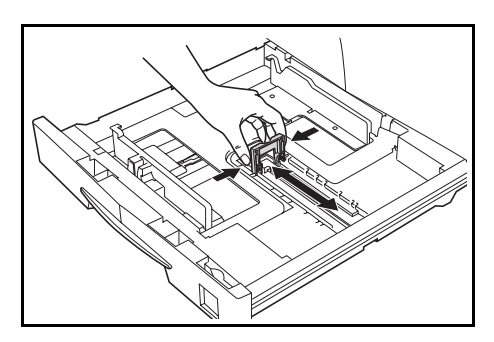

Quando si carica carta di formato A3 o 11  $\times$  17 poll. (Ledger, 279 x 432 mm), spostare la guida della lunghezza carta all'estremità destra e premere come mostrato nella figura.

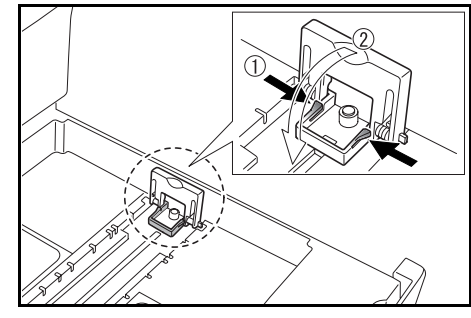

**NOTA:** i formati carta sono indicati sul cassetto.

**5** Caricare la carta nel cassetto: il bordo anteriore deve essere allineato alla *guida della lunghezza carta*.

> **IMPORTANTE:** prima di caricare la carta, regolare sempre le guide della lunghezza e della larghezza per evitare che si verifichi un'alimentazione obliqua e/o un inceppamento della carta.

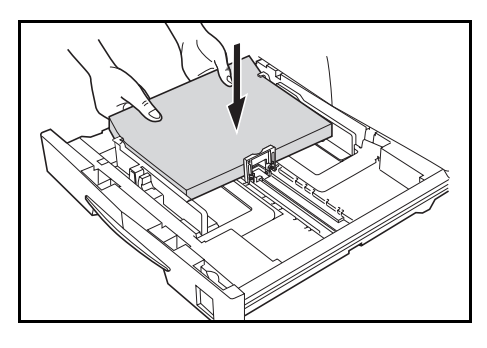

Verificare che la carta sia saldamente in posizione tra le guide della lunghezza e della larghezza della carta, senza spazio vuoto. Sul display dei messaggi viene visualizzato un diverso formato della carta se le guide non sono regolate correttamente.

Non caricare la carta oltre le linee di riempimento massimo presenti sulla guida della larghezza.

Verificare che il lato da stampare sia rivolto verso l'alto e che la carta non sia piegata, arricciata o danneggiata.

**6** Posizionare il *foglio formato carta* nello slot per far sì che il formato carta nel cassetto sia riconoscibile dall'esterno.

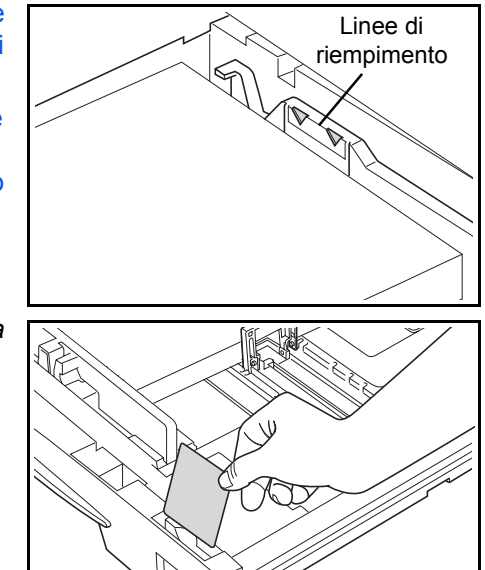
**7** Reinserire il cassetto nel sistema finché non si blocca.

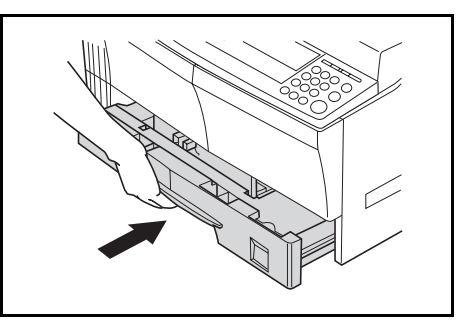

### **Caricamento della carta nel vassoio multi-bypass**

Oltre alla carta comune e riciclata, è possibile caricare carta speciale (da 45 a 160 g/m²) nel *vassoio multi-bypass*.

È possibile utilizzare i seguenti formati carta: da A3 ad A6R, cartolina, Folio, da 11 × 17 poll. (Ledger, 279 x 432 mm) a 5 1/2 × 8 1/2 poll. (Statement, A5).

I tipi di carta utilizzabili e il numero di fogli che è possibile caricare sono i seguenti:

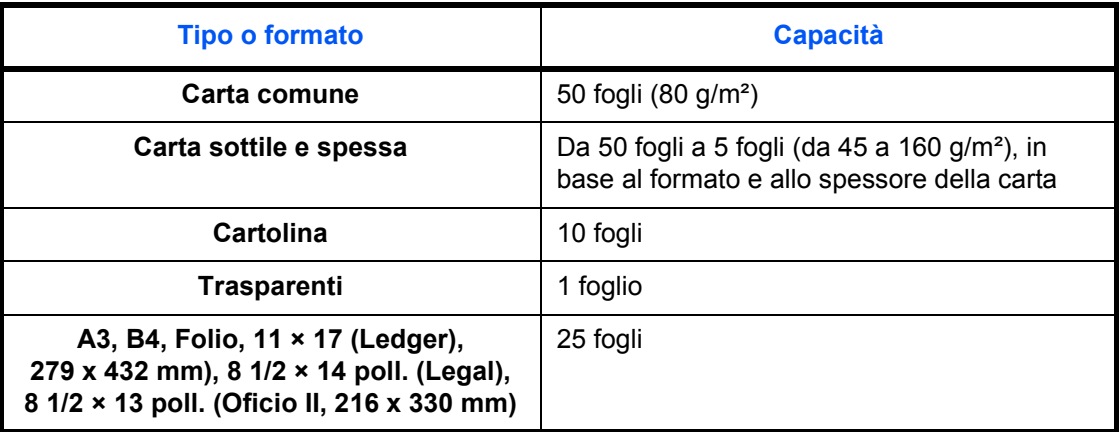

**IMPORTANTE:** dopo aver caricato il *vassoio multi-bypass*, è necessario specificare il formato e il tipo di carta. Per ulteriori informazioni vedere *Formato e tipo di carta per il vassoio multi-bypass a pagina 2-7.*

- Aprire il *vassoio multi-bypass*. *1* THE STATE OF THE STATE OF THE STATE OF THE STATE OF THE STATE OF THE STATE OF THE STATE OF THE STATE OF THE ST Se si carica carta lunga, estrarre il *prolungamento del vassoio multibypass* e aprirlo completamente. Regolare le *guide di inserimento* **2** in base alla larghezza della carta. HANG SA Far scorrere completamente la **3** carta nel vassoio lungo le *guide di* 
	- *inserimento*.

Verificare che le *guide di inserimento* siano allineate al bordo della carta.

**IMPORTANTE:** prima di caricare, assicurarsi che le cartoline e gli altri tipi di carta spessa non siano

arricciati. Potrebbe essere impossibile caricare la carta, a seconda della qualità della carta stessa.

Caricare il vassoio soltanto quando si è deciso di utilizzarlo e non lasciare la carta nel vassoio per lunghi periodi.

Quando viene caricata la carta nel *vassoio multi-bypass*, verificare che il lato da copiare o da stampare sia rivolto verso il basso.

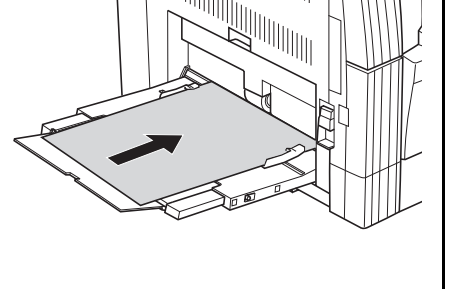

### **Formato e tipo di carta per il vassoio multi-bypass**

Utilizzare le seguenti istruzioni per impostare il formato e il tipo di carta prima di utilizzare il *vassoio multi-bypass*.

### **Formato carta**

Per il *vassoio multi-bypass* sono disponibili le seguenti opzioni di formato della carta:

- ï *Formato carta standard*: è possibile selezionare questi formati carta standard dal menu *Formato carta bypass*.
- ï *Altri standard*: utilizzare questa opzione per ulteriori formati di carta standard.
- *Inserire formato*: utilizzare questa opzione per inserire un formato carta personalizzato se il formato carta non viene visualizzato.
- ï *Formato universale*: utilizzare questa opzione se il formato carta non è noto o se non è necessaria alcuna impostazione del formato carta.

#### **Formato carta standard:**

Sono disponibili i seguenti formati di carta standard (o comune):

- Per formato in pollici 11  $\times$  17 poll. (Ledger, 279 x 432 mm), 8 1/2 × 14 poll. (Legal), 8 1/2 × 13 poll. (Oficio II, 216 x 330 mm), 8 1/2 × 11 poll. (Letter), 11 × 8 1/2 poll. (279 x 216 mm), 5 1/2 × 8 1/2 poll. (Statement, A5), A4R, A4
- Per formato in millimetri: A3, B4, A4R, A4, B5R, B5, A5R, B6R, A6R, 8 1/2 × 11 poll. (Letter), 11 × 8 1/2 poll. (279 x 216 mm), Folio.

#### Premere il tasto

**1**

**[Menu Sistema / Conteggio]**.

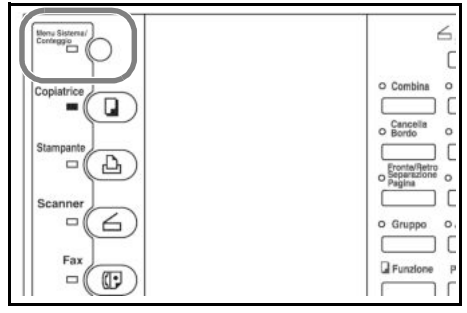

- **2** Premere  $\triangle$  o  $\nabla$  per selezionare *Settaggio bypass*, quindi premere **[Inserire]**.
- Fine Menu Sistema / Contatore: Linguaggio Settaggio bypass
- **3** Premere  $\triangle$  oppure  $\nabla$  per selezionare il formato carta richiesto, quindi premere **[Inserire]**.

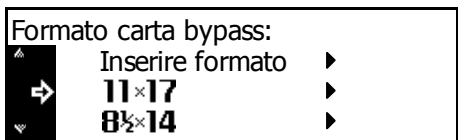

Viene visualizzata la schermata *Tipo carta bypass*. Selezionare il *tipo carta* richiesto come indicato a *pagina 2-9*.

#### **Altri standard:**

Sono disponibili i seguenti formati di carta standard aggiuntivi:

- Per formato in millimetri: A3, B4, B5R, B5, A5R, B6R, A6R, HAGAKI, Folio, Executive, ISO B5, busta DL, busta C5, busta C4, Commercial n. 10, Commercial n. 9, Commercial n. 6-3/4, Monarch
- Per formato in pollici: 11  $\times$  17 poll. (Ledger, 279 x 432 mm), 8  $1/2 \times 14$ poll. (Legal), 8 1/2 × 13 poll. (Oficio II, 216 x 330 mm), 5 1/2 × 8 1/2 poll. (Statement, A5), Executive, ISO B5, Busta DL, Busta C5, Busta C4, Commercial n. 10, Commercial n. 9, Commercial n. 6-3/4, Monarch
- **1** Premere il tasto **[Menu Sistema / Conteggio]**.

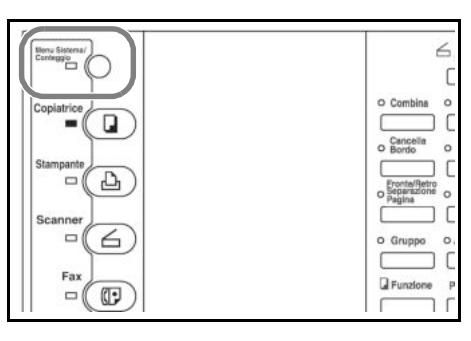

- **2** Premere  $\triangle$  o  $\nabla$  per selezionare *Settaggio bypass*, quindi premere **[Inserire]**.
- Menu Sistema / Contatore: Fine Linguaggio k Settaggio bypass
- **3** Premere  $\triangle$  o  $\nabla$  per selezionare *Altri standard*, quindi premere **[Inserire]**.

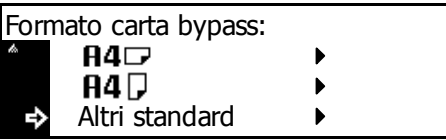

**4** Premere  $\triangle$  oppure  $\nabla$  per selezionare il formato carta richiesto, quindi premere **[Inserire]**.

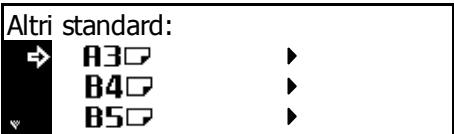

Viene visualizzata la schermata *Tipo carta bypass*. Selezionare il *tipo carta* richiesto come indicato a *pagina 2-9*.

#### **Inserire formato:**

**1**

**2**

**3**

**4**

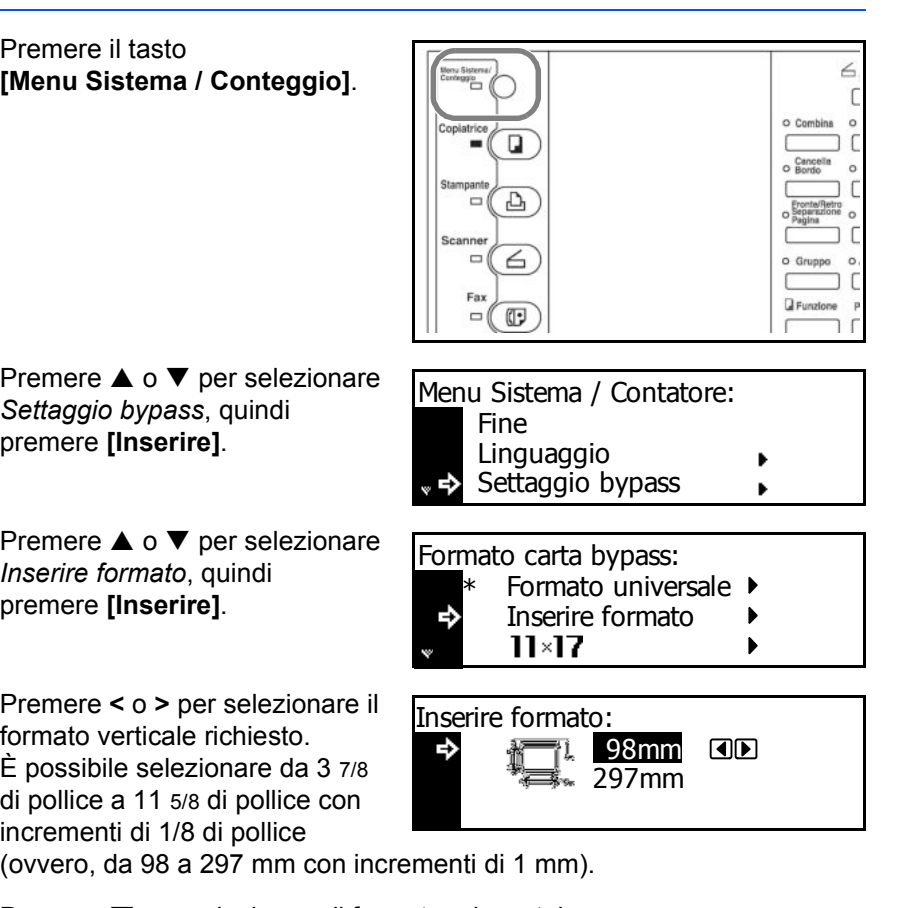

(ovvero, da 98 a 297 mm con incrementi di 1 mm).

Premere  $\blacktriangledown$  per selezionare il formato orizzontale.

**5** Premere **<** o **>** per selezionare il formato orizzontale. È possibile selezionare da 5 7/8 di pollice a 17 pollici con incrementi di 1/8 di pollice (ovvero, da 148 a 432 mm con incrementi di 1 mm).

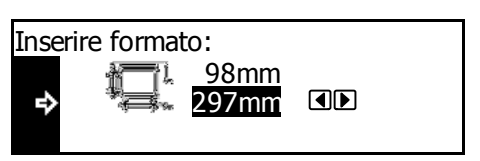

Premere **[Inserire]**. Viene visualizzata la schermata *Tipo carta bypass*.

Selezionare il *tipo carta* richiesto come indicato a *pagina 2-9*.

#### **Tipo carta**

Sono disponibili i seguenti tipi di carta:

- *ï Bianca, trasparente, prestampata, etichette, carta di qualità, riciclata, velina, ruvida, intestata, colorata, perforata, busta, cartoncino, carta spessa, di alta qualità, personalizzata 1 (fino a 8).*
- **1** Dopo aver selezionato il formato di carta, premere  $\triangle$  o  $\nabla$  per selezionare il tipo di carta richiesto.

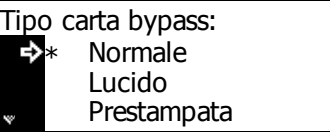

Premere **[Inserire]**. Viene visualizzata la schermata di base *Copiatrice*.

# **Collegamento**

È possibile collegare questo sistema a un computer tramite un'interfaccia di rete, parallela o USB.

### **Collegamento alla rete**

Per eseguire il collegamento del sistema a una rete è necessario utilizzare un cavo di rete (10Base-T o 100Base-TX).

- **1** Aprire il pannello dell'interruttore di alimentazione principale sul lato destro del sistema e premere l'*interruttore di alimentazione* impostandolo su Off (O), quindi rimuovere il cavo di alimentazione dalla presa.
- **2** Collegare il cavo di rete al *connettore dell'interfaccia di rete* sul lato destro del sistema.

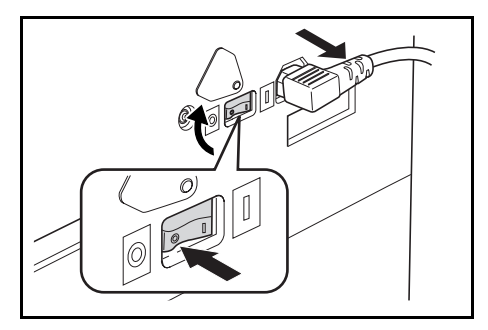

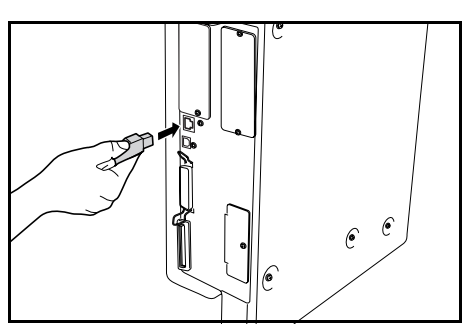

- **3** Collegare l'altra estremità del cavo di rete al dispositivo di rete (hub).
- **4** Programmare le impostazioni di rete necessarie. Per ulteriori informazioni vedere *Impostazioni della rete a pagina 2-13.*

### **Collegamento a un'interfaccia parallela o USB**

Per collegare il sistema direttamente al computer, utilizzare un cavo parallelo o USB.

**IMPORTANTE:** prima di collegare il cavo della stampante, spegnere il sistema (O) e rimuovere il cavo di alimentazione dalla presa.

Verificare che il computer sia spento.

- **1** Aprire il pannello dell'interruttore di alimentazione principale sul lato destro del sistema e premere l'*interruttore di alimentazione* impostandolo su Off (O), quindi rimuovere il cavo di alimentazione dalla presa.
- **2** Collegare il cavo della stampante (non in dotazione) al *connettore dell'interfaccia parallela* o al *connettore dell'interfaccia USB* presente sul lato destro del sistema.

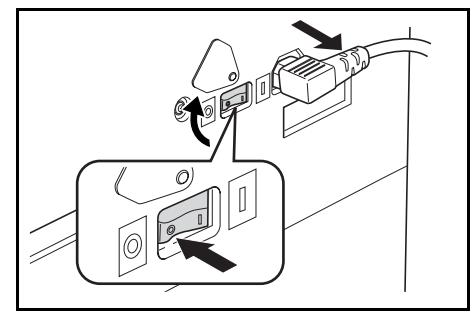

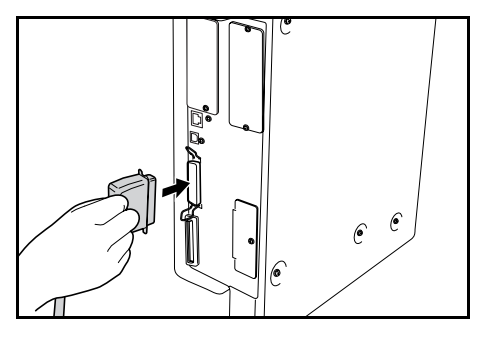

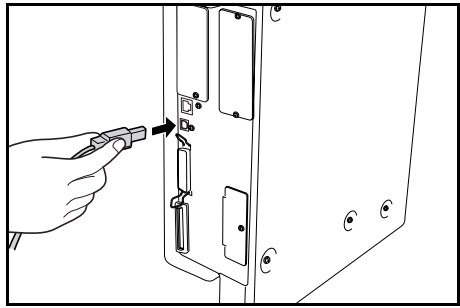

**NOTA:** utilizzare un cavo USB conforme alla norma Revision 2.0 dello standard USB (uno spinotto rettangolare di tipo A e uno spinotto quadrato di tipo B). Si consiglia di utilizzare un cavo USB schermato, di lunghezza non superiore a 5 metri.

**3** Collegare l'altra estremità del cavo della stampante al *connettore dell'interfaccia parallela* o al *connettore dell'interfaccia USB* sul computer.

# **Collegamento all'alimentazione**

**1**

Collegare il cavo di alimentazione al relativo *connettore* sul lato destro del sistema.

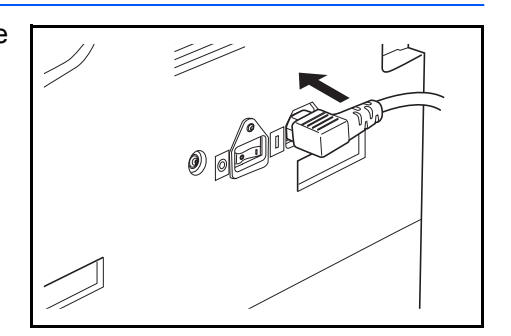

**2** Collegare l'altra estremità del cavo di alimentazione alla presa di corrente.

# **Accensione**

Aprire il pannello dell'interruttore di alimentazione principale sul lato destro della macchina e premere l'*interruttore di alimentazione* impostandolo su *On* ( **|** ).

Inizia la fase di riscaldamento del sistema.

Al termine del riscaldamento, si accende la spia *Avvio*.

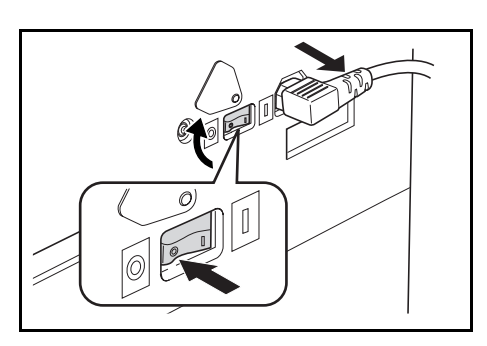

# **Impostazioni della rete**

### **Impostazione dell'indirizzo IP**

Utilizzare la procedura seguente per registrare un *indirizzo IP* nel sistema. Consultare l'amministratore di rete prima di eseguire questa procedura.

La seguente procedura si applica quando *DHCP* è *Off* e *TCP/IP* e *On*. *Per ulteriori informazioni vedere il capitolo 2, Guida alle funzioni avanzate.*

**NOTA:** le eventuali modifiche apportate alle impostazioni di rete saranno valide solo dopo aver spento e riacceso il sistema.

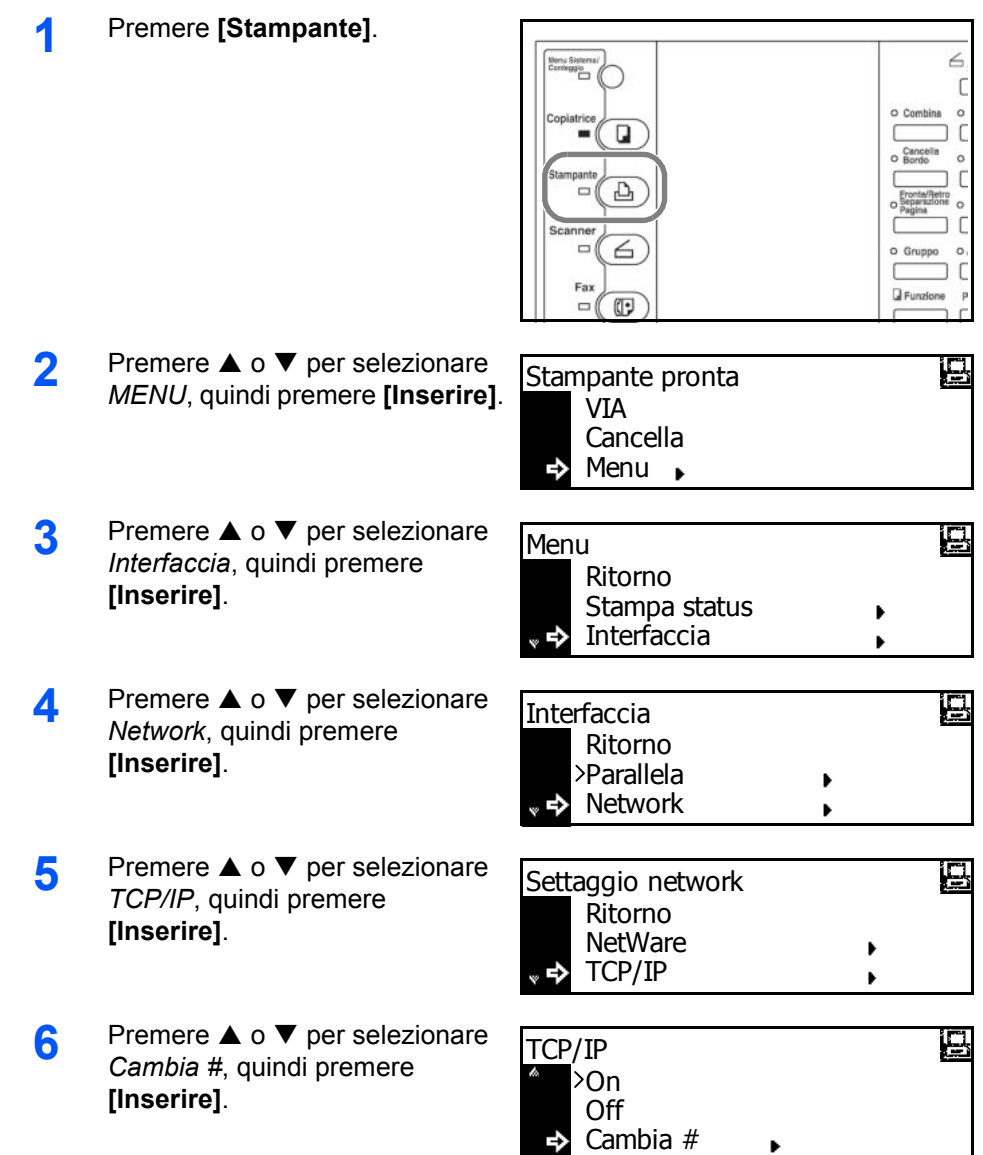

- **7** Premere  $\triangle$  o  $\nabla$  per selezionare *Indirizzo IP*, quindi premere **[Inserire]**.
- **8** Utilizzare la tastierina per immettere l'indirizzo. Inserire il primo segmento dell'*indirizzo IP* nell'area evidenziata, quindi premere **[#]**.
- **9** Inserire il segmento successivo, quindi premere **[#]**.

Inserire i segmenti restanti seguendo la stessa procedura.

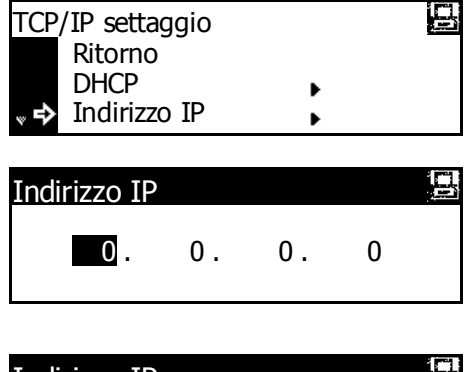

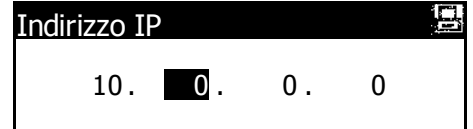

Premere **[Inserire]** dopo aver immesso l'intero indirizzo.

### **Impostazione della subnet mask**

Proseguire dal precedente passaggio 9 per registrare l'indirizzo *subnet mask*.

**NOTA:** in caso di dubbi sull'indirizzo corretto per la *subnet mask*, rivolgersi all'amministratore di rete.

- **1** Visualizzare la schermata *TCP/IP Settaggio*.
- **2** Premere  $\triangle$  o  $\nabla$  per selezionare *Masch. Subnet*, quindi premere **[Inserire]**.
- **3** Immettere l'indirizzo *Masch. Subnet* seguendo la stessa procedura utilizzata per *Indirizzo IP* nei passaggi 8-9 di *Impostazione Indirizzo IP*.

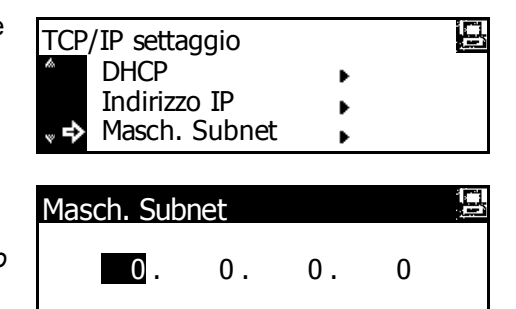

Premere **[Inserire]** dopo aver immesso l'intero indirizzo.

### **Registrazione del gateway predefinito**

Proseguire dal precedente passaggio 3 per registrare l'indirizzo *Gateway* predefinito.

**NOTA:** in caso di dubbi sull'indirizzo corretto per il *gateway* predefinito, rivolgersi all'amministratore di rete.

- **1** Visualizzare la schermata *TCP/IP Settaggio*.
- **2** Premere  $\triangle$  o  $\nabla$  per selezionare *Gateway*, quindi premere **[Inserire]**.
- **3** Immettere l'indirizzo *Gateway* seguendo la stessa procedura utilizzata per *Indirizzo IP* nei passaggi 8-9 di *Impostazione Indirizzo IP*.

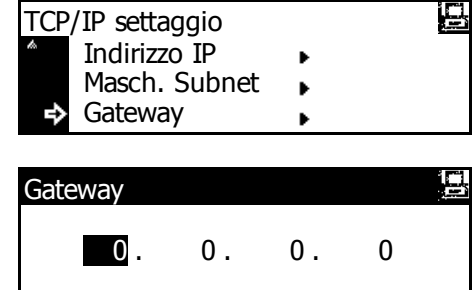

Premere **[Inserire]** dopo aver immesso l'intero indirizzo.

**4** Dopo avere eseguito tutte le impostazioni di rete, premere **[Reset]**.

> Viene visualizzata la schermata di base *Stampante*.

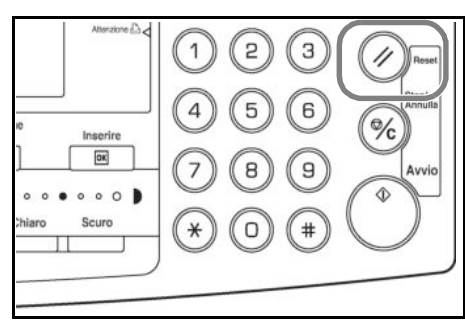

# **Impostazione della data e dell'ora**

Procedere come indicato di seguito per registrare la data e l'ora correnti, nonché per impostare il fuso orario rispetto all'*ora di Greenwich (GMT)* e l'ora legale.

**1** Premere il tasto

**[Menu Sistema / Conteggio]**.

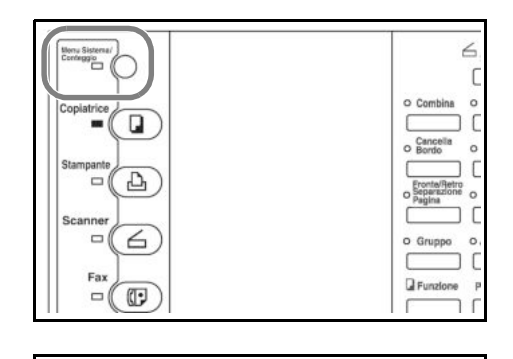

- **2** Premere  $\triangle$  o  $\nabla$  per selezionare *Macchina default*, quindi premere **[Inserire]**.
- **3** Utilizzare la tastiera per inserire il codice gestionale (NIP) a 4 cifre.

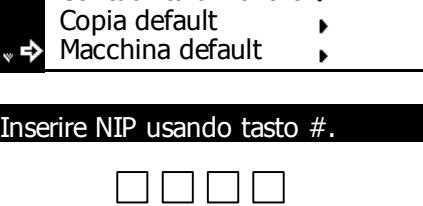

Contabilità di Lavoro Menu Sistema / Contatore:

**NOTA:** il codice predefinito è diverso in base al modello: Modello a 16 ppm = *1600*, modello a 20 ppm = *2000* e modello a 25 ppm = *2500*.

È possibile modificare il codice. Per ulteriori informazioni vedere il *capitolo 3*, *Guida alle funzioni avanzate*.

Se il codice viene accettato, viene visualizzata la schermata *Macchina default*.

- **4** Premere  $\triangle$  o  $\nabla$  per selezionare *Giorno/Ora*, quindi premere **[Inserire]**.
- **5** Premere  $\triangle$  o  $\nabla$  per selezionare *ORA locale*.

Premere il tasto **<** o **>** per impostare il fuso orario rispetto all'*ora di Greenwich*.

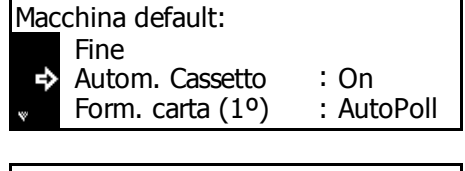

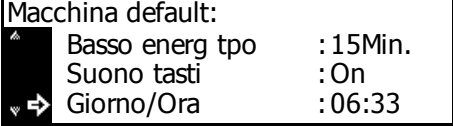

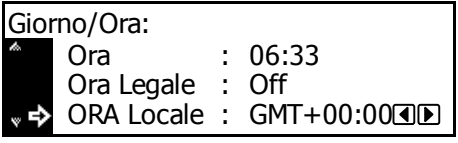

 $\begin{picture}(40,4) \put(0,0){\line(1,0){15}} \put(15,0){\line(1,0){15}} \put(15,0){\line(1,0){15}} \put(15,0){\line(1,0){15}} \put(15,0){\line(1,0){15}} \put(15,0){\line(1,0){15}} \put(15,0){\line(1,0){15}} \put(15,0){\line(1,0){15}} \put(15,0){\line(1,0){15}} \put(15,0){\line(1,0){15}} \put(15,0){\line(1,0){15}} \put(15,0){\line(1,$ 

 $\begin{picture}(20,20) \put(0,0){\line(1,0){10}} \put(15,0){\line(1,0){10}} \put(15,0){\line(1,0){10}} \put(15,0){\line(1,0){10}} \put(15,0){\line(1,0){10}} \put(15,0){\line(1,0){10}} \put(15,0){\line(1,0){10}} \put(15,0){\line(1,0){10}} \put(15,0){\line(1,0){10}} \put(15,0){\line(1,0){10}} \put(15,0){\line(1,0){10}} \put(15,0){\line(1$ 

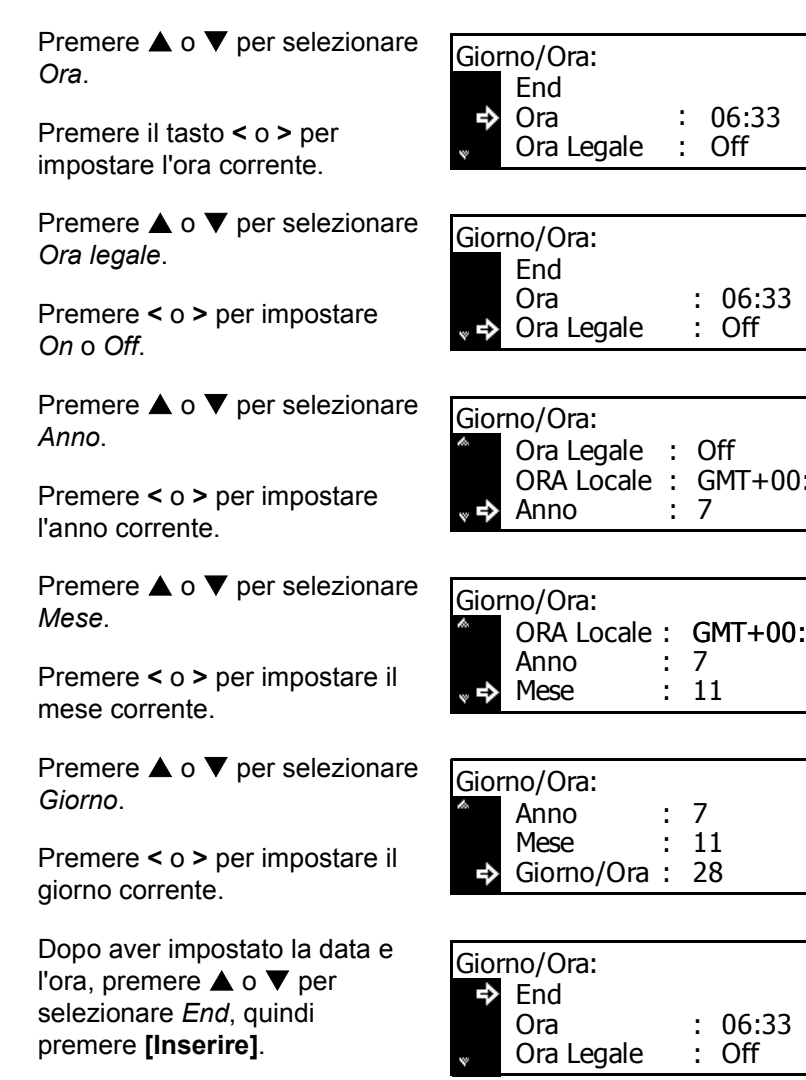

**12** Premere **[Reset]**.

**6**

**7**

**8**

**9**

**10** 

 $11$ 

Viene visualizzata la schermata di base *Copiatrice*.

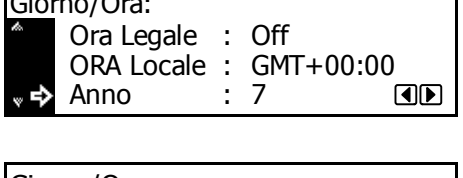

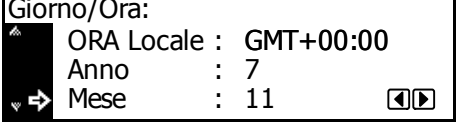

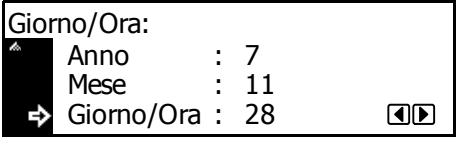

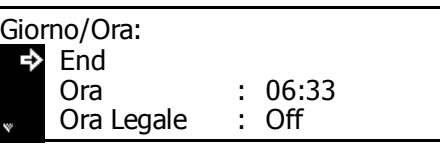

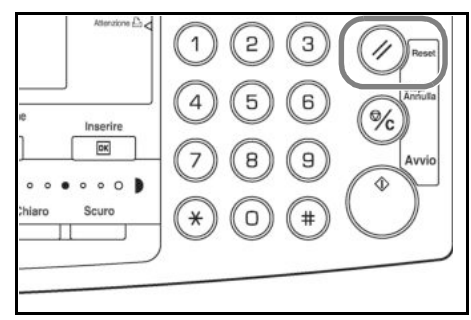

# **Impostazione della lingua**

È possibile selezionare la lingua da utilizzare nel display dei messaggi.

È possibile selezionare una delle seguenti lingue:

- Per formato in pollici : inglese (English), francese (Français), spagnolo (Español) e giapponese (日本語)
- Per formato in millimetri : inglese (English), tedesco (Deutsch), francese (Français), spagnolo (Español) e italiano (Italiano)

Per ulteriori informazioni vedere il *capitolo 3*, *Guida alle funzioni avanzate*.

# **Altre impostazioni**

Molte impostazioni predefinite del sistema possono essere personalizzate. Per ulteriori informazioni sulle impostazioni personalizzabili vedere il *capitolo 3, Guida alle funzioni avanzate*.

# **3 Funzionamento di base**

In questo capitolo vengono descritti i seguenti argomenti:

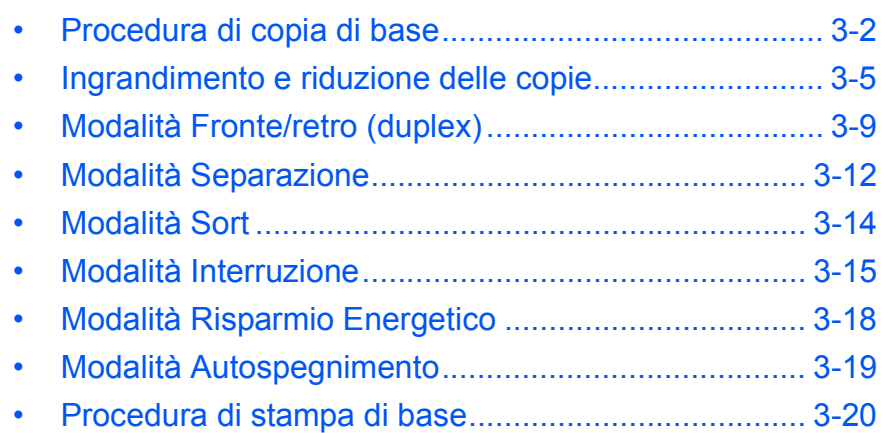

Per ulteriori informazioni sulle funzioni aggiuntive vedere *Guida alle funzioni avanzate*.

# **Procedura di copia di base**

**1** Aprire il pannello dell'interruttore di alimentazione principale sul lato destro della macchina e premere l'*interruttore di alimentazione* impostandolo su *On* ( **|** ).

> Al termine del riscaldamento, si illumina la spia *Avvio*.

**2** Aprire il *coperchio originale* e posizionare l'originale sulla *lastra* con il lato da copiare rivolto verso il basso. Allineare l'originale facendolo scorrere contro l'angolo posteriore sinistro della *lastra*.

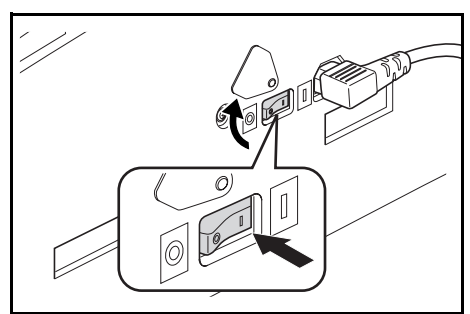

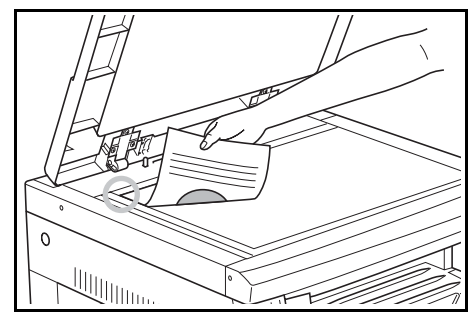

**NOTA:** se nel sistema è installato il *processore documenti* opzionale, vedere *Processore documenti a pagina 4-3.*

**3** Selezionare la carta richiesta.

> Se viene visualizzato *Auto*, per la carta su cui viene eseguita la copia viene selezionato automaticamente lo stesso formato dell'originale.

> Premere **[Selezione Carta]** per modificare la selezione della carta.

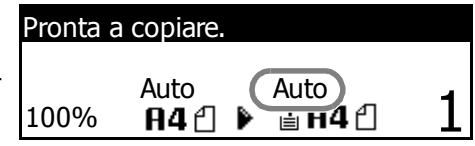

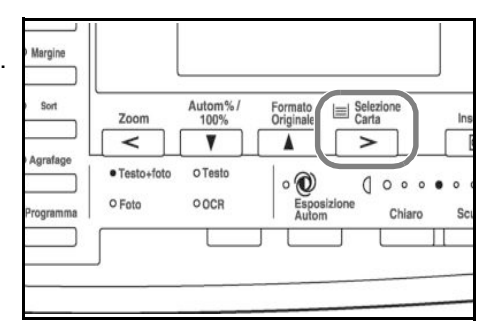

**NOTA:** per disattivare la funzione di *selezione automatica della carta*, vedere il *capitolo 3*, *Guida alle funzioni avanzate*.

È possibile specificare il cassetto che verrà selezionato automaticamente. Per ulteriori informazioni vedere il *capitolo 3*, *Guida alle funzioni avanzate*. **4** Premere **[Qualità immagine]** per selezionare la modalità richiesta per la qualità dell'immagine.

> La spia corrispondente alla modalità scelta si illumina.

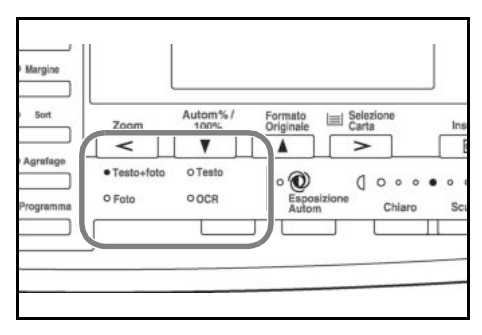

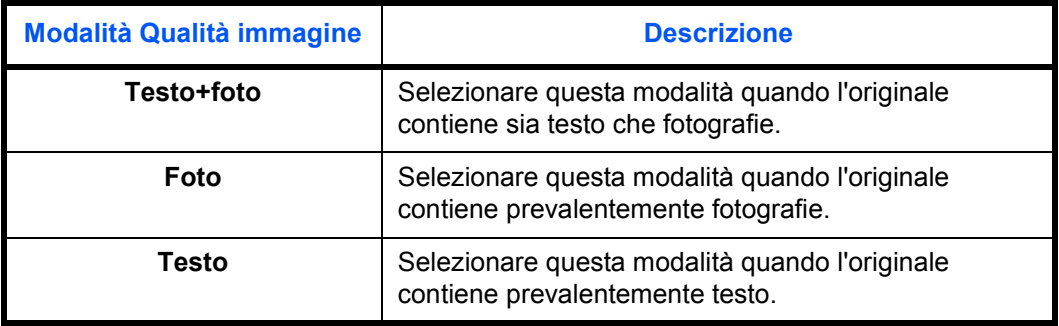

**NOTA:** per regolare il valore predefinito di *esposizione della copia* in ciascuna delle modalità Qualità immagine, vedere il *capitolo 3*, *Guida alle funzioni avanzate*.

È inoltre possibile selezionare la modalità *Qualità immagine* predefinita nella modalità iniziale. Per ulteriori informazioni vedere il *capitolo 3, Guida alle funzioni avanzate*.

**5** È possibile regolare automaticamente o manualmente l'*esposizione della copia*.

#### Premere **[Esposizione Autom]** per consentire al sistema di selezionare l'impostazione ottimale di esposizione per l'originale.

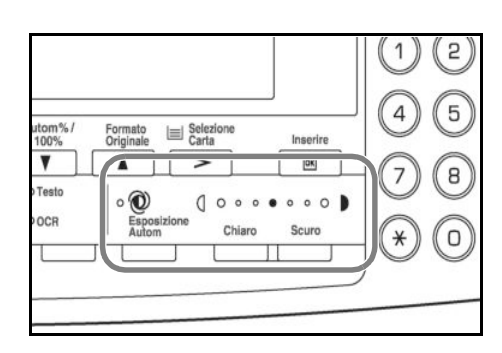

#### Premere **[Chiaro]** o **[Scuro]** per

regolare manualmente l'esposizione della copia. Sono disponibili sette livelli di esposizione.

Il display indica il livello corrente.

**NOTA:** se viene selezionato *Foto*, non è possibile utilizzare la modalità *Esposizione Autom*.

Inserire il numero di copie richieste.

**6**

Il valore massimo consentito è 999.

**7** Premere **[Avvio]**. La copia viene avviata immediatamente dopo che si è illuminata la spia verde *Avvio*.

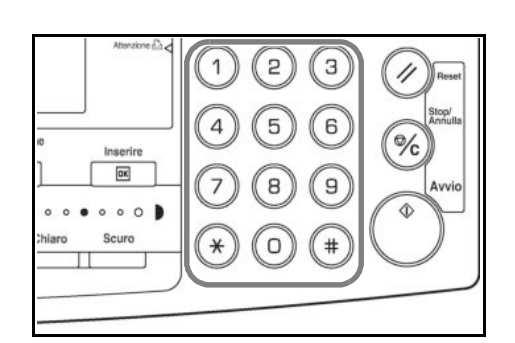

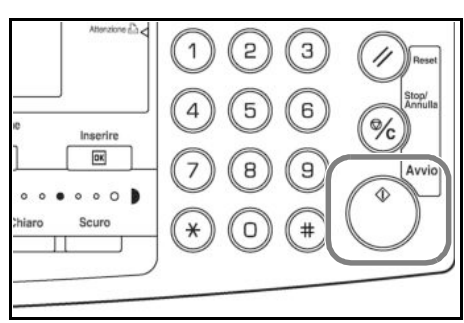

**8** Le copie finite vengono inviate al *vassoio di uscita*.

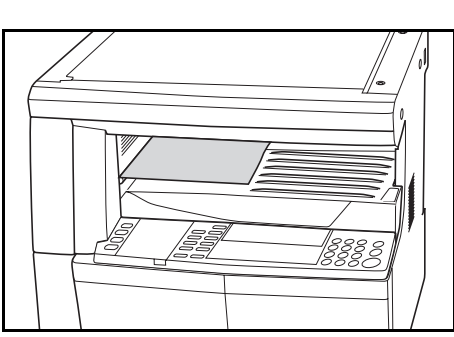

**NOTA:** la capacità del *vassoio di uscita* è di 250 fogli di carta comune (80 g/m²). La capacità varia in base al tipo di carta utilizzata.

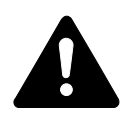

### **ATTENZIONE:** se è

installato il kit opzionale per il *fax* e il sistema non verrà utilizzato per un breve periodo (ad esempio durante la notte), spegnere l'interruttore di alimentazione principale  $(O)$ . Se il sistema non viene utilizzato per un lungo periodo di tempo (ferie e così via), scollegare la spina di alimentazione dalla presa di corrente per maggiore sicurezza.

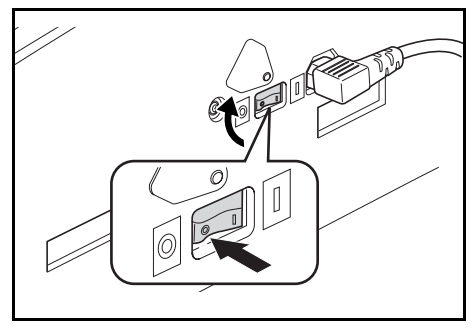

**NOTA:** se è installato il kit opzionale per il *fax*, quando l'interruttore di alimentazione principale viene spento o la spina di alimentazione viene rimossa dalla presa di corrente, non è possibile trasmettere né ricevere fax.

# **Ingrandimento e riduzione delle copie**

È possibile modificare il fattore di *Zoom* per stampare copie ingrandite o ridotte.

Per selezionare il fattore di *Zoom* richiesto sono disponibili le modalità indicate di seguito.

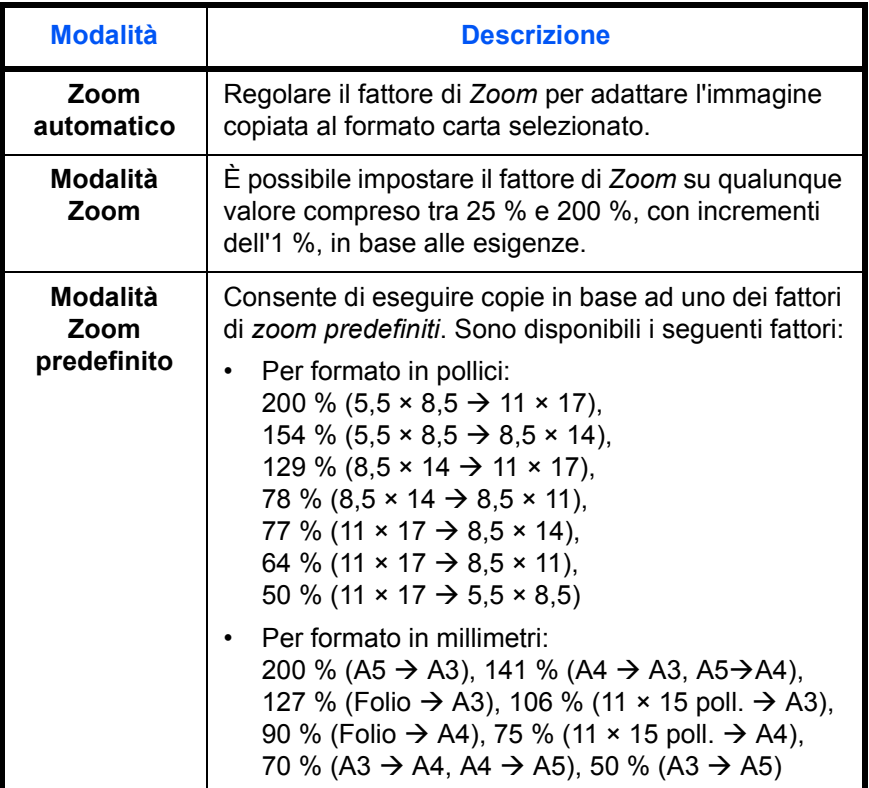

**Zoom automatico**

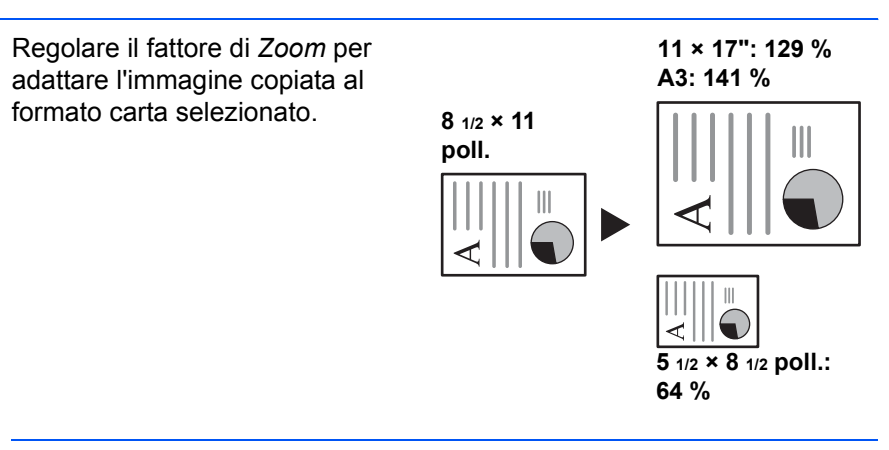

**NOTA:** per impostare la modalità *Zoom automatico* come modalità predefinita quando viene selezionato un cassetto, vedere il *capitolo 3*, *Guida alle funzioni avanzate*.

**1** Posizionare l'originale e premere **[Autom% / 100%]**.

> Sullo schermo viene visualizzato *Autom %*.

**2** Premere **[Selezione Carta]** per selezionare la carta richiesta per le copie.

> Sullo schermo viene visualizzato il fattore di zoom.

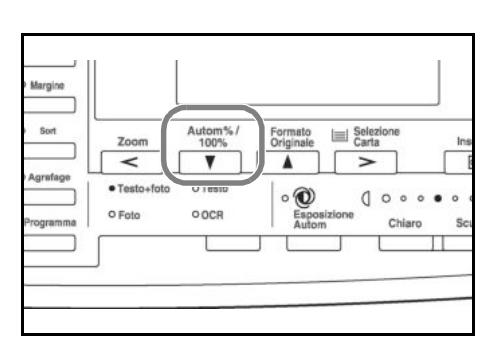

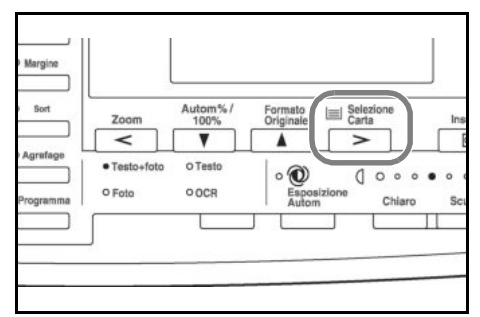

#### Premere **[Avvio]**.

L'originale viene copiato e ridimensionato automaticamente in base alla carta selezionata.

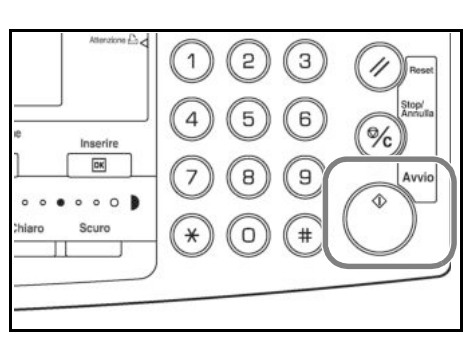

**3**

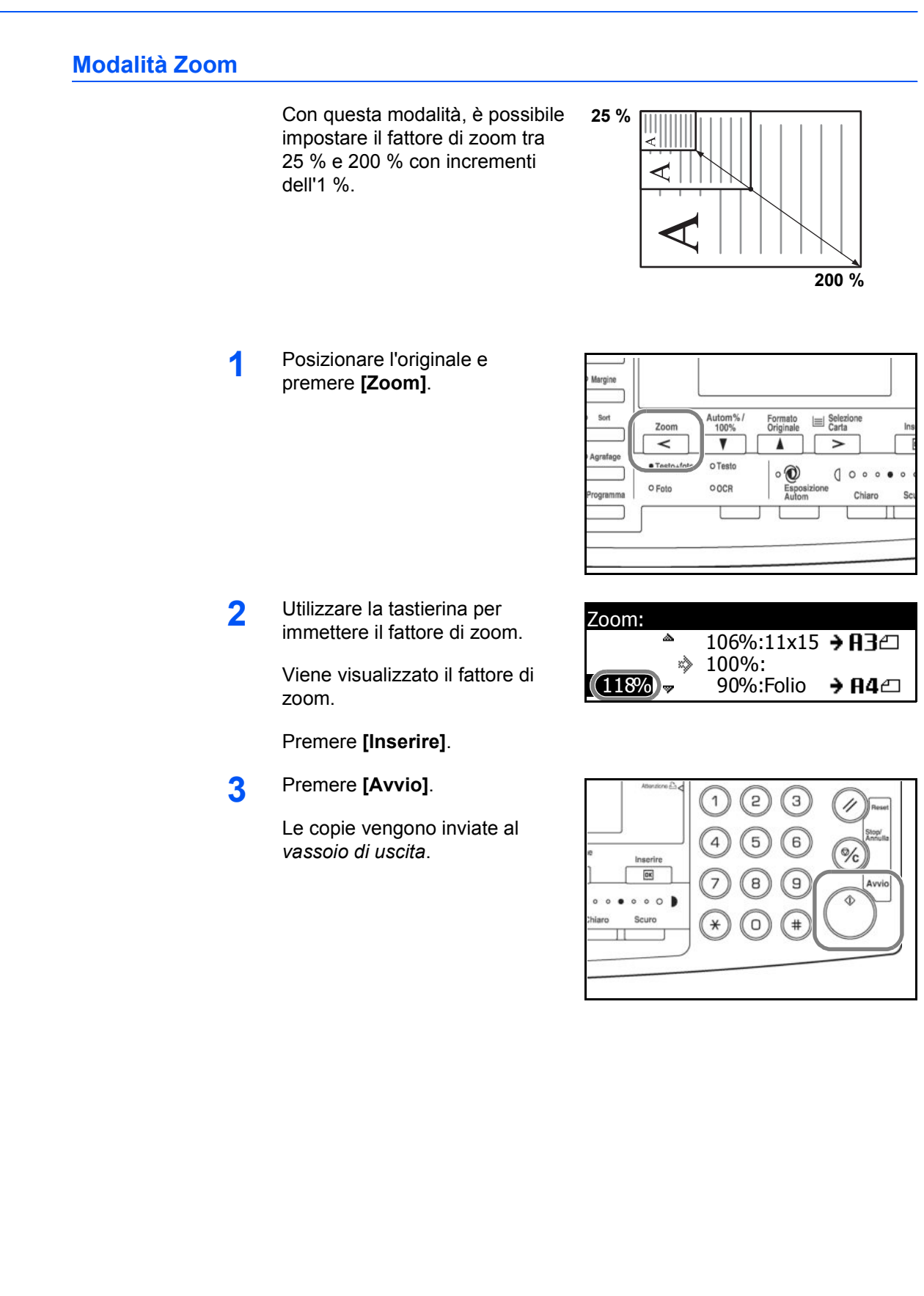

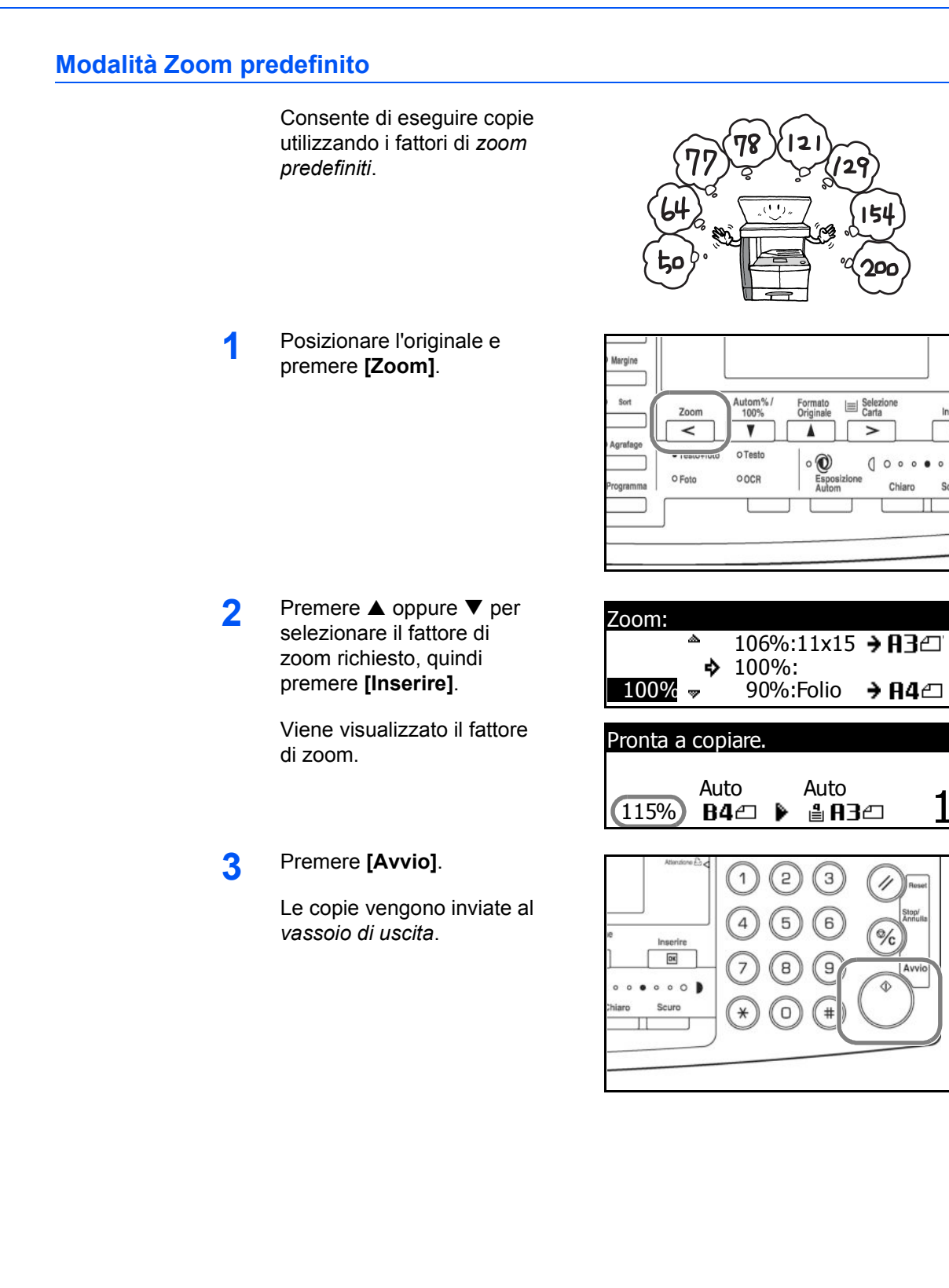

Chian

/,

 $\frac{1}{2}$ 

 $\mathbf{c}_i$ 

# **Modalità Fronte/retro (duplex)**

Se è installata l'*unità fronte/retro* opzionale, è possibile eseguire copie fronte/retro da originali solo fronte o fronte/retro.

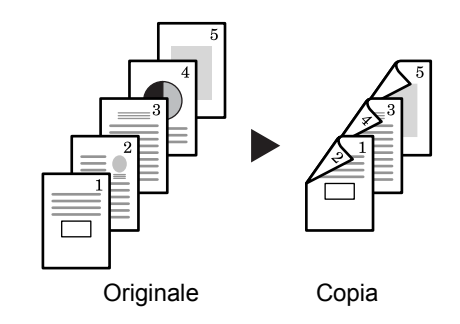

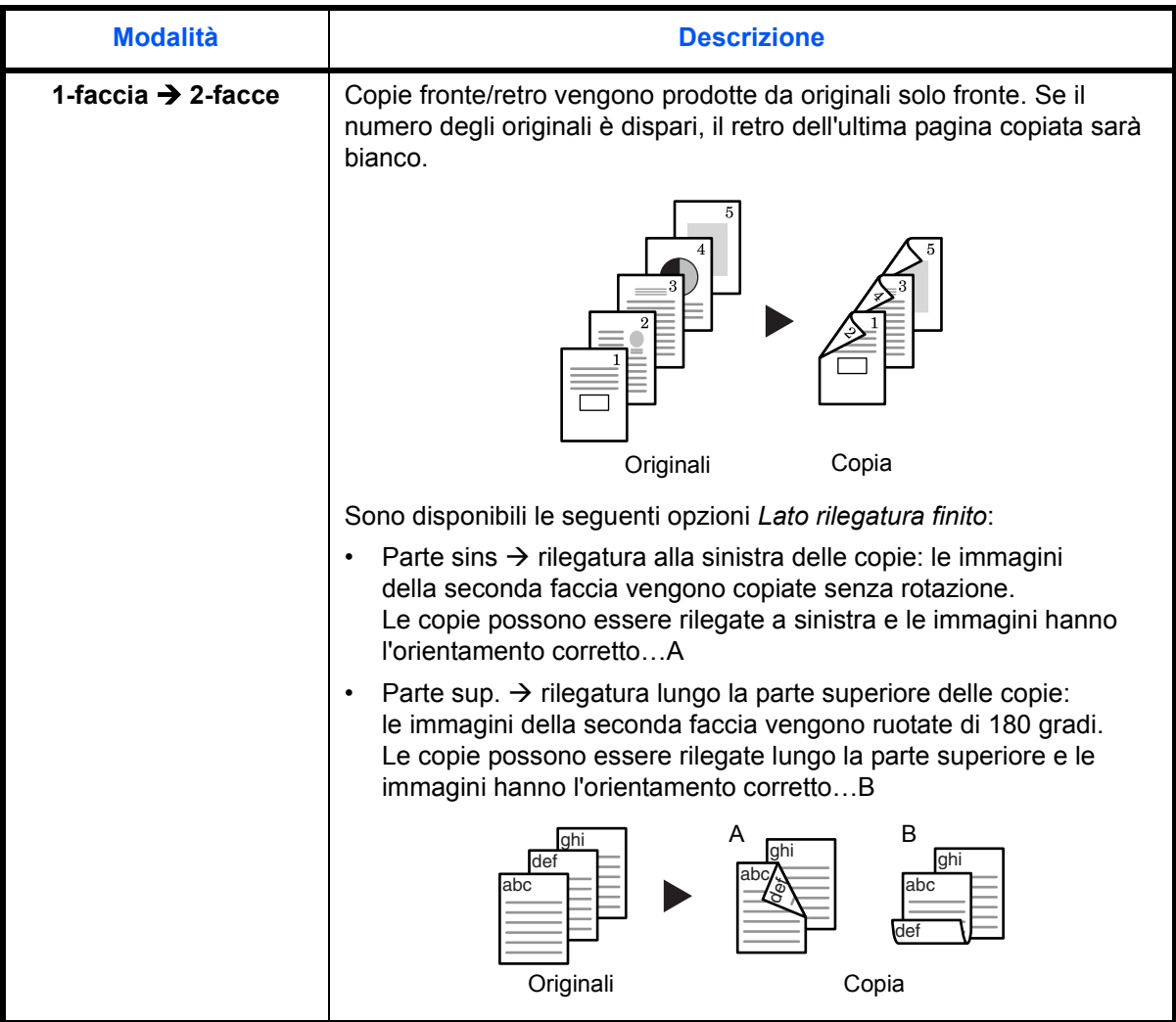

Sono disponibili le seguenti *modalità Fronte/retro*:

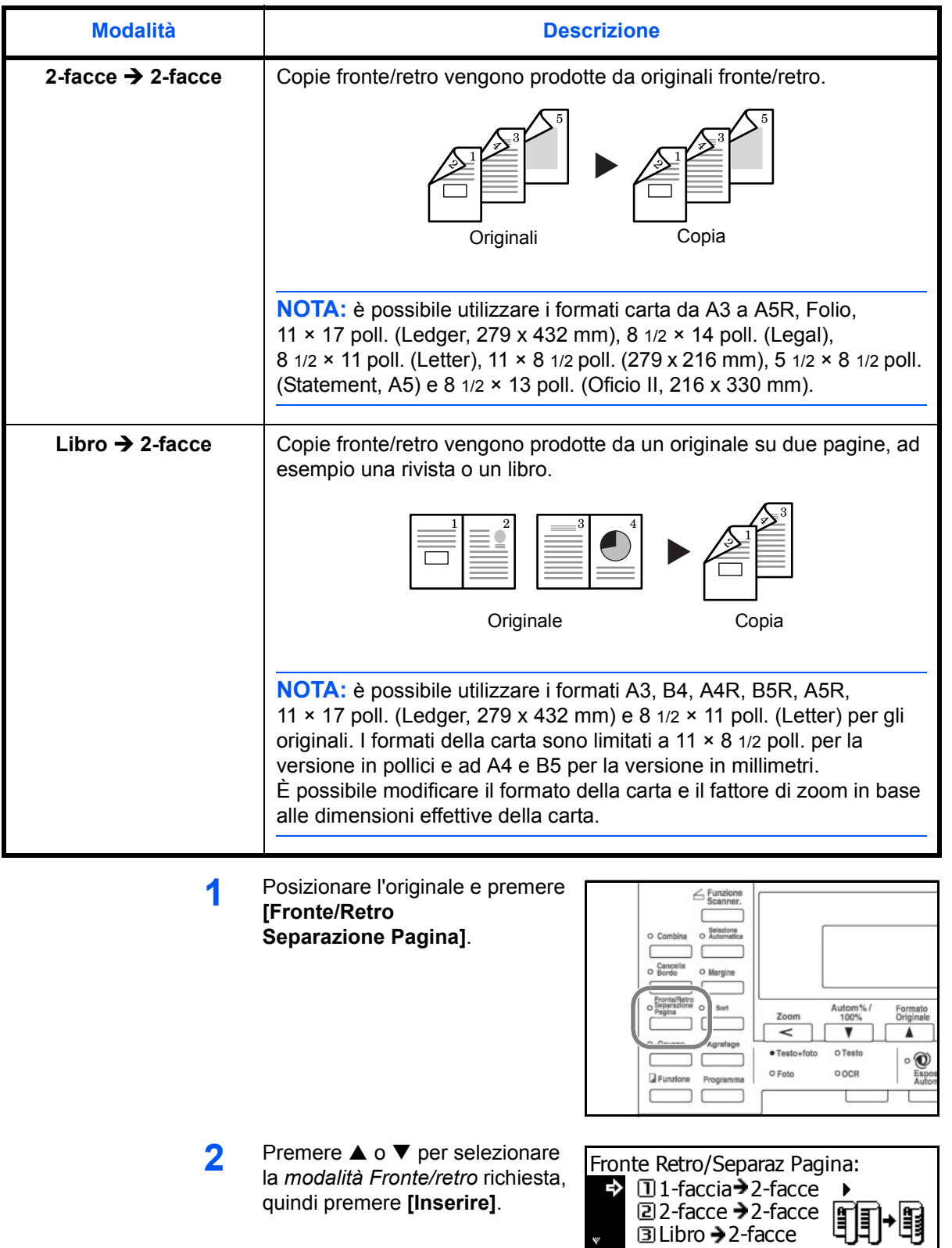

Se è selezionato **[1-faccia > 2-facce]**, premere **▲** o ▼ per selezionare il *Lato rilegatura finito*, quindi premere **[Inserire]**.

**3** Premere **[Avvio]**.

> Se si utilizza il *processore documenti* opzionale, la procedura viene completata automaticamente.

Se si utilizza la lastra, invece, viene visualizzato un messaggio quando è necessario l'originale successivo. Posizionare l'originale successivo e premere **[Avvio]**.

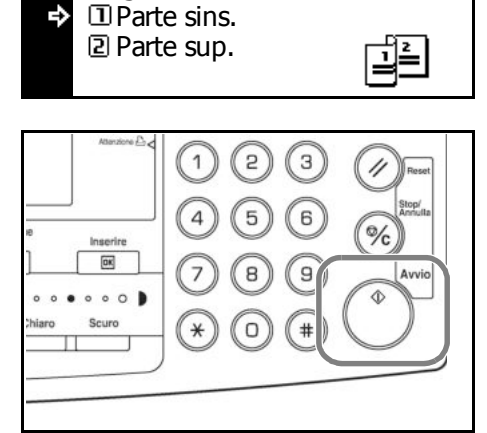

Lato rilegatura finito:

Quando tutti gli originali sono stati sottoposti a scansione, premere **[Inserire]**.

# **Modalità Separazione**

Utilizzare questa modalità per ottenere copie solo fronte da originali fronte/retro oppure su due pagine, ad esempio una rivista o un libro.

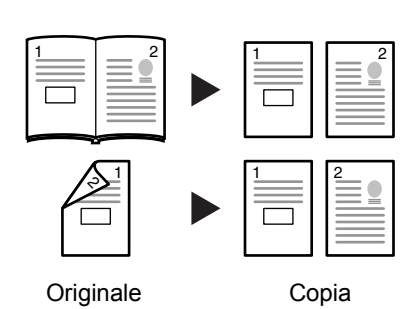

**Modalità Descrizione 2-facce → 1-faccia** Copie solo fronte vengono prodotte da originali fronte/retro. Sono disponibili le seguenti opzioni *Lato pinzatura originale*:  $\cdot$  *Parte sins*  $\rightarrow$  rilegatura alla sinistra degli originali: le immagini sulla seconda faccia degli originali vengono copiate senza rotazione per garantirne il corretto orientamento sulle copie prodotte.  $\cdot$  *Parte sup.*  $\rightarrow$  rilegatura lungo la parte superiore degli originali: le immagini sulla seconda faccia degli originali vengono ruotate di 180 gradi per garantirne il corretto orientamento sulle copie prodotte. **Libro → 1-faccia** Copie solo fronte vengono prodotte da un originale su due pagine, ad esempio una rivista o un libro. **NOTA:** è possibile utilizzare i formati A3, B4, A4R, B5R, A5R, 11 × 17 poll. (Ledger, 279 x 432 mm) e 8 1/2 × 11 poll. (Letter) per gli originali. I formati della carta sono limitati a 11 × 8 1/2 poll. per la versione in pollici e ad A4 e B5 per la versione in millimetri. È possibile modificare il formato della carta e il fattore di zoom in base alle dimensioni effettive della carta. Originale Copia 321 <u>| | ||</u> 1 2 1 2

Sono disponibili le seguenti *modalità Separazione*:

**1** Posizionare l'originale e premere **[Fronte/Retro Separazione Pagina]**.

> In caso di copia da un originale su due pagine, posizionare l'originale con il lato da copiare rivolto verso la lastra. Allineare l'originale facendolo scorrere contro l'angolo posteriore sinistro della *lastra*.

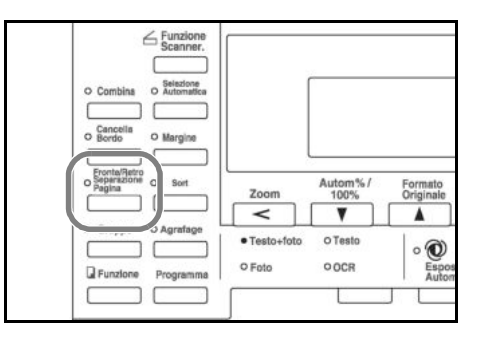

**NOTA:** utilizzare le *targhette indicatrici del formato degli originali* poste lungo i bordi superiore e sinistro della lastra per garantire che l'originale sia posizionato correttamente.

**2** Premere  $\triangle$  o  $\nabla$  per selezionare la *modalità Separazione* richiesta, quindi premere **[Inserire]**.

> Se è selezionato **[2-facce → 1-faccia]**, premere  $\triangle$  o  $\nabla$  per selezionare l'opzione *Lato pinzatura originale*, quindi premere **[Inserire]**.

**3** Premere **[Avvio]**.

> Se si utilizza il *processore documenti* opzionale, la procedura viene completata automaticamente.

Se si utilizza la lastra, invece, viene visualizzato un messaggio quando è necessario l'originale successivo. Posizionare l'originale successivo e premere **[Avvio]**.

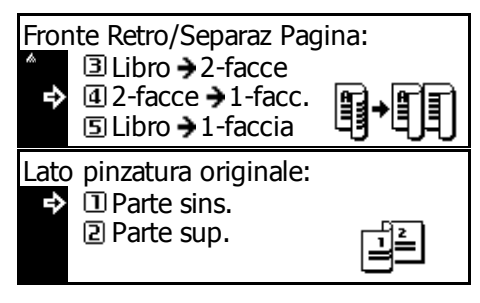

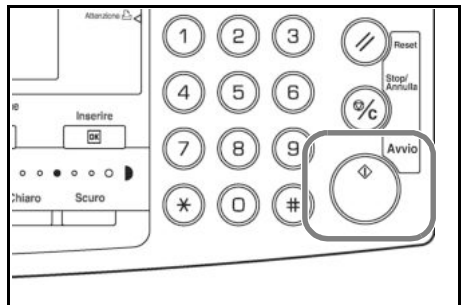

Quando tutti gli originali sono stati sottoposti a scansione, premere **[Inserire]**.

# **Modalità Sort**

È possibile eseguire la scansione di più originali in memoria con un'unica operazione e creare il numero di fascicoli richiesti.

Il numero massimo di originali che è possibile scansire dipende dalla memoria disponibile nel sistema.

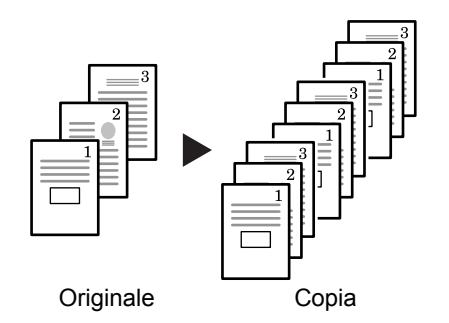

**NOTA:** se è installato il *processore documenti* opzionale, è possibile impostare la modalità *Sort* come modalità predefinita. Per ulteriori informazioni vedere il *capitolo 3*, *Guida alle funzioni avanzate*.

**1** Posizionare l'originale e premere **[Sort].**

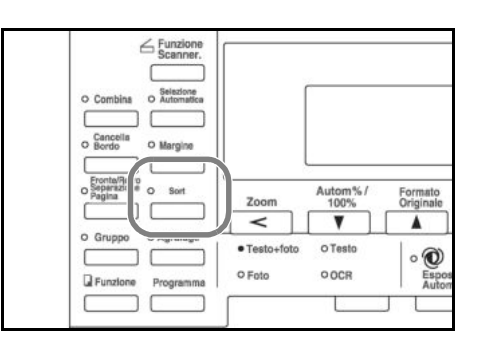

**2** Utilizzare la tastierina per immettere il numero di copie richieste.

#### **3** Premere **[Avvio]**.

Se si utilizza il *processore documenti* opzionale, la procedura viene completata automaticamente.

Se si utilizza la lastra, invece, viene visualizzato un messaggio quando è necessario l'originale successivo. Posizionare l'originale successivo e premere **[Avvio]**.

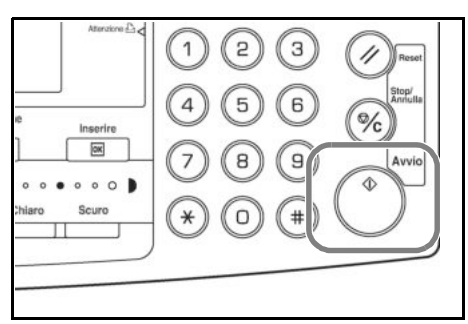

Quando tutti gli originali sono stati sottoposti a scansione, premere **[Inserire]**.

# **Modalità Interruzione**

È possibile utilizzare la *modalità Interruzione* per interrompere temporaneamente la copia o la stampa ed eseguire un'operazione più urgente.

Al termine dell'operazione urgente, è possibile riprendere il lavoro interrotto.

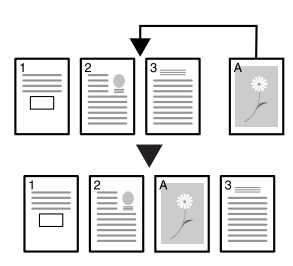

Sono disponibili le seguenti *modalità Interruzione*:

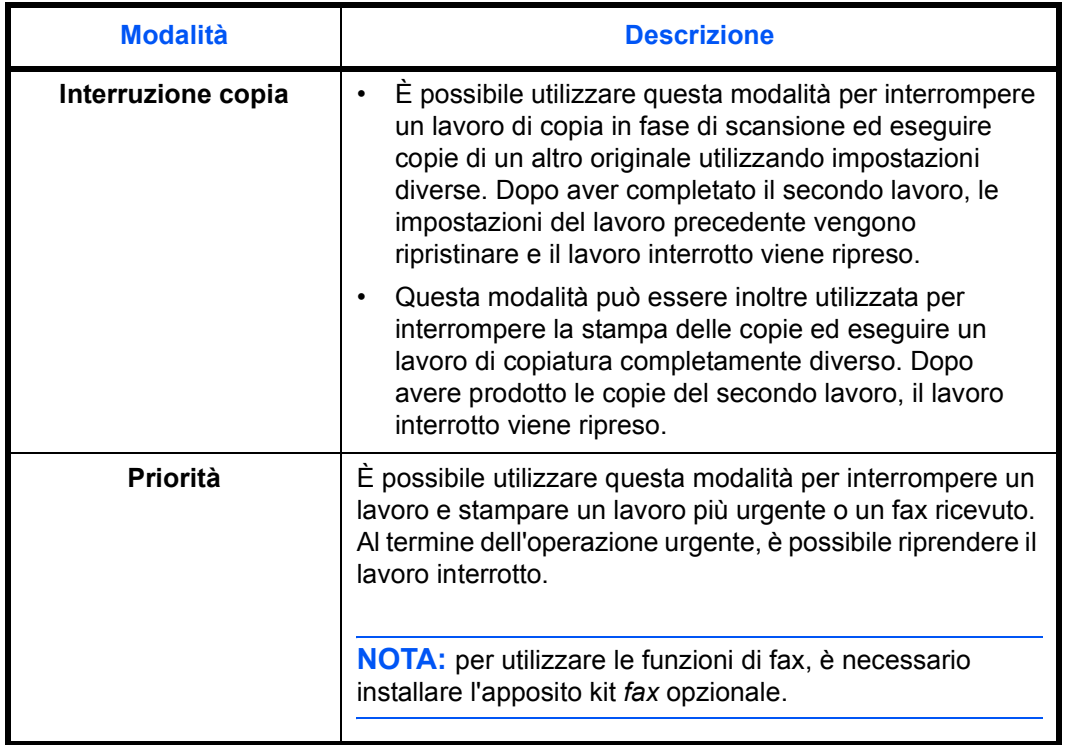

### **Interruzione della copia**

**1**

Premere **[Interruzione]**.

Viene visualizzato il messaggio *Modo Interruzione*.

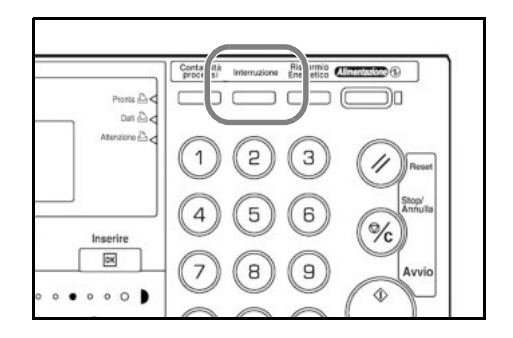

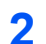

Rimuovere e conservare l'originale del lavoro di copia corrente.

**3** Posizionare l'originale del lavoro interrotto.

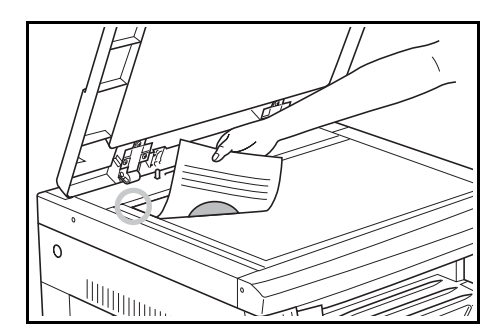

**4** Selezionare le funzioni richieste per il lavoro interrotto, quindi premere **[Avvio]**.

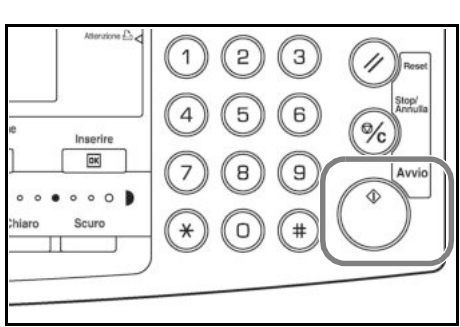

**5** Al termine del lavoro interrotto, rimuovere l'originale e premere **[Interruzione]**.

Vengono ripristinate le impostazioni del lavoro interrotto.

**6** Posizionare l'originale precedente e premere **[Avvio]** per riprendere la copia.

### **Interruzione per stampa o fax**

**1** Premere **[Interruzione]** mentre il sistema è in fase di stampa.

> Viene visualizzato *Seleziona modo interruzione*.

**2** Premere  $\triangle$  o  $\nabla$  per selezionare la *modalità Interruzione* richiesta, quindi premere **[Inserire]**.

Le opzioni disponibili variano in

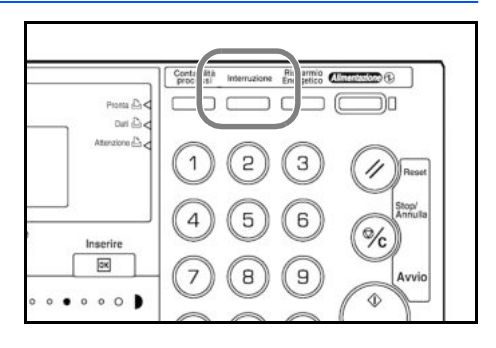

Seleziona modo interruzione ❖ interruzione copia Priorità:Stampante Priorità:FAX

base ai dati ricevuti dal sistema. Se vengono ricevuti dati di stampa, viene visualizzata l'opzione *Priorità:Stampante*. Se vengono ricevuti dati fax, viene visualizzata l'opzione *Priorità:FAX*.

**NOTA:** se non viene ricevuto alcun dato, non è disponibile alcuna opzione e viene presupposto che sia in corso un'operazione di copia. **3** Se è stata selezionata l'opzione *Priorità:Stampante* oppure *Priorità:FAX*, la stampa viene eseguita automaticamente.

Per eseguire una copia, posizionare l'originale, selezionare le funzioni richieste e premere **[Avvio]**.

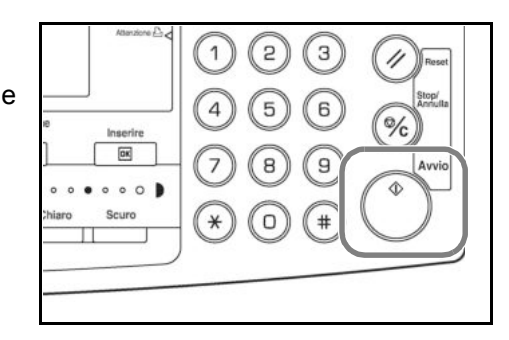

**4** Al termine del lavoro, premere **[Interruzione]**.

Il lavoro interrotto viene ripreso.

# **Modalità Risparmio Energetico**

## **Risparmio Energetico**

**1**

Premere **[Risparmio Energetico]** per attivare il risparmio energetico del sistema.

Sul pannello comandi restano accese solo le spie *Risparmio Energetico*, *Alimentazione* e *Alimentazione principale*.

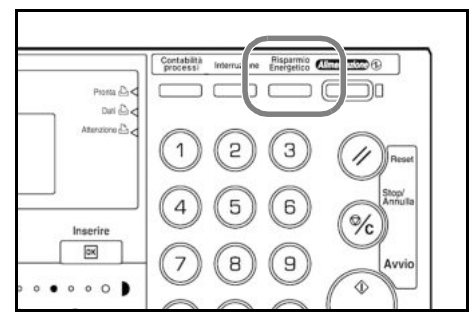

**2** Premere nuovamente **[Risparmio Energetico]** per riprendere le operazioni di copia. Il tempo necessario per il ripristino delle funzionalità di copia è di 10 secondi.

**NOTA:** in modalità *Risparmio Energetico*, il sistema si attiva automaticamente non appena vengono ricevuti dati di stampa o fax e i dati verranno stampati.

### **Risparmio energetico automatico**

La funzione *Risparmio energetico automatico* consente di attivare automaticamente la modalità di risparmio energetico del sistema se non viene eseguita alcuna operazione per il periodo di tempo predefinito. L'impostazione predefinita è 15 minuti.

La modalità *Risparmio energetico automatico* consente di risparmiare sul consumo di energia del sistema e si attiva se non viene eseguita alcuna operazione per il periodo di tempo predefinito. L'impostazione predefinita è di 15 minuti. È possibile impostare tale valore come segue:

- Per formato in pollici: da 1 a 240 minuti (con incrementi di 1 minuto)
- Per formato in millimetri: da 1 a 120 minuti (con incrementi di 1 minuto)

**NOTA:** è possibile impostare l'intervallo di tempo prima dell'attivazione della modalità *Risparmio energetico*. Per ulteriori informazioni vedere il *capitolo 3*, *Guida alle funzioni avanzate*.

# **Modalità Autospegnimento**

La modalità *Autospegnimento* consente di attivare lo spegnimento automatico del sistema se non viene eseguita alcuna operazione per il periodo di tempo predefinito. L'impostazione predefinita è 30 minuti (nei modelli a 16 e 20 ppm) e 45 minuti (nei modelli a 25 ppm).

È possibile impostare tale valore come segue:

- Per formato in pollici: da 1 a 240 minuti (con incrementi di 1 minuto)
- ï Per formato in millimetri: da 1 a 120 minuti (con incrementi di 1 minuto)

**NOTA:** è possibile impostare l'intervallo di tempo prima dell'attivazione della modalità *Autospegnimento*. Per ulteriori informazioni vedere il *capitolo 3*, *Guida alle funzioni avanzate*.

È possibile attivare manualmente la modalità *Autospegnimento*:

Premere **[Alimentazione]**. La modalità *Autospegnimento* viene attivata immediatamente.

**1**

È accesa solo la spia *Alimentazione principale*. Tutte le altre sono spente.

Il consumo energetico in questa modalità è inferiore a quello della modalità *Risparmio Energetico*.

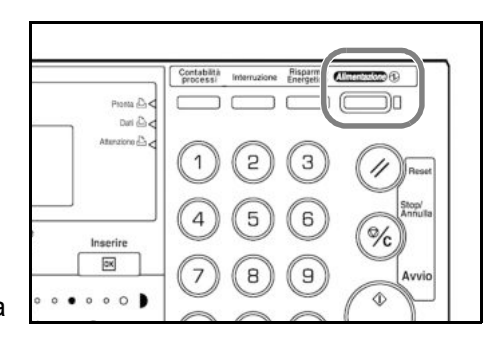

**2** Per abilitare nuovamente la copia, premere **[Alimentazione]**. L'alimentazione viene ripristinata in circa 20 secondi.

**NOTA:** in modalità *Autospegnimento*, il sistema si attiva automaticamente non appena vengono ricevuti dati di stampa o fax e i dati verranno stampati.

# **Procedura di stampa di base**

Assicurarsi che i cavi di rete e della stampante, nonché il cavo di alimentazione siano collegati correttamente.

### **Installazione del driver di stampa**

Per utilizzare la funzione di stampa del sistema, è necessario che nel computer sia installato il software dei driver di stampa. Per informazioni su come installare tale software vedere la documentazione *KX Printer Drivers Operation Guide*.

### **Stampa da applicazioni**

Di seguito vengono descritti i passaggi necessari per stampare un documento creato con un'applicazione. È possibile selezionare il *formato carta* e la *destinazione di uscita* delle stampe.

**NOTA:** di seguito viene descritta la procedura che consente di stampare da Microsoft Word. I passaggi possono variare se si utilizzano applicazioni diverse.

- **1** Caricare la carta richiesta nel cassetto.
- **2** Dal menu *File* dell'applicazione scegliere **[Stampa]**. Viene visualizzata la finestra di dialogo *Stampa*.
- **3** Fare clic sulla casella di riepilogo a discesa in cui sono riportati i nomi delle stampanti. Vengono elencate tutte le stampanti installate in Windows. Fare clic sul nome del sistema.

**4** Utilizzare l'opzione **[Numero di copie]** per inserire il numero di stampe richieste. Il valore massimo consentito è 999 copie. Quando si stampano 2 o più copie, selezionare (inserire il segno  $\checkmark$ ) la casella di controllo **[Fascicola]** in modo da stampare fascicoli.

Nel caso di Microsoft Word, è consigliabile fare clic su **[Opzioni]** e specificare **[Usa impostazioni stampante]** per l'opzione **[Alimentazione]**.

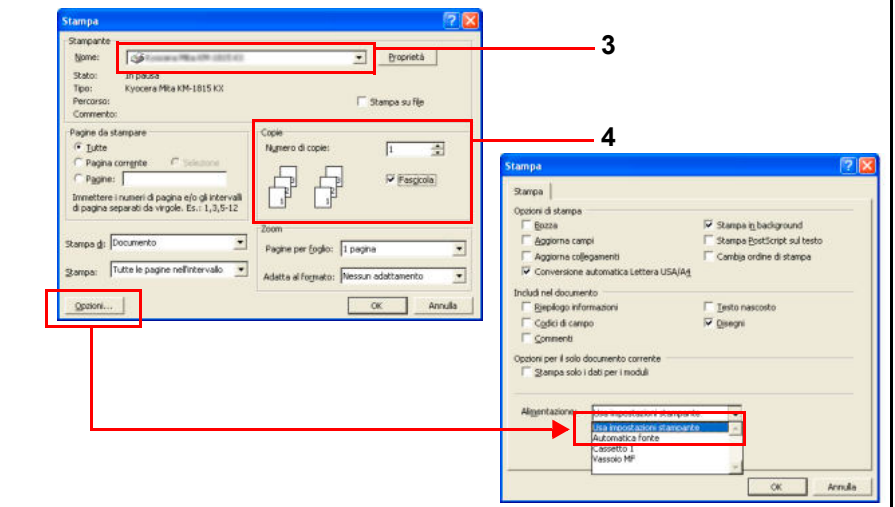

**5**

Per avviare la stampa, fare clic su **[OK]**.

**NOTA:** per informazioni su come utilizzare il software dei driver di stampa, vedere la documentazione *KX Printer Drivers Operation Guide*.
# **4 Apparecchiatura opzionale**

Per il sistema è disponibile la seguente apparecchiatura opzionale.

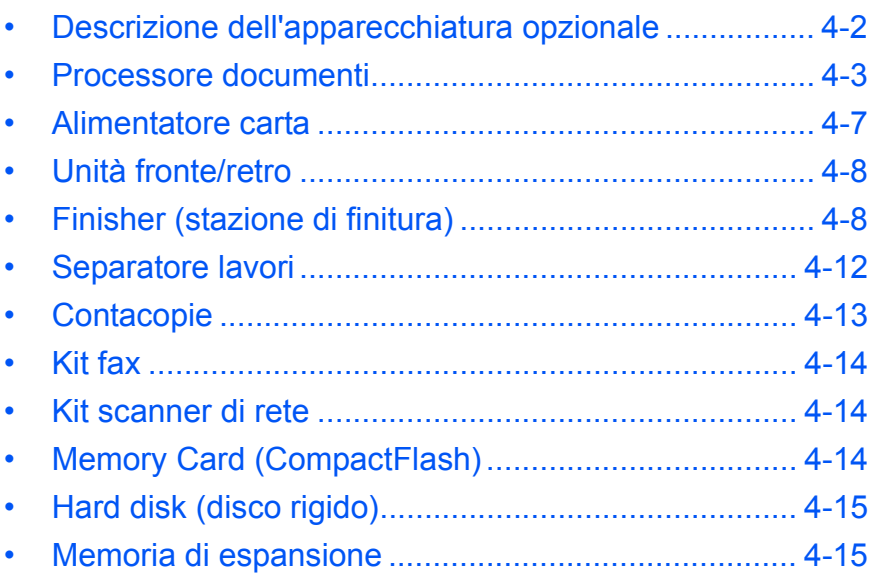

# **Descrizione dell'apparecchiatura opzionale**

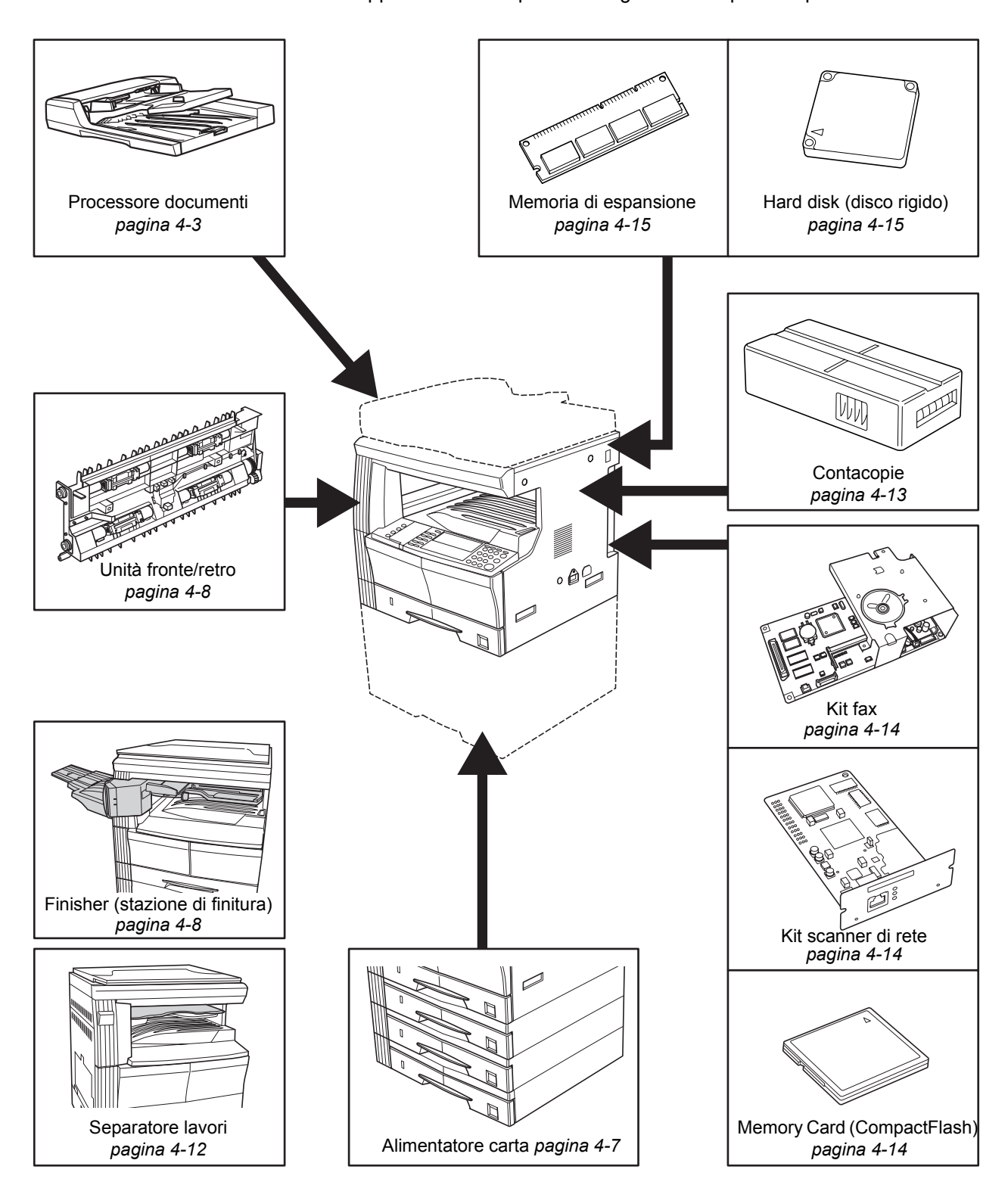

L'apparecchiatura opzionale seguente è disponibile per il sistema.

## **Processore documenti**

Alimenta e scansisce automaticamente più originali.

Gli originali stampati fronte/retro vengono rovesciati automaticamente per eseguire la scansione di entrambi i lati.

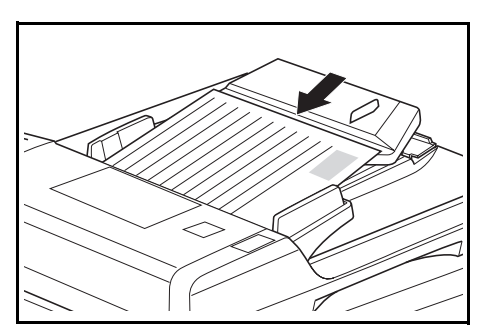

#### **Originali accettati**

- Utilizzare solo originali a fogli
- Grammatura:
	- Originali solo fronte: da 45 a 160 g/m<sup>2</sup>
	- Originali fronte/retro: da 50 a 120 g/m<sup>2</sup>
- Formati carta: da A3 a A5R, Folio, da 11 × 17 poll. (Ledger, 279 x 432 mm) a 5 1/2 × 8 1/2 poll. (Statement, A5).
- $\cdot$  Capacità massima: 50 fogli (da 50 a 80 g/m<sup>2</sup>) alla volta. 30 fogli in modalità *Selezione automatica*.

#### **Note relative ai documenti accettati**

Non utilizzare i seguenti originali nel *processore documenti*. Inoltre, gli originali perforati non devono essere caricati con il bordo perforato rivolto verso la direzione di alimentazione nel *processore documenti*.

- OHP e altri film per trasparenti.
- ï Originali delicati, ad esempio la carta autocopiante o la carta vinilica, oppure originali arricciati, increspati o sgualciti.
- ï Originali dalla forma irregolare, umidi o con nastro adesivo o colla.
- Originali rilegati con fermagli o punti metallici. Se si utilizzano originali con tali rilegature, onde evitare inceppamenti, rimuovere i fermagli o i punti, eliminare eventuali arricciature, increspature o sgualciture, prima di caricarli nel *processore documenti*.
- Originali con sezioni tagliate o con una superficie scivolosa su entrambi i lati.
- Originali in cui il correttore non è ancora asciutto.
- Originali con piegature molto accentuate. Se si utilizzano questi originali, cercare di eliminare le pieghe prima di caricarli nel *processore documenti*. In caso contrario, gli originali potrebbero incepparsi.
- Originali arricciati. Se si utilizzano questi originali, cercare di eliminare le parti arricciate prima di caricare i documenti nel *processore documenti*.

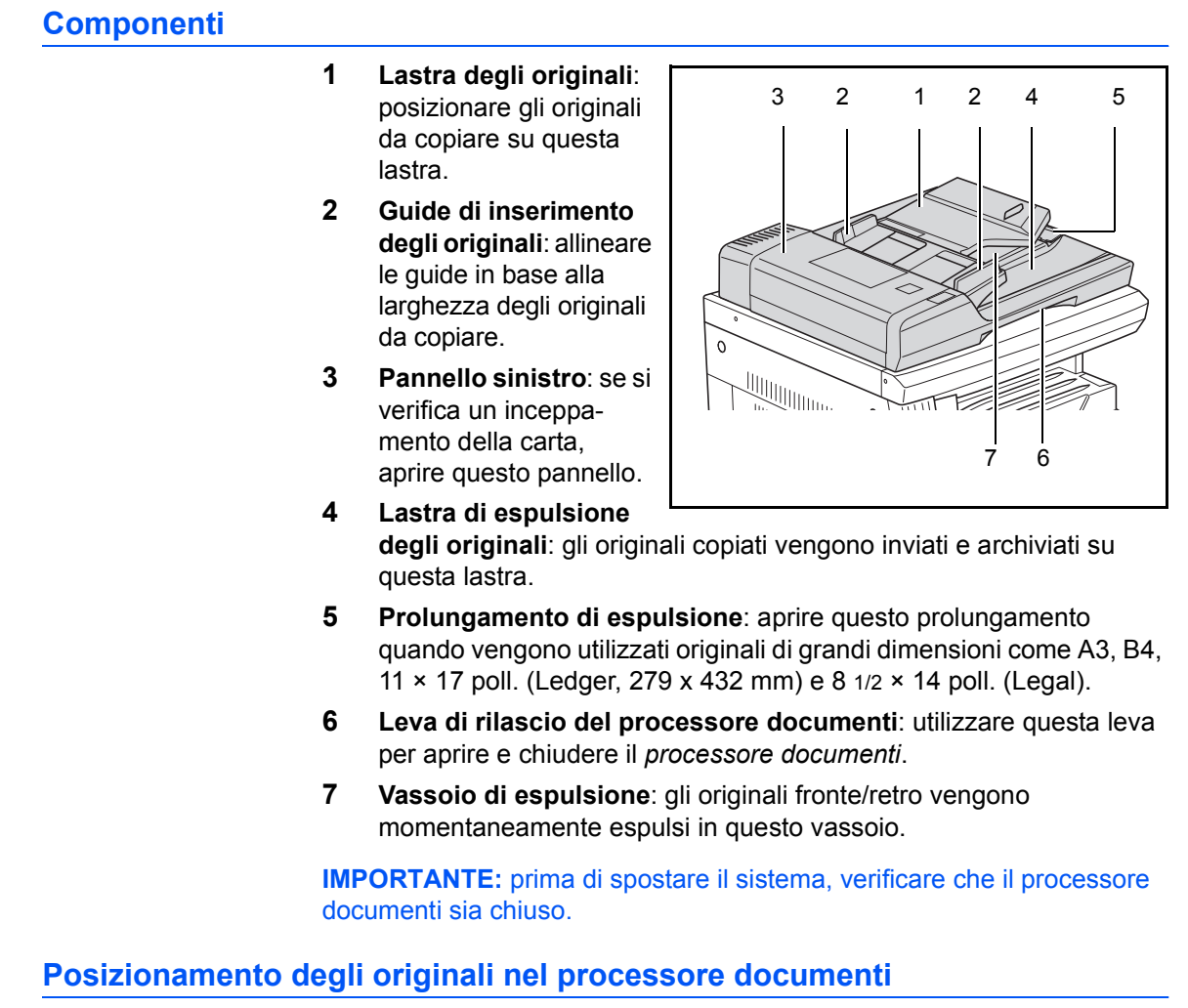

**1** Regolare le guide di inserimento degli originali in base alla larghezza degli originali.

> **IMPORTANTE:** per evitare inceppamenti, rimuovere gli originali eventualmente rimasti nella *lastra di espulsione degli originali* e smazzare gli originali in modo da separare i fogli prima di caricarli.

Per posizionare più originali contemporaneamente, utilizzare originali dello stesso formato. In modalità di selezione automatica, è

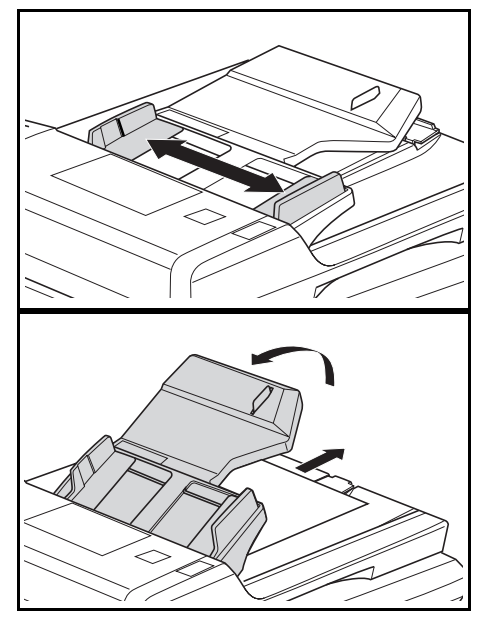

possibile utilizzare contemporaneamente originali di formati diversi aventi la stessa larghezza, come, ad esempio, 11 × 17 poll. (Ledger) e 11 × 8 1/2 poll. o A4 e A3. Vedere il *capitolo 1*, *Guida alle funzioni avanzate*.

**2** Ordinare gli originali e caricarli con il lato da copiare rivolto verso l'alto sulla *lastra degli originali*. Far scorrere completamente il bordo anteriore degli originali nel *processore documenti*.

> **IMPORTANTE:** per evitare inceppamenti, verificare che gli originali non superino l'indicatore di livello all'interno della guida di inserimento posteriore.

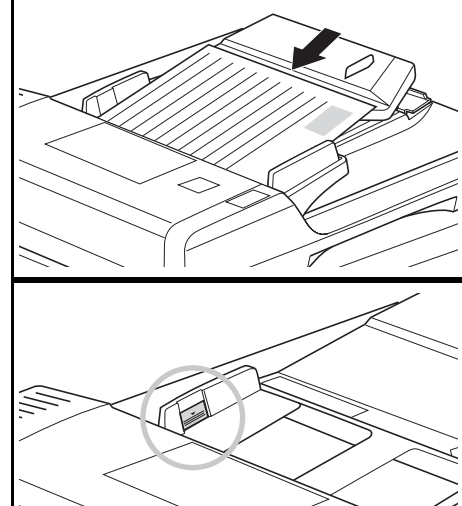

**3** Per evitare la caduta degli originali inviati alla lastra di espulsione, aprire il prolungamento di espulsione quando si utilizzano originali di grandi dimensioni come A3, B4, 11 × 17 poll. (Ledger, 279 x 432 mm) e 8 1/2 × 14 poll. (Legal).

**IMPORTANTE:** quando si esegue

la copia di originali fronte/retro, gli originali vengono momentaneamente espulsi nel *vassoio di espulsione* da dove vengono rovesciati. Non toccare gli originali sul vassoio, poiché qualsiasi spostamento può provocarne l'inceppamento.

### **Posizionamento degli originali sulla lastra**

Quando si esegue la copia di un originale che non può essere caricato nel *processore documenti* (ad esempio libri, riviste, oggetti e così via), aprire il *processore documenti* e posizionare l'originale direttamente sulla *lastra*.

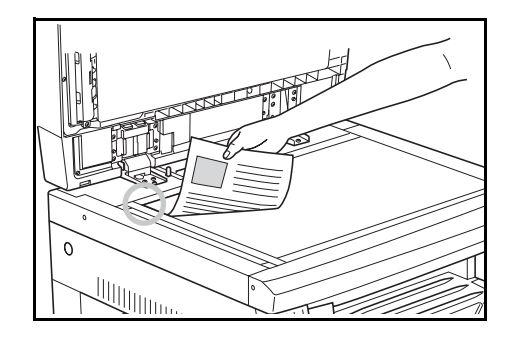

**NOTA:** assicurarsi che non siano rimasti originali sul *processore documenti* prima di sollevarlo. Potrebbero cadere dal *processore documenti* una volta aperto.

Attorno ai bordi e nel centro delle copie possono prodursi delle ombreggiature causate da originali aperti quali libri.

**IMPORTANTE:** non esercitare pressione eccessiva sulla lastra durante la chiusura del *processore documenti.*

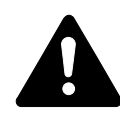

**AVVERTENZA:** per motivi di sicurezza, non lasciare aperto il *processore documenti*.

## **Alimentatore carta**

È possibile aggiungere un *alimentatore carta* con cassetti aggiuntivi sotto i cassetti standard.

• Capacità cassetto: 300 fogli di carta comune (da 64 a 105 g/m²).

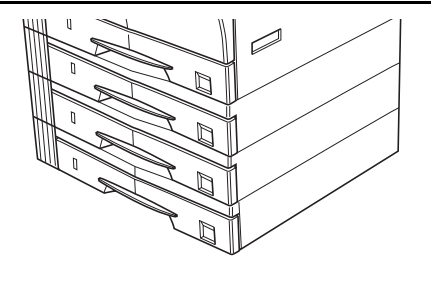

• Formati carta: A3, B4, A4, A4R, B5, B5R, A5R, Folio, 11 × 17 poll. (Ledger, 279 x 432 mm), 8 1/2 × 14 poll. (Legal), 11 × 8 1/2 poll. (279 x 216 mm), 8 1/2 × 11 poll. (Letter), 5 1/2 × 8 1/2 poll. (Statement, A5) e 8 1/2 × 13 poll (Oficio II, 216 x 330 mm).

**NOTA:** è possibile aggiungere fino a tre cassetti per il modello a 16 ppm e fino a due cassetti per i modelli a 20 ppm e 25 ppm.

La procedura di caricamento della carta è la stessa dei cassetti standard. Per ulteriori informazioni vedere *Caricamento della carta a pagina 2-2.*

I pannelli di sinistra consentono di rimuovere la carta in caso di inceppamenti.

**IMPORTANTE:** se è installato l'*alimentatore carta*, disconnetterlo prima di sollevare o trasportare il sistema.

# **Unità fronte/retro**

È possibile eseguire copie fronte/retro se è installata la relativa unità. Sono possibili le copie fronte/retro dei formati carta da A3 a A5R, Folio, da 11 × 17 poll. (Ledger, 279 x 432 mm) a 5 1/2 × 8 1/2 poll. (Statement, A5).

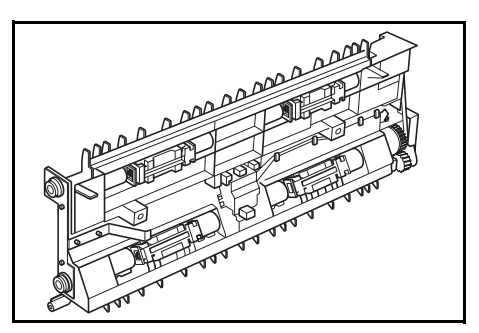

# **Finisher (stazione di finitura)**

Il *finisher* può contenere un gran numero di copie e separarle in più fascicoli sfalsati. Inoltre, è in grado di rilegare i fascicoli con punti metallici.

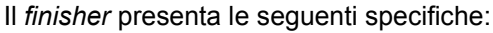

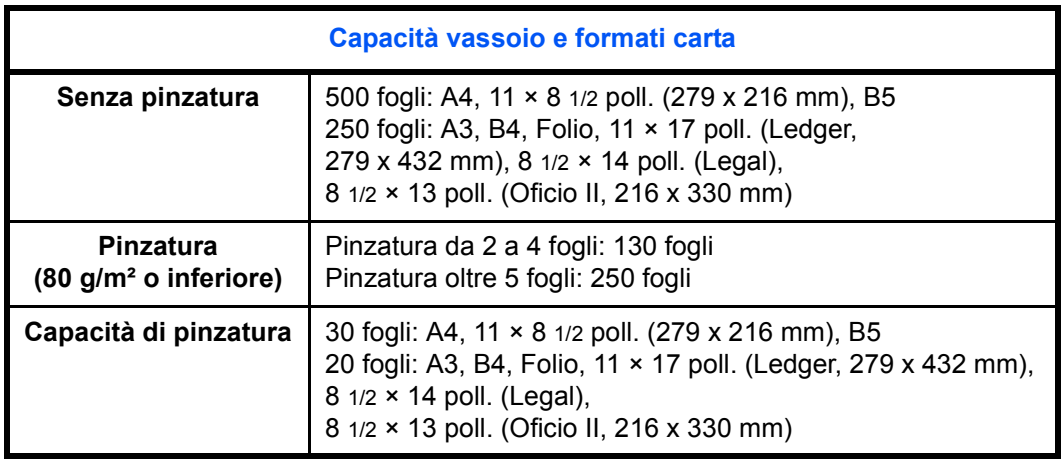

#### **Componenti**

- **1 Vassoio finisher**
- **2 Vassoio processo**
- **3 Prolungamento del vassoio processo**
- **4 Prolungamento del vassoio finisher**
- **5 Guida uscita carta 1**
- **6 Guida uscita carta 2**

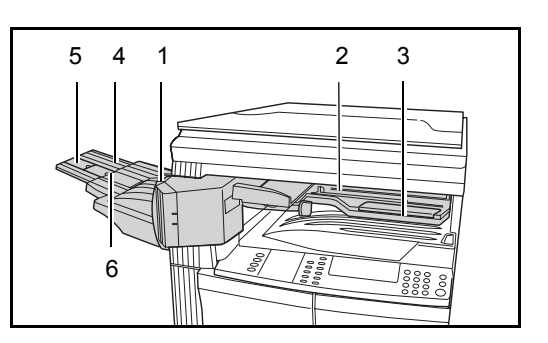

# **Utilizzo del finisher** Le copie fascicolate vengono inviate al *vassoio finisher* per lo sfalsamento. Regolare il *prolungamento del vassoio finisher* in base al formato della carta. I formati carta sono contrasse- $A4D$  Folio DI B4DI  $A3$ gnati sul *prolungamento del vassoio finisher*. Aprire la *guida di uscita della carta 1* o *2,* a seconda del formato della carta.  $14$   $\Box$  $17$  $8\frac{1}{2}$

Per consentire la pinzatura di formati carta di grandi dimensioni, come A3, B4, 11 × 17 poll. (Ledger, 279 x 432 mm) e 8 1/2 × 14 poll. (Legal), aprire il *prolungamento del vassoio processo*.

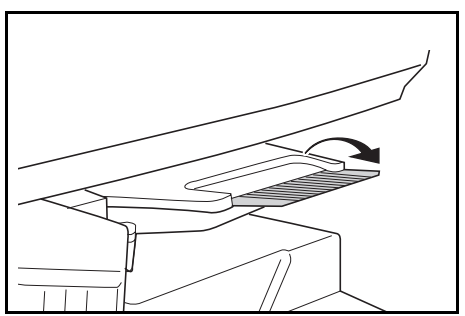

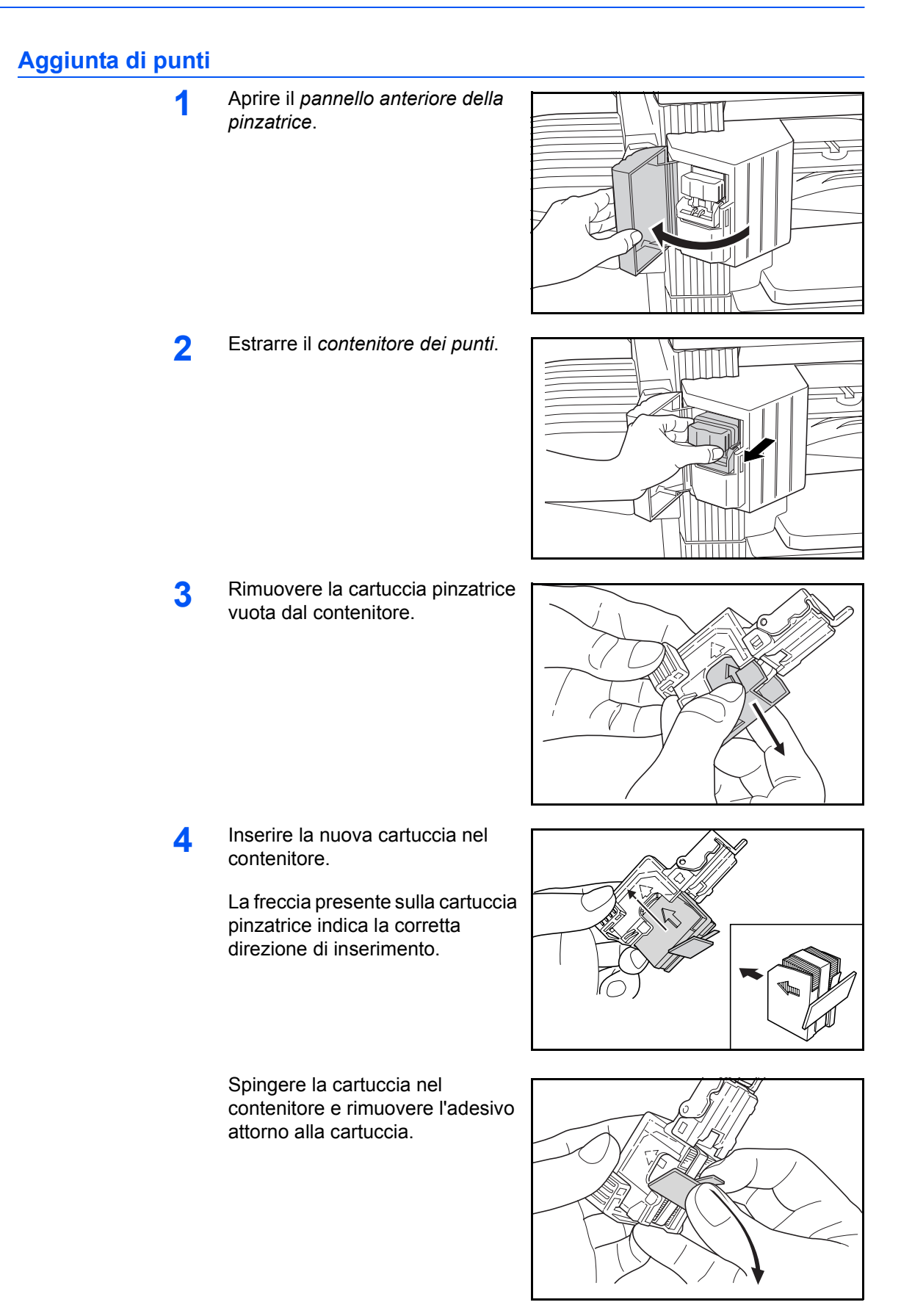

**5** Reinserire il *contenitore dei punti* nell'unità pinzatrice. Il corretto inserimento del contenitore è segnalato dal suono di uno scatto metallico.

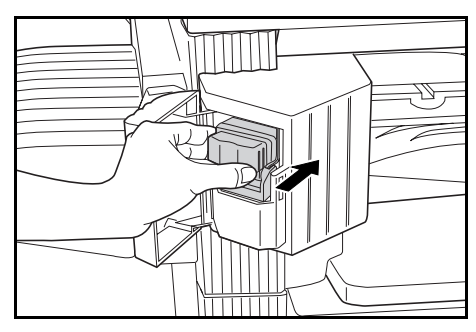

**6** Chiudere il *pannello anteriore della pinzatrice*.

#### **Ripristino della pinzatrice dopo un inceppamento**

**1** Rimuovere il *contenitore dei punti*, vedere *Aggiunta di punti a pagina 4-10.*

> Sollevare la piastra anteriore del contenitore dei punti utilizzando la manopola A presente sulla piastra stessa.

**2** Rimuovere i punti inceppati dal lato di alimentazione degli stessi.

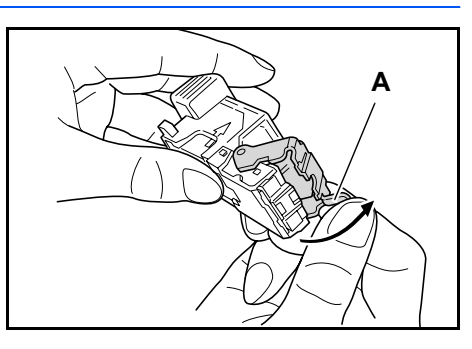

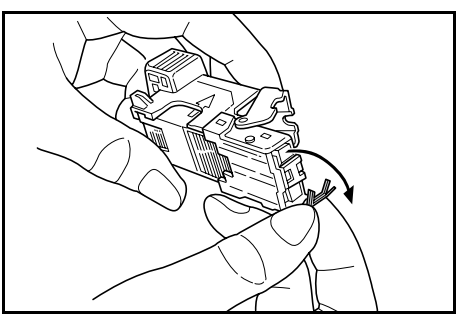

**3** Abbassare la piastra anteriore del *contenitore dei punti* riportandola nella posizione originale.

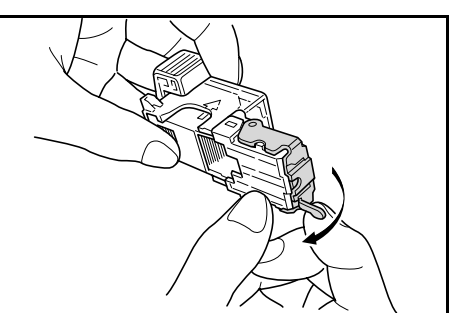

**4** Reinserire il *contenitore dei punti* nella pinzatrice e chiudere il *pannello anteriore della pinzatrice*.

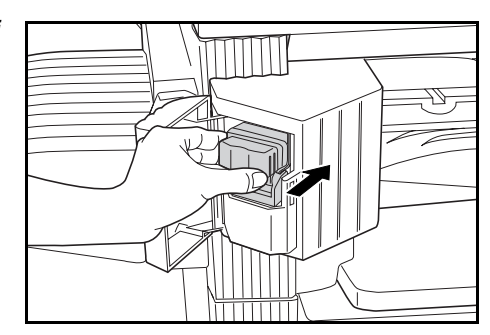

## **Separatore lavori**

Questa unità consente di separare i fogli in uscita per facilitarne la distribuzione. Le copie vengono inviate al vassoio di uscita e le stampe al vassoio del separatore lavori. Le destinazioni di uscita sono personalizzabili.

Una spia della carta nella parte anteriore del sistema indica se vi sono dei fogli nel vassoio del *separatore lavori*.

Per inviare i fogli al vassoio del *separatore lavori*, modificare le impostazioni Macchina default per le copie e le impostazioni della carta per le stampe. Per ulteriori informazioni vedere i *capitoli 2 e 3*, *Guida alle funzioni avanzate*.

Rimuovere la carta dal *separatore lavori* tirandola da un lato, per evitare di danneggiare i fogli in uscita.

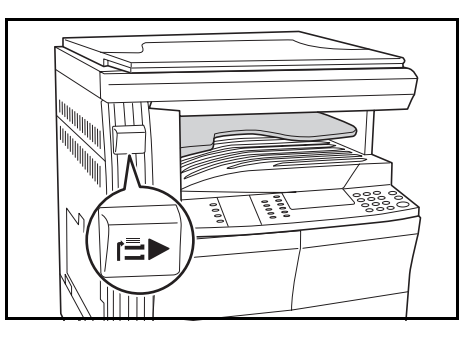

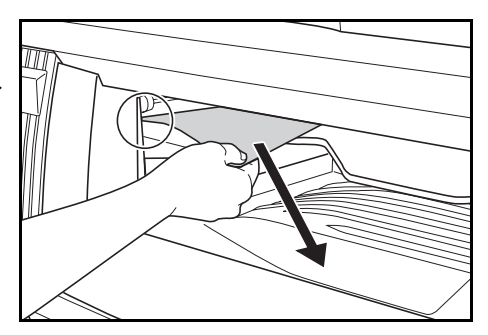

**NOTA:** se la carta è arricciata, sono possibili inceppamenti nelle aree di uscita. Se i fogli in uscita sono arricciati o impilati in modo non uniforme, rovesciare la carta nel cassetto.

## **Contacopie**

Il *contacopie* viene utilizzato per controllare la quantità di copie effettuate. Consente di tenere traccia dell'utilizzo della copiatrice per dipartimento, per ufficio e per tutta l'azienda.

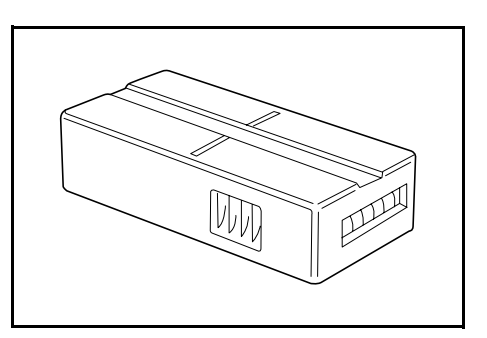

#### **Inserimento del contacopie**

Viene visualizzato il messaggio *Inserire il contacopie* per indicare che l'apparecchiatura opzionale *contacopie* è installata e che il *contacopie* non è inserito.

Inserire il *contacopie* nell'apposito slot, verificando che sia collocato correttamente.

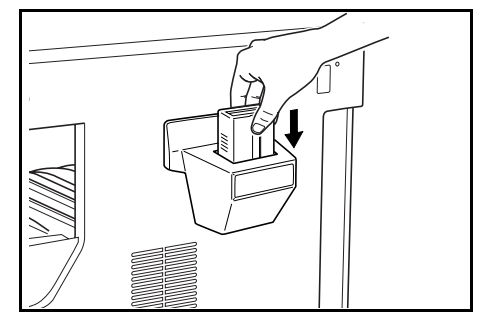

**NOTA:** quando è installato il *contacopie*, è possibile effettuare le copie solo se il *contacopie* è ben inserito.

## **Kit fax**

Installando il kit per il *fax*, viene attivata la funzionalità fax del sistema. Se è installato anche il kit opzionale per lo *scanner di rete*, il sistema può essere utilizzato come fax di rete per la ricezione e la trasmissione di dati tramite computer.

Per ulteriori informazioni vedere la *Guida alle funzioni* relativa al kit *fax*.

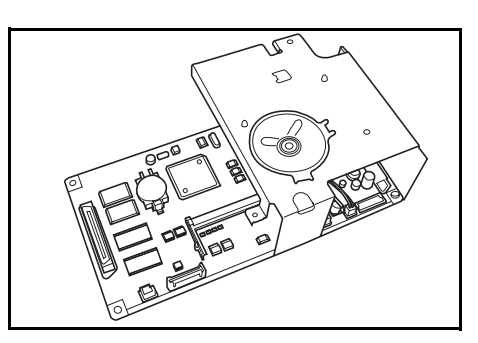

### **Kit scanner di rete**

Se è installato il kit per lo *scanner di rete*, il sistema può essere utilizzato per la scansione in rete.

Per ulteriori informazioni vedere la *Guida alle funzioni* relativa al kit *scanner di rete*.

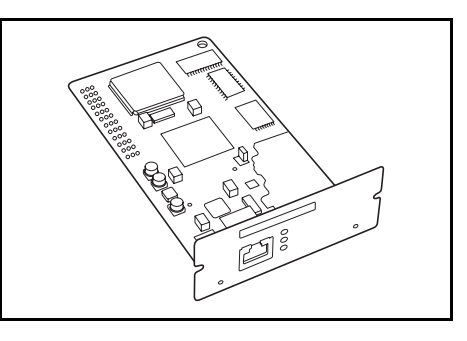

# **Memory Card (CompactFlash)**

La *Memory Card* è una scheda a microchip nella quale è possibile memorizzare font, macro e moduli aggiuntivi.

Inserire la *Memory Card* nell'apposito slot posto sul lato destro del sistema.

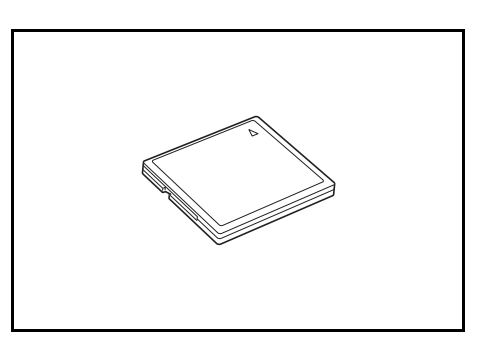

## **Hard disk (disco rigido)**

L'*hard disk* consente la memorizzazione dei dati di stampa. Per utilizzare tutte le funzioni e-MPS, è necessario che l'*hard disk* sia installato.

Capacità: 340 MB, 512 MB, 1 GB

Per ulteriori informazioni sulle funzioni e-MPS vedere il *capitolo 2*, *Guida alle funzioni avanzate*.

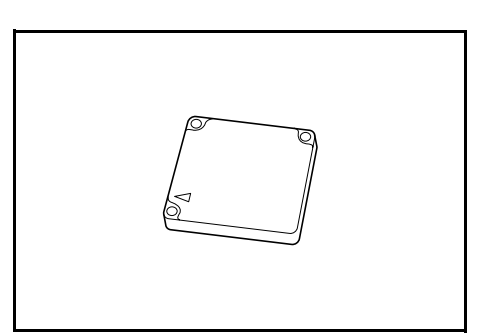

## **Memoria di espansione**

È possibile aggiungere memoria al sistema in modo da aumentare il numero di originali che è possibile scansire contemporaneamente. Una memoria aggiuntiva di 64 MB o 128 MB è sufficiente quando si esegue la copia di originali con foto, grazie al rapporto di compressione generalmente normale di questi tipi di originali.

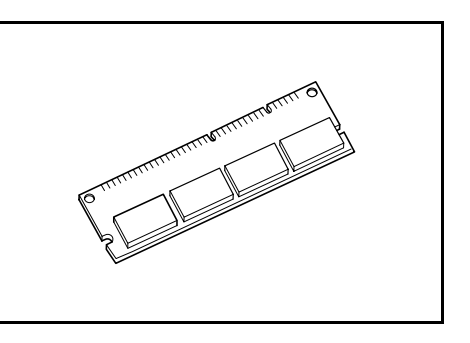

Memoria disponibile:

- Per la copiatrice: 16 MB, 32 MB, 64 MB, 128 MB
- Per la stampante: 32 MB, 64 MB, 128 MB, 256 MB

Numero di originali che possono essere scansiti (originali A4 con copertura del 6%, modalità *Testo + foto*):

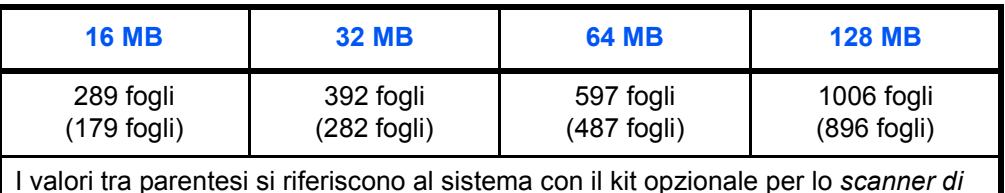

*rete* installato.

**IMPORTANTE:** la memoria di espansione deve essere installata solo dal rivenditore. Si declina qualsiasi responsabilità per eventuali danni causati da un'installazione non corretta della memoria di espansione.

# **5 Manutenzione**

In questo capitolo vengono descritti gli argomenti seguenti:

- ï Pulizia del sistema........................................................ 5-2
- ï Sostituzione della cartuccia del toner e della vaschetta di recupero del toner ........................... 5-5

## **Pulizia del sistema**

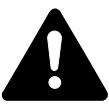

**1**

**ATTENZIONE:** per motivi di sicurezza, prima di eseguire la pulizia del sistema, rimuovere sempre la spina di alimentazione dalla presa.

La pulizia periodica del sistema garantisce una qualità ottimale delle copie.

#### **Pulizia di lastra, coperchio originale e processore documenti**

Usare un panno morbido inumidito con detergente o solvente neutro per pulire la lastra e il *coperchio originale* o il *processore documenti*.

**IMPORTANTE:** non utilizzare mai diluenti o altri solventi organici per pulire il coperchio originale o il processore documenti.

**2** Se, utilizzando il *processore documenti* opzionale, le copie risultano macchiate o segnate da linee nere, probabilmente la lastra CVT è sporca. Pulire la lastra CVT con un panno morbido e asciutto oppure inumidito con alcool.

> **IMPORTANTE:** non utilizzare mai acqua, diluenti o altri solventi organici per pulire la lastra CVT.

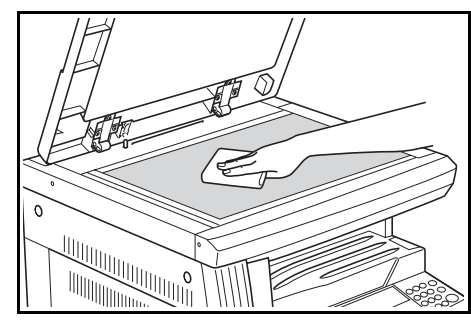

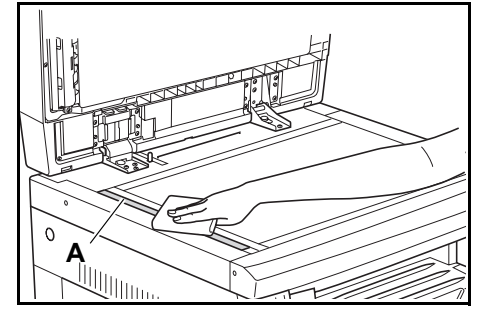

### **Pulizia dei pettini separatori**

**1**

**2**

pannello.

Aprire il *pannello anteriore* e rimuovere la spazzola di pulizia.

> Spingere verso l'alto la leva del *pannello sinistro* e aprire il

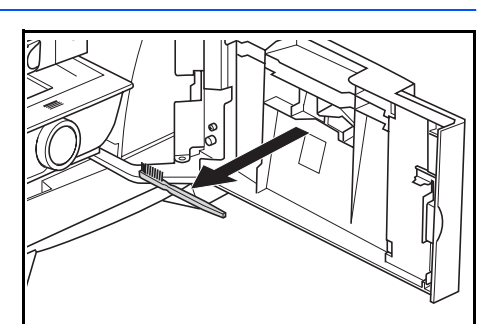

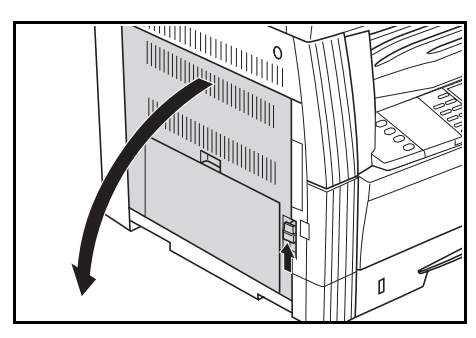

- **3** Eliminare sporcizia e polvere dai pettini separatori passando la spazzola da sinistra a destra sui pettini, come mostrato nella figura.
- **4** Chiudere il *pannello sinistro*.

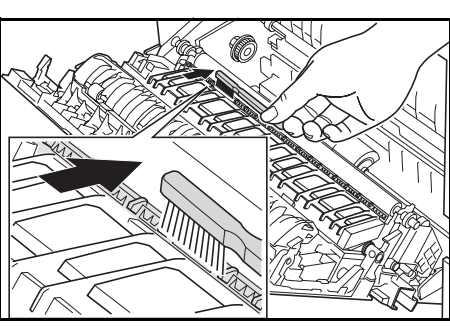

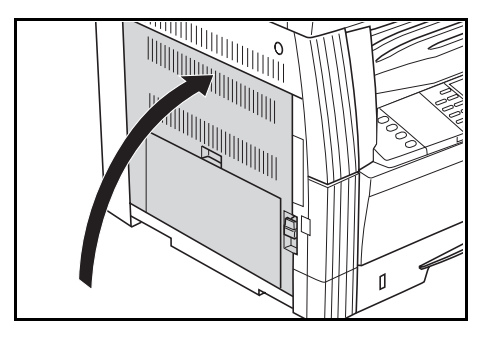

#### **Pulizia del rullo di trasferta**

Si consiglia di eseguire questa pulizia almeno una volta al mese.

**1** Aprire il *pannello anteriore* e rimuovere la spazzola di pulizia.

**2** Spingere verso l'alto la leva del *pannello sinistro* e aprire il pannello.

- **3** Girando il dispositivo sinistro del rullo di trasferta, come mostrato nella figura, passare la spazzola da sinistra a destra lungo il rullo per rimuovere sporcizia e polvere.
- **4** Chiudere il *pannello sinistro*.

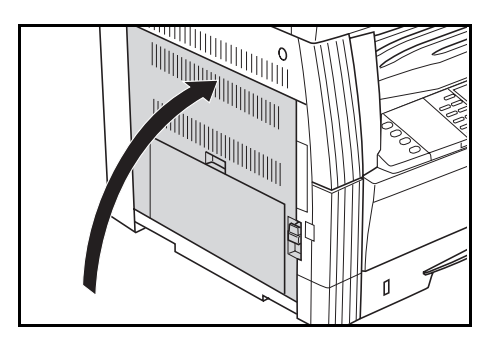

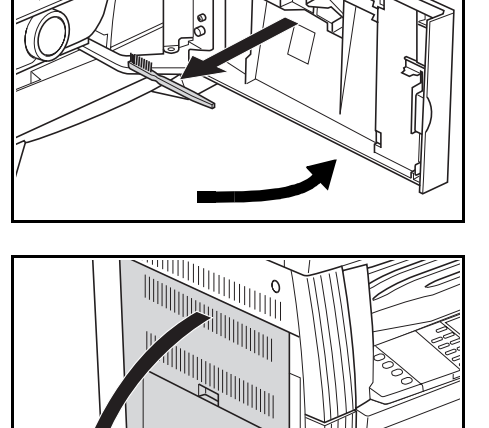

- 
- 

## **Sostituzione della cartuccia del toner e della vaschetta di recupero del toner**

Se è visualizzato *Non può copiare. Agg.Re toner e cont.Cop.*, sostituire la *cartuccia del toner* e la *vaschetta di recupero del toner*.

100%  $\overline{H}$   $\overline{H}$  Settare box del toner. Auto Add toner,resume copying.

Aggiungere toner solo quando viene visualizzato questo messaggio.

Inoltre, eseguire le necessarie operazioni di pulizia ogni volta che si sostituiscono la *cartuccia del toner* e la *vaschetta di recupero del toner*.

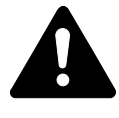

**ATTENZIONE:** non bruciare la cartuccia del toner. In caso contrario, potrebbero sprigionarsi scintille pericolose.

Non tentare di aprire o manomettere la cartuccia del toner.

**1** Aprire il *pannello anteriore*.

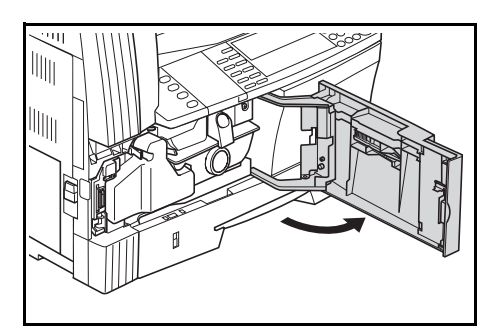

**2** Spingere verso sinistra il fermo della *vaschetta di recupero del toner* e rimuovere la *vaschetta*.

> **IMPORTANTE:** non invertire la direzione della vaschetta di recupero del toner precedente.

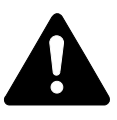

**AVVERTENZA:** nella sezione del caricatore è presente corrente ad alta tensione.

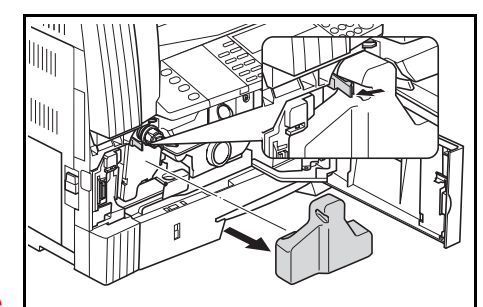

Fare attenzione quando si opera in quest'area, poiché esiste il pericolo di scosse elettriche.

**3** Utilizzare il tappo presente al centro della *vaschetta di recupero del toner* usata per chiudere l'apertura ed evitare la fuoriuscita del toner.

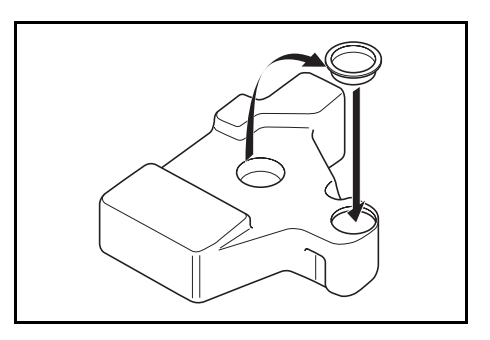

**4** Girare verso sinistra la *leva di rilascio della cartuccia del toner* (A) ed estrarre la *cartuccia*.

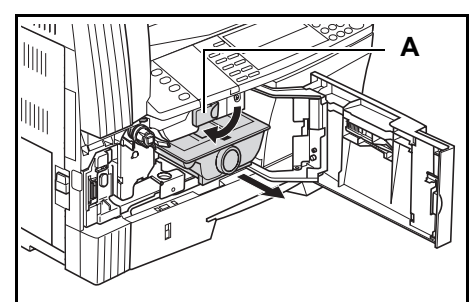

**5** Collocare la *cartuccia del toner* e la *vaschetta di recupero del toner* usate nelle apposite buste di plastica fornite per lo smaltimento.

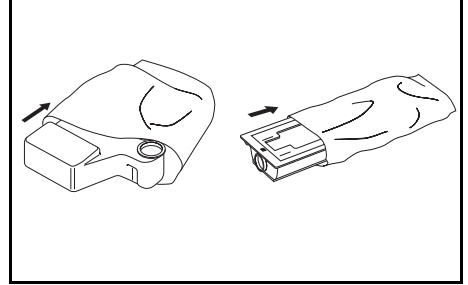

**6** Afferrare l'asta del dispositivo di pulizia del caricatore ed estrarla quanto possibile, quindi spingerla di nuovo in posizione.

> Ripetere questa operazione due o tre volte.

> **IMPORTANTE:** non forzare l'asta nell'atto di estrarla né cercare di estrarla completamente.

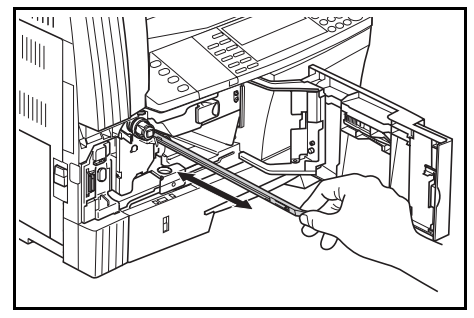

**NOTA:** per ottenere la migliore qualità delle copie, si consiglia di eseguire l'operazione di pulizia almeno una volta al mese.

**7** Togliere il *dispositivo di pulizia della griglia* dalla confezione e rimuovere il tappo.

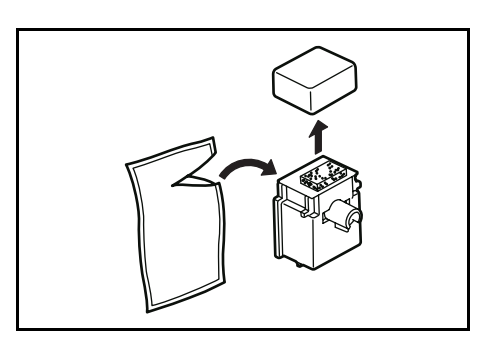

**8** Fare combaciare il *dispositivo di pulizia della griglia* con la tacca e inserirlo nel sistema.

**9** Estrarre la *sezione del caricatore* quanto possibile, quindi reinserirla dopo averla fatto scorrere in avanti e indietro alcune volte.

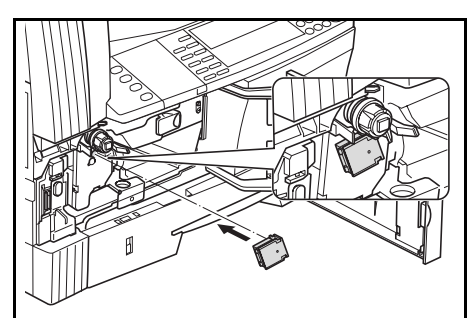

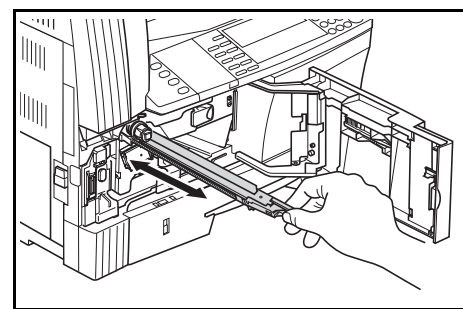

**10** Rimuovere il *dispositivo di pulizia della griglia* e chiudere il tappo.

> **IMPORTANTE:** dopo aver utilizzato il *dispositivo di pulizia della griglia* per pulire la sezione del caricatore, attendere 5 minuti prima di utilizzare il sistema.

- 11 Picchiettare più volte sulla parte superiore della cartuccia del toner, quindi scuoterla in senso orizzontale per circa 10 volte in modo da consentire una distribuzione omogenea del toner.
- **12** Inserire la nuova *cartuccia del toner* e girare la *leva di rilascio della cartuccia del toner* (A) verso destra.

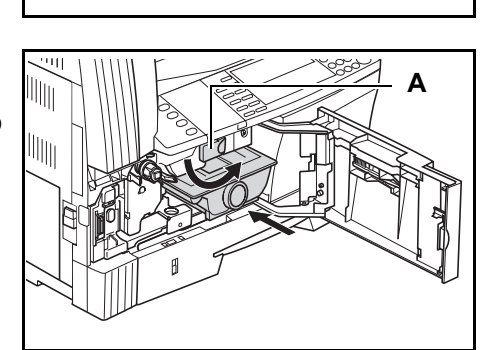

**13** Inserire la nuova *vaschetta di recupero del toner*.

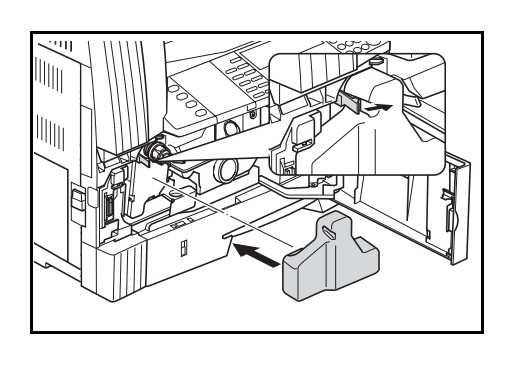

**14** Chiudere il *pannello anteriore*.

**NOTA:** dopo l'uso, smaltire sempre la *cartuccia del toner* e la *vaschetta di recupero del toner* nel rispetto delle leggi e delle regolamentazioni locali.

# **6 Problemi e soluzioni**

In questo capitolo vengono descritti gli argomenti seguenti:

- ï Risoluzione di problemi ................................................ 6-2
- ï Messaggi di errore e procedure di correzione.............. 6-5
- ï Inceppamenti carta......................................................6-11

# **Risoluzione di problemi**

La tabella seguente indica le linee guida generali per la risoluzione dei problemi.

Se si verificano problemi relativi al sistema, eseguire i controlli e le procedure indicate nelle pagine seguenti. Se il problema non viene risolto, contattare un *rappresentante del servizio di assistenza clienti* o un *centro di assistenza clienti autorizzato*.

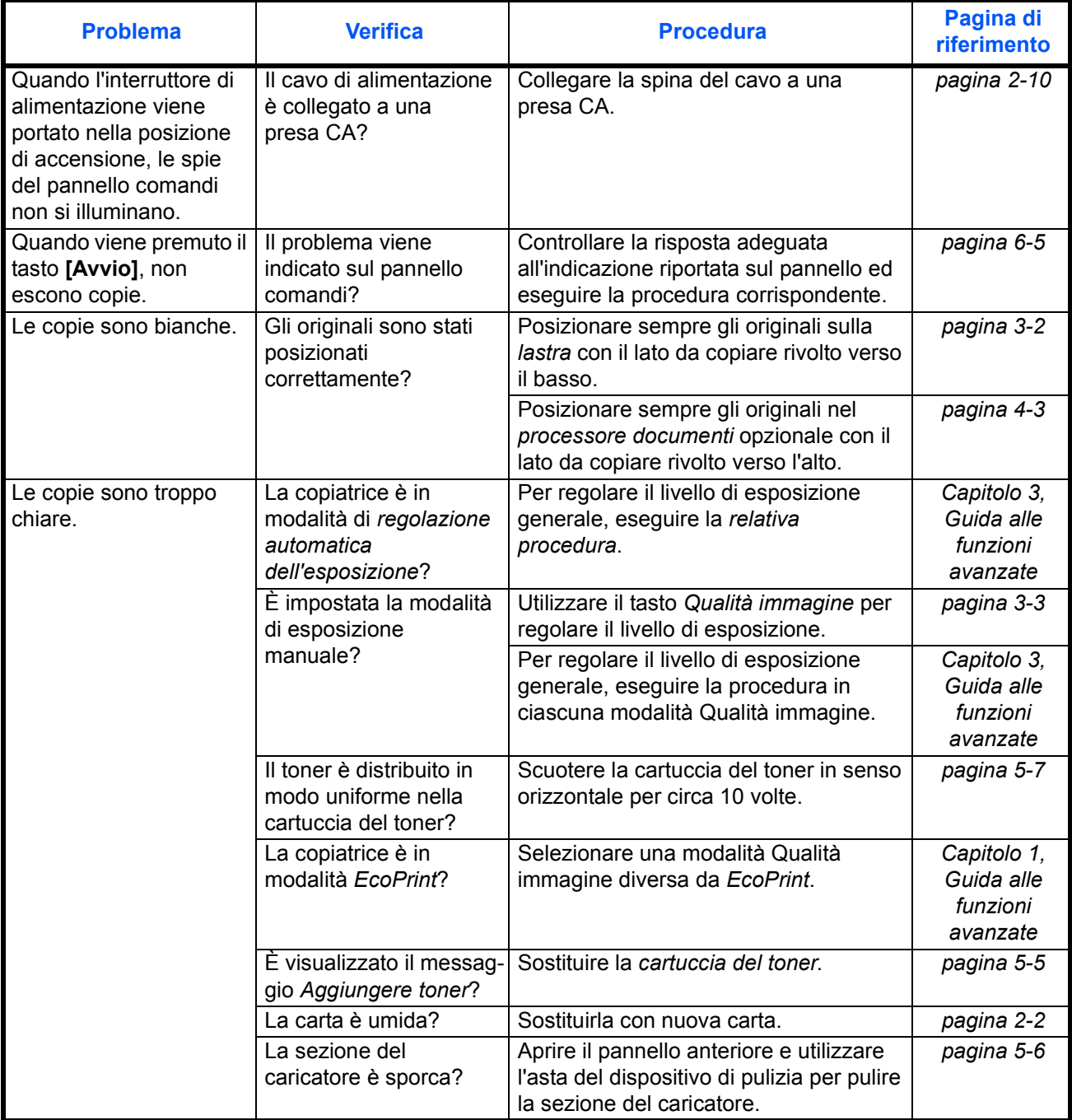

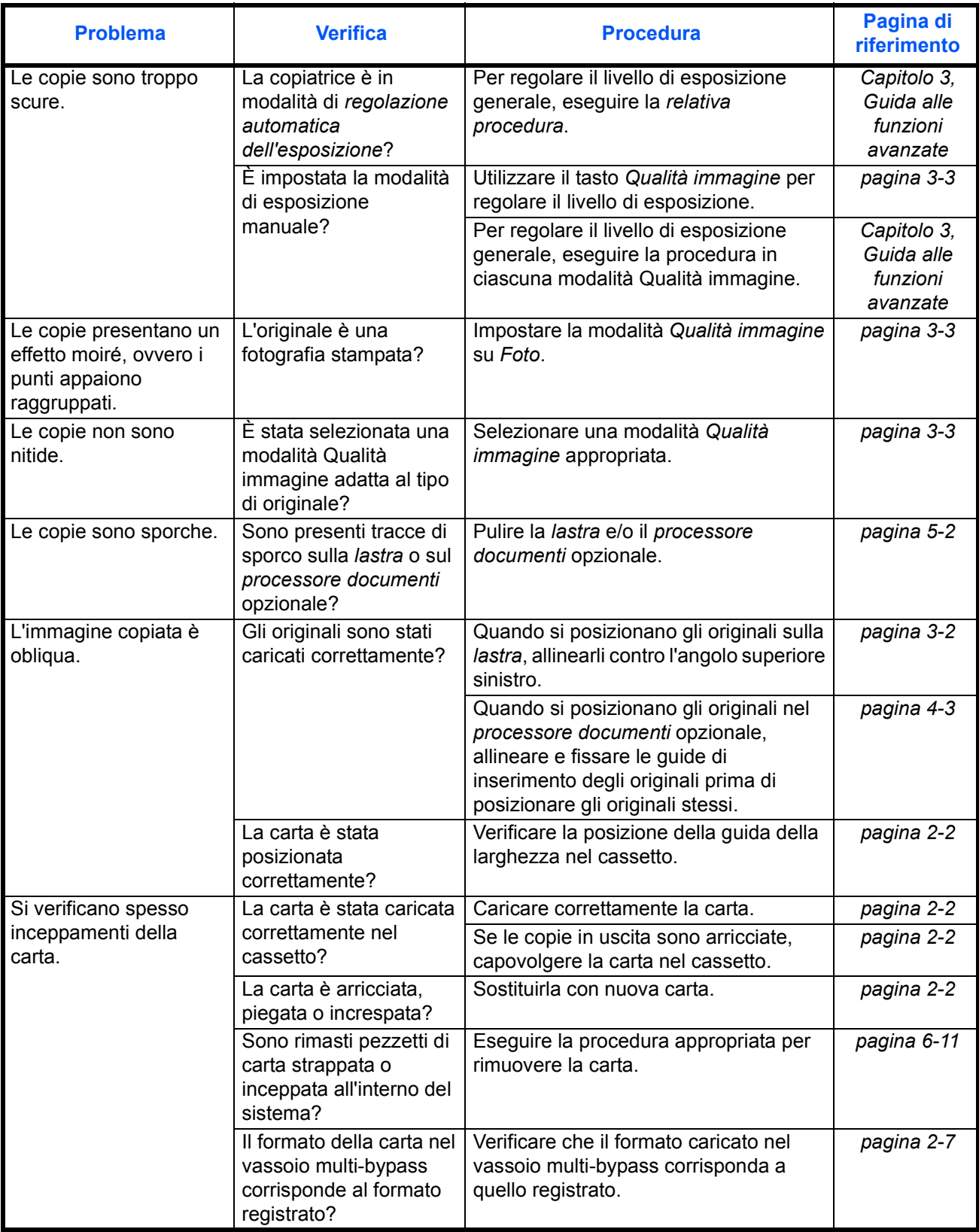

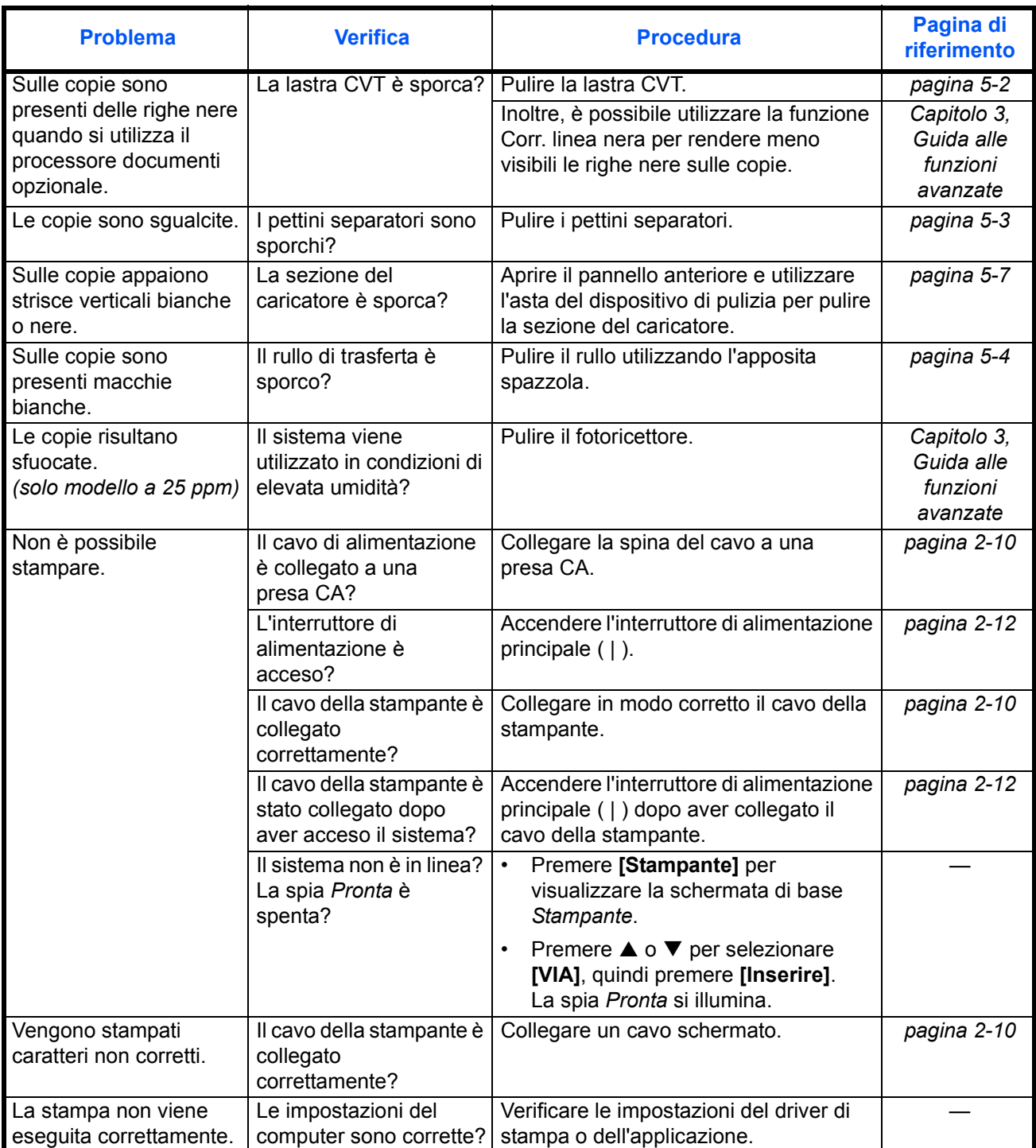

# **Messaggi di errore e procedure di correzione**

Quando viene visualizzato uno dei seguenti messaggi, eseguire le procedure elencate di seguito.

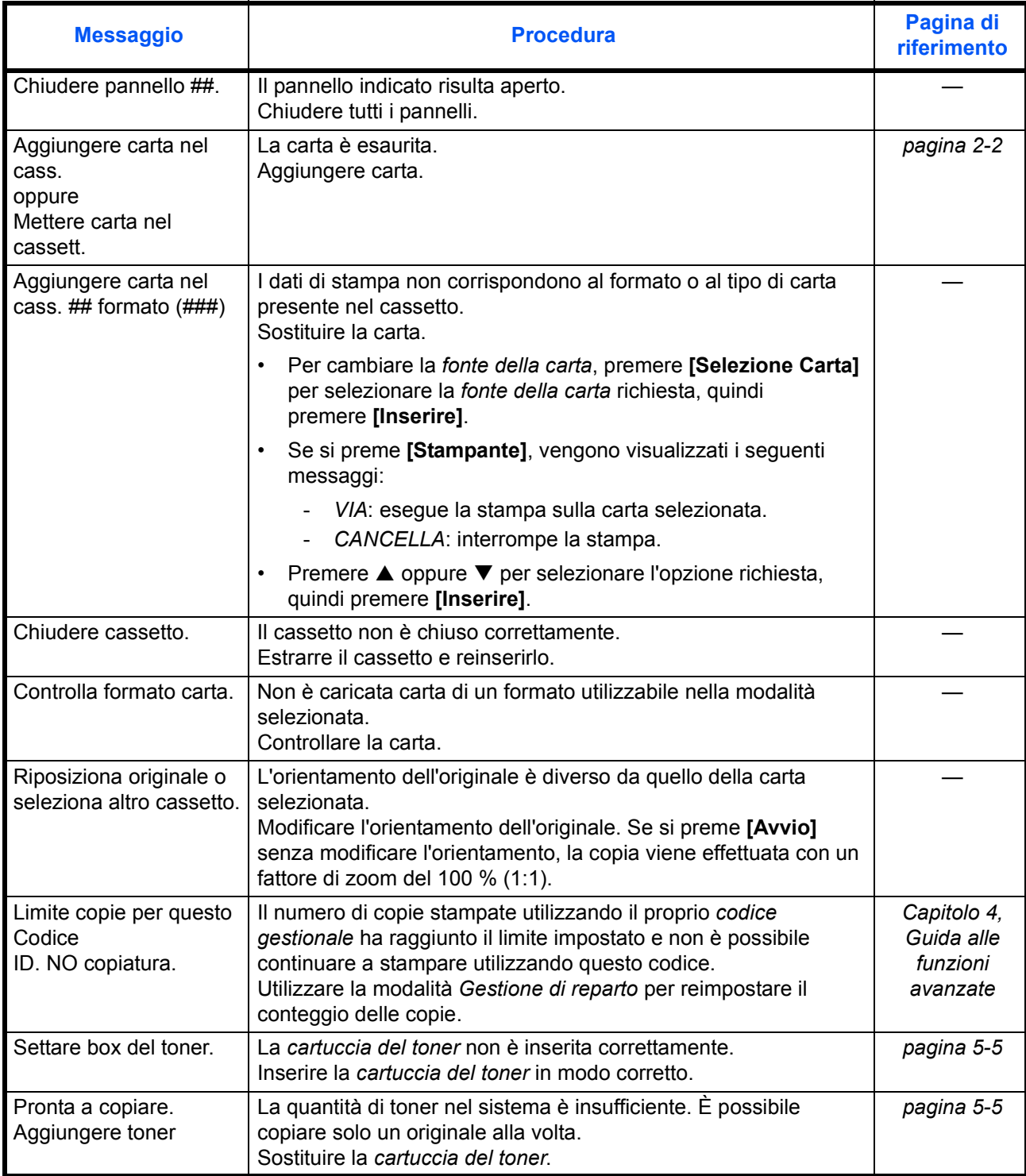

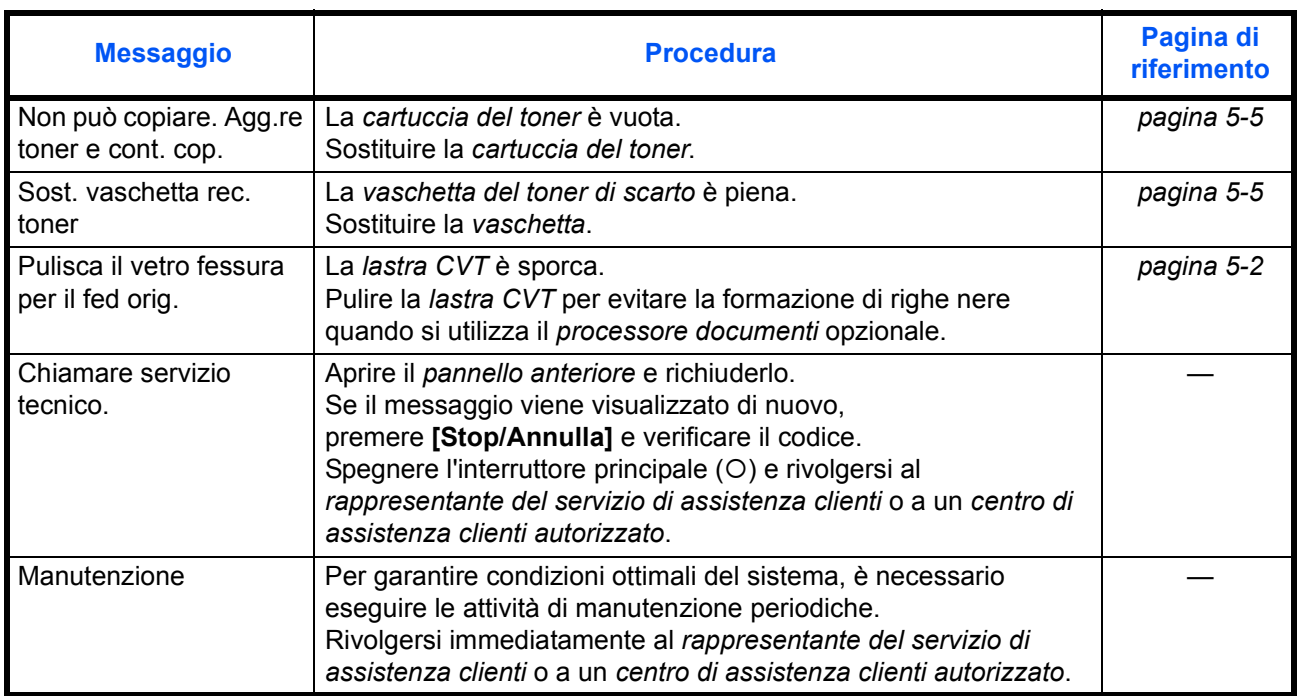

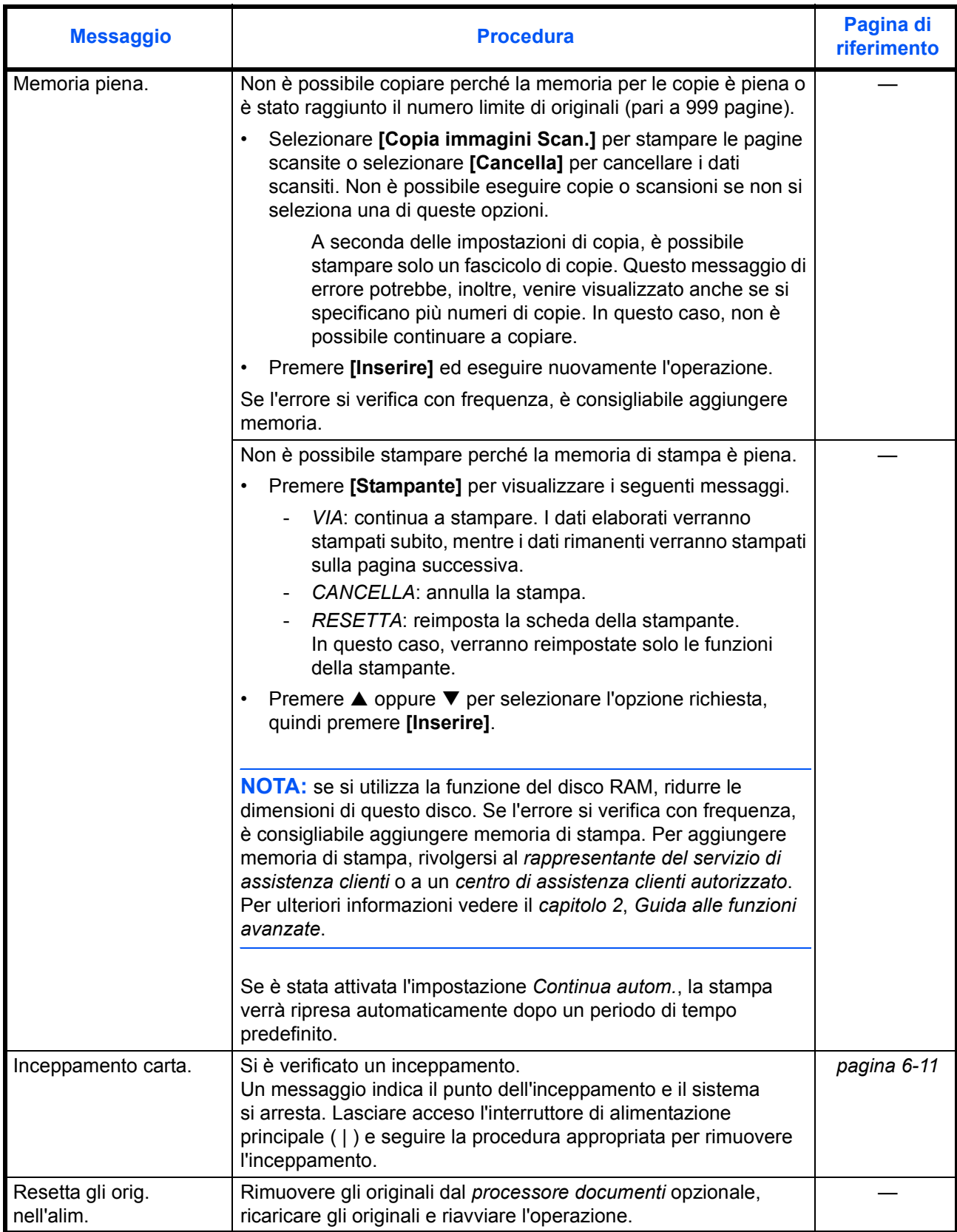

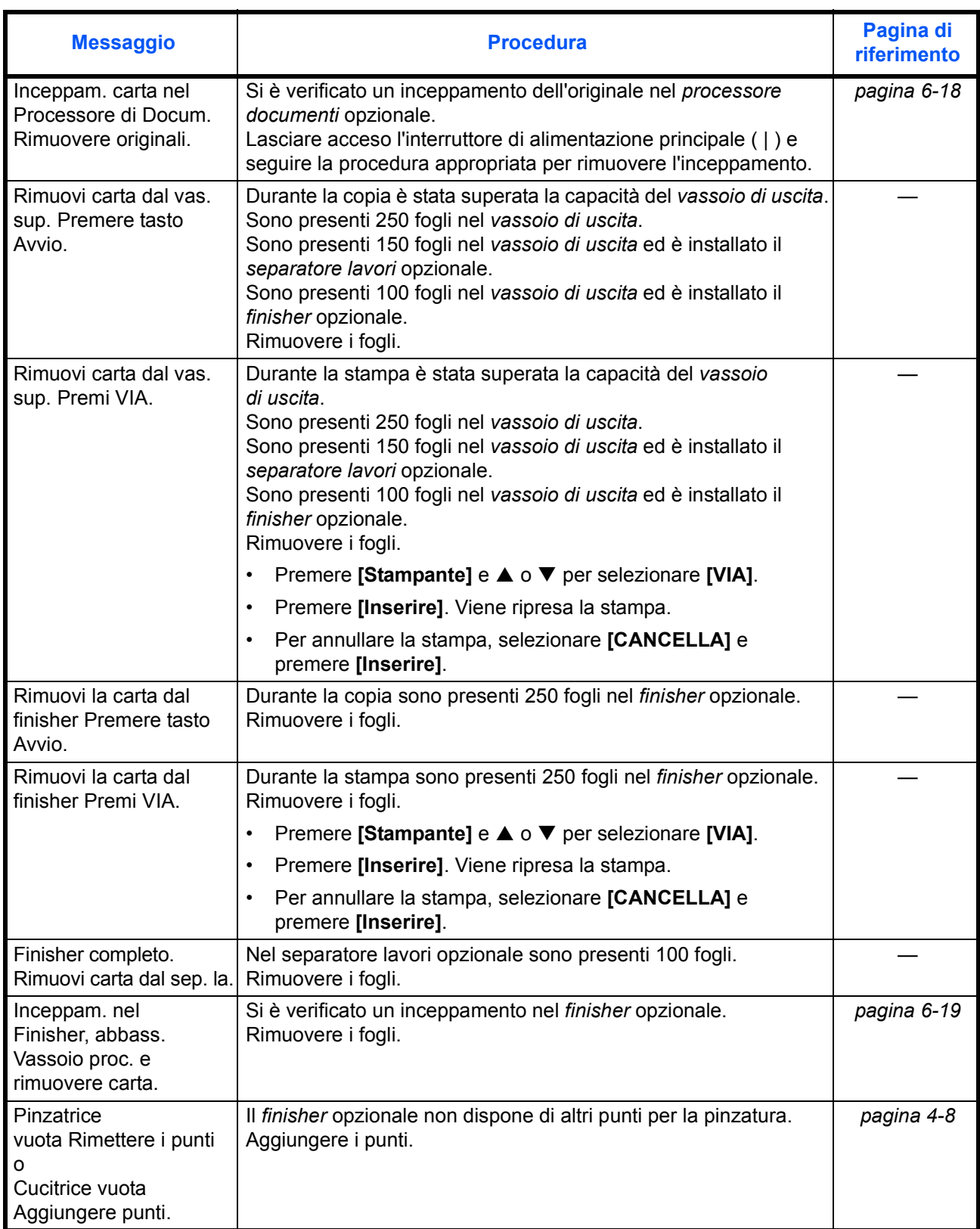

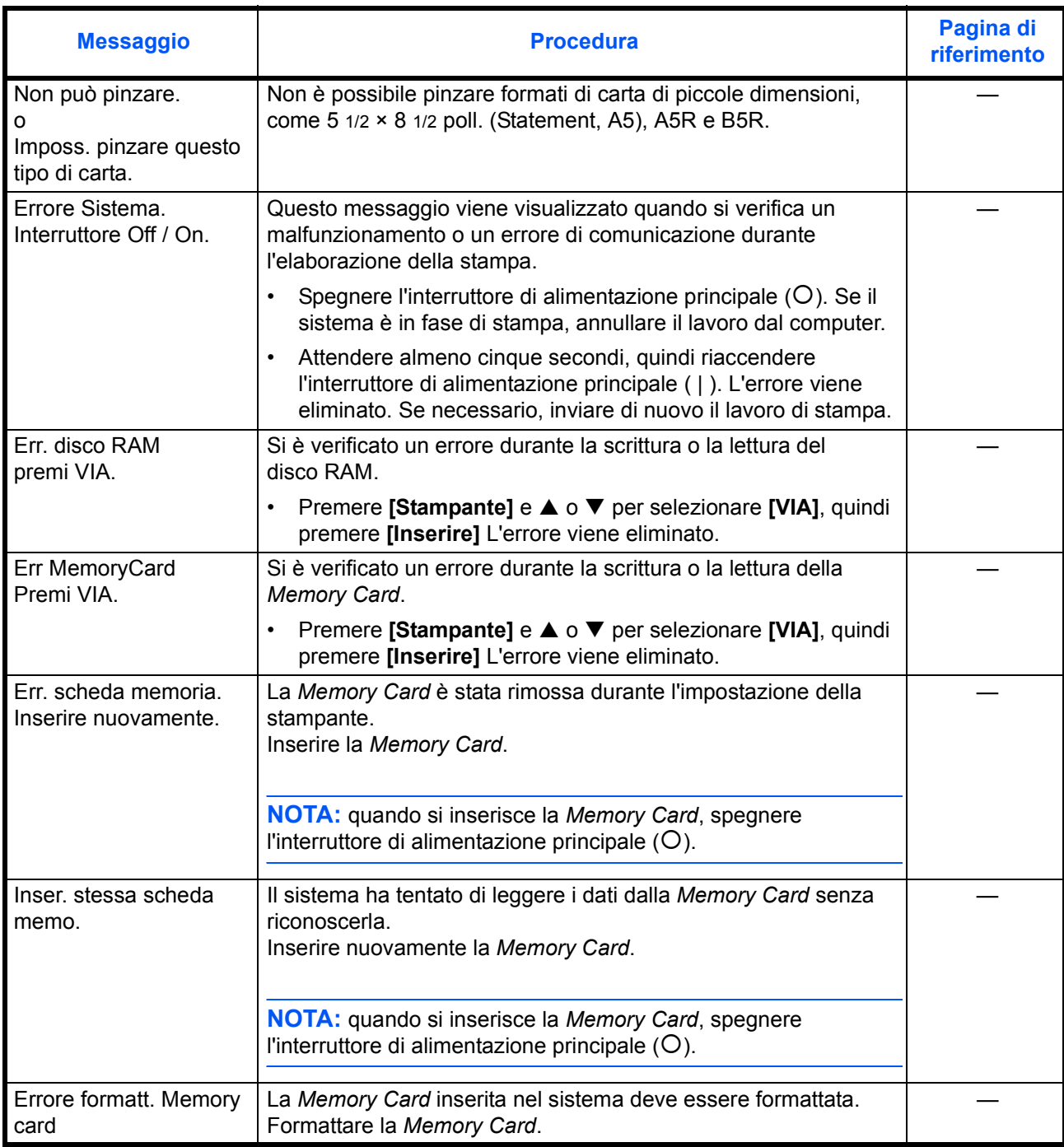

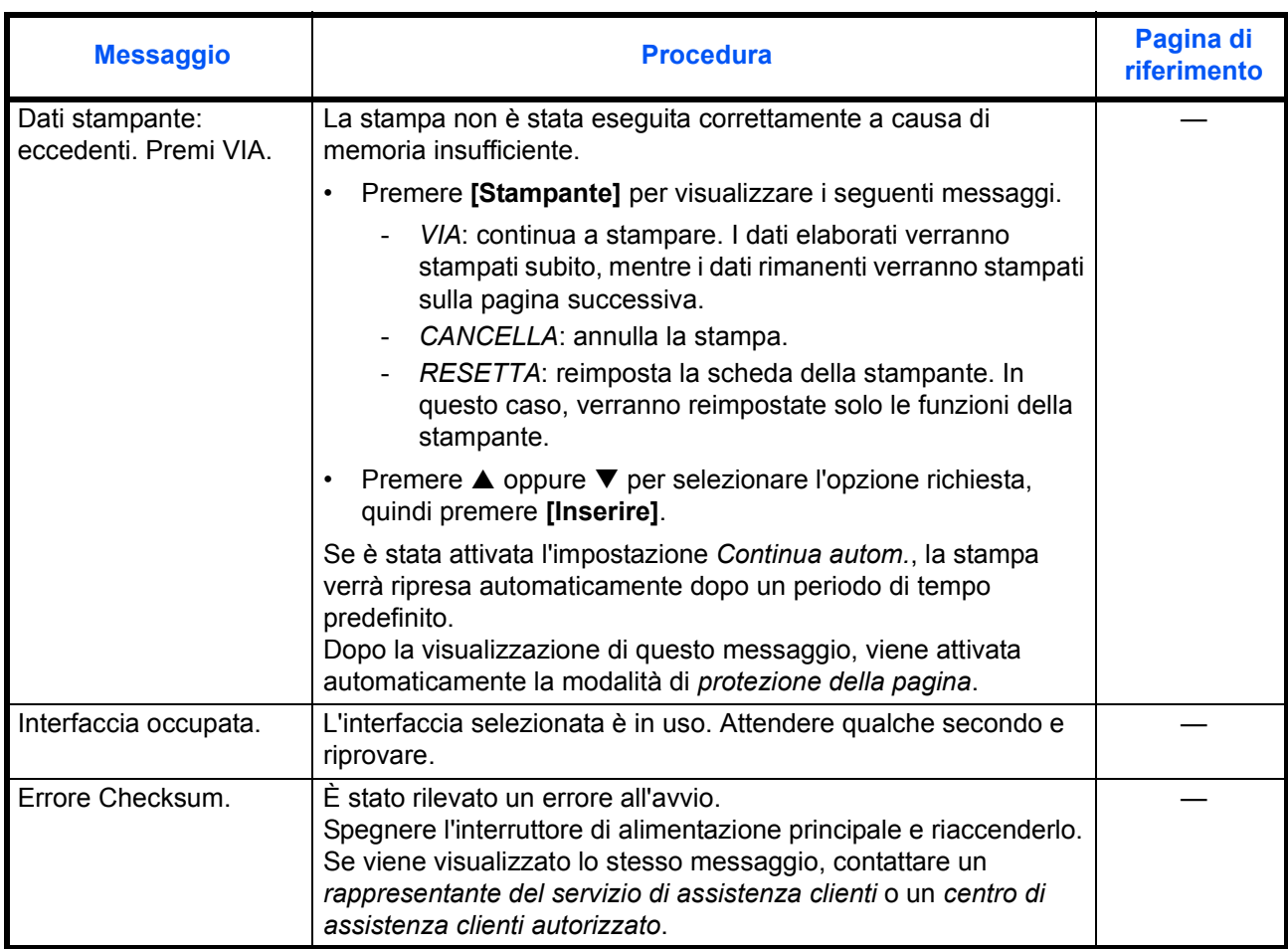

## **Inceppamenti carta**

Se si verifica un inceppamento, viene visualizzato un messaggio e l'operazione di copia o di stampa viene interrotta.

Inceppamento carta nel cassetto 1. JAM11 Rimuovere carta.

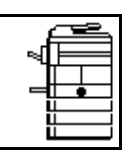

Viene visualizzato un messaggio indicante il punto dell'inceppamento e le istruzioni per risolvere il problema. Vengono anche visualizzate le spie in corrispondenza dei punti di inceppamento.

Lasciare acceso l'interruttore di alimentazione principale ( | ) e seguire la procedura appropriata per rimuovere l'inceppamento.

#### **Spie dei punti di inceppamento**

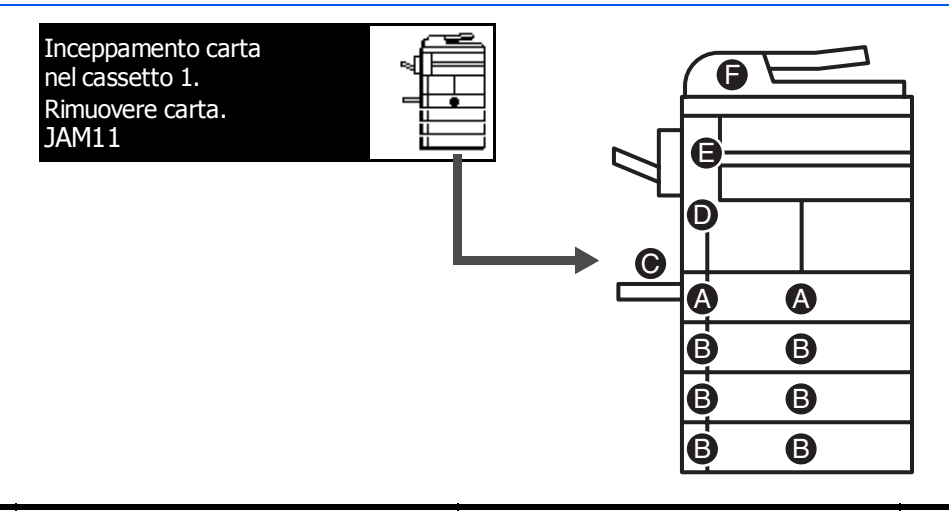

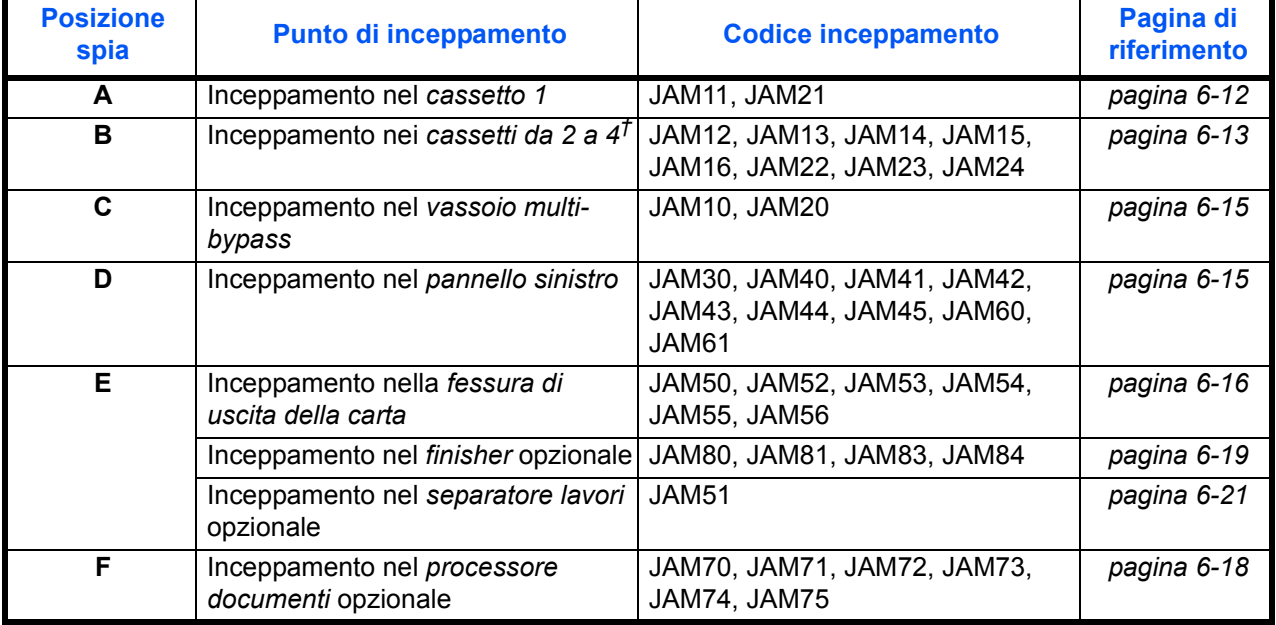

†Per il modello a 16 ppm, i cassetti da 2 a 4 sono inclusi nell'*alimentatore carta* opzionale Per i modelli a 20 ppm e 25 ppm, i cassetti 3 e 4 sono inclusi nell'*alimentatore carta* opzionale.

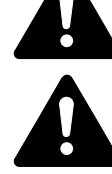

**AVVERTENZA:** nella sezione del caricatore è presente corrente ad alta tensione. Fare attenzione quando si opera in quest'area, poiché esiste il pericolo di scosse elettriche.

**ATTENZIONE:** l'unità di fissaggio è estremamente calda. Fare attenzione quando si opera in quest'area, poiché esiste il pericolo di ustioni.

**IMPORTANTE:** non riutilizzare la carta inceppata.

Se la carta si strappa durante la rimozione, assicurarsi di rimuovere eventuali pezzetti di carta dall'interno del sistema, altrimenti si potrebbe verificare un altro inceppamento.

Dopo che tutta la carta inceppata è stata rimossa, inizia il riscaldamento. Le spie di inceppamento si spengono e vengono ripristinate le impostazioni del sistema precedenti all'inceppamento.

#### **Cassetto 1**

Se si verifica un inceppamento nel cassetto 1, eseguire la procedura seguente per rimuovere la carta inceppata.

**1** Estrarre il cassetto.

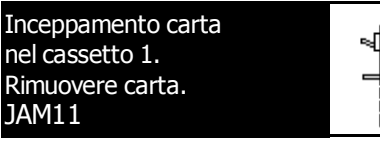

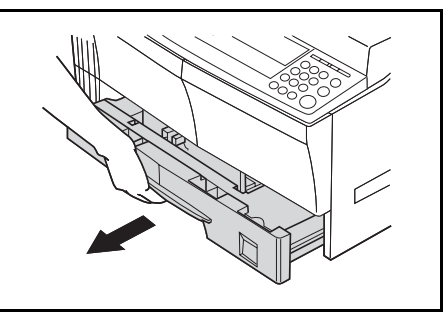

**2** Rimuovere la carta inceppata.

> Verificare che la carta sia caricata correttamente. In caso contrario, ricaricarla.

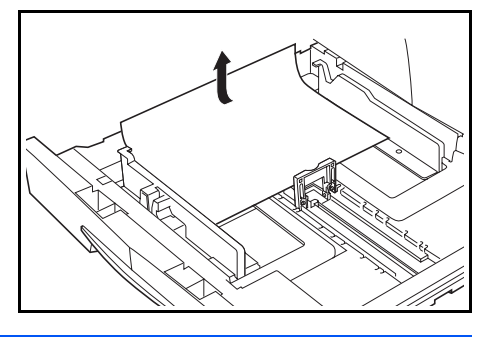

**NOTA:** se la carta si strappa durante la rimozione, eliminare anche eventuali pezzetti rimasti all'interno del sistema.
**3** Spingere con fermezza verso l'interno il cassetto.

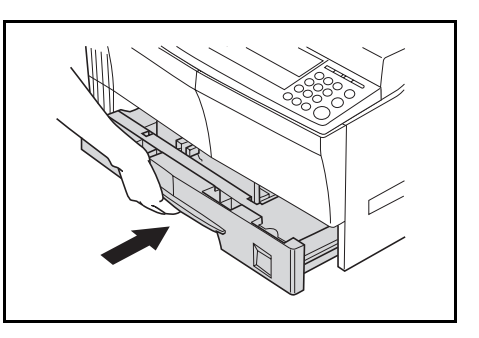

**NOTA:** se viene visualizzato *JAM21*, rimuovere la carta inceppata. Per ulteriori informazioni, vedere *Pannello sinistro a pagina 6-15.*

#### **Cassetti da 2 a 4**

Se si verifica un inceppamento nei cassetti da 2 a 4 o nell'*alimentatore carta* opzionale, eseguire la procedura seguente per rimuovere la carta inceppata.

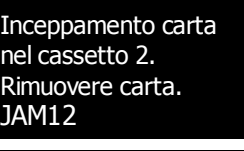

Inceppamento carta. Aprire coper. Sinis. 2

e rimuovere carta.

**NOTA:** per il modello a 16 ppm, i cassetti da 2 a 4 sono inclusi nell'*alimentatore carta* opzionale Per i modelli a 20 ppm e 25 ppm, i cassetti 3 e 4 sono inclusi nell'*alimentatore carta* opzionale.

JAM15

**1** Aprire il pannello sinistro del cassetto.

**2** Rimuovere la carta inceppata.

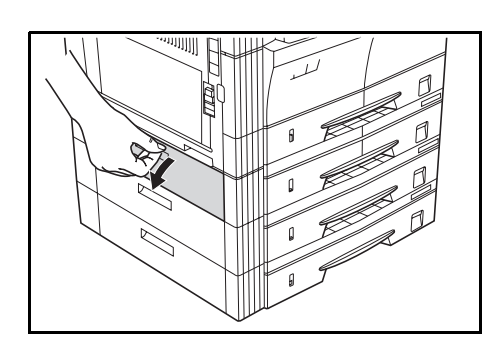

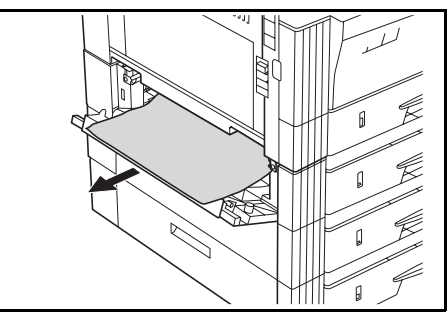

**NOTA:** se la carta si strappa durante la rimozione, eliminare anche eventuali pezzetti rimasti all'interno del sistema.

**3** Chiudere il pannello sinistro del cassetto.

Estrarre il cassetto utilizzato.

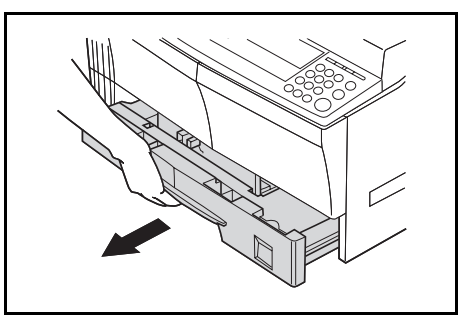

**5** Rimuovere la carta inceppata.

**4**

Verificare che la carta sia caricata correttamente. In caso contrario, ricaricarla.

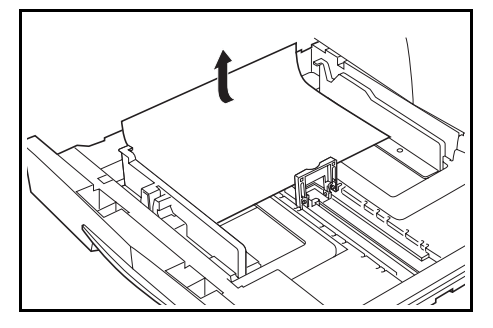

**NOTA:** se la carta si strappa durante la rimozione, eliminare anche eventuali pezzetti rimasti all'interno del sistema.

**6** Spingere con fermezza il cassetto verso l'interno.

#### **Vassoio multi-bypass**

Se si verifica un inceppamento nel *vassoio multi-bypass* e viene visualizzato *JAM10*, eseguire la procedura seguente per rimuovere la carta inceppata.

Inceppamento carta nel bypass. JAM10 Rimuovere carta.

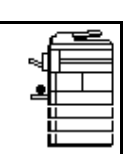

**IMPORTANTE:** se viene visualizzato JAM20 o JAM40, vedere *Pannello sinistro a pagina 6 - 15.*

Per rimuovere la carta inceppata, non estrarla dal lato del *vassoio multibypass*.

**1** Estrarre la carta inceppata dal *vassoio multi-bypass*.

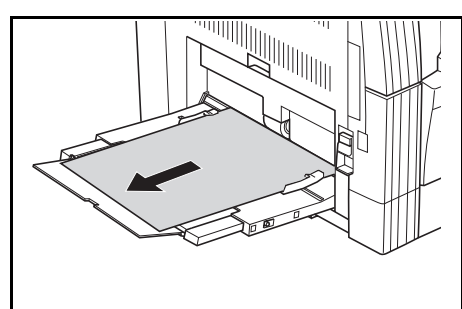

**2** Ricarica la carta nel *vassoio multibypass*.

L'errore viene eliminato.

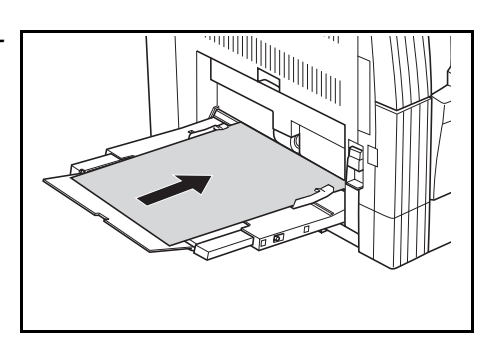

#### **Pannello sinistro**

Se si verifica un inceppamento nel pannello sinistro, eseguire la procedura seguente per rimuovere la carta inceppata.

Inceppamento carta. Aprire coper. sinistro JAM30 e rimuovere carta.

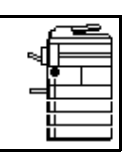

**IMPORTANTE:** la sezione del fotoricettore è sensibile a graffi e sporco. Durante la rimozione della carta, fare attenzione a non toccare né graffiare il fotoricettore con orologi, bracciali e così via.

**1** Spingere verso l'alto la leva del *pannello sinistro* e aprire il *pannello* stesso.

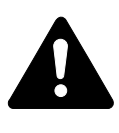

**ATTENZIONE:** l'unità di fissaggio è estremamente calda. Fare attenzione quando si opera in quest'area, poiché esiste il pericolo di ustioni.

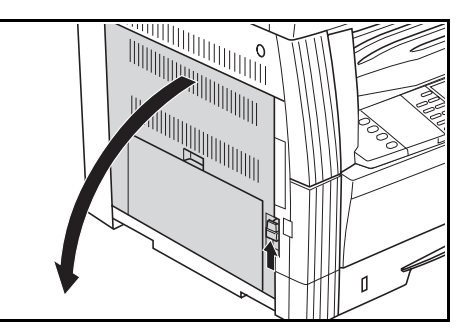

**2** Rimuovere la carta inceppata.

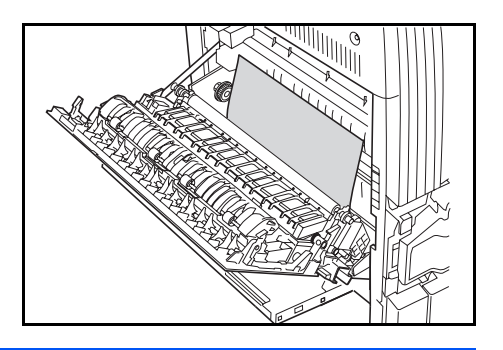

**NOTA:** se la carta si strappa, eliminare anche eventuali pezzetti rimasti all'interno del sistema.

**3** Se è installata l'*unità fronte/retro*, sollevarla e rimuovere la carta.

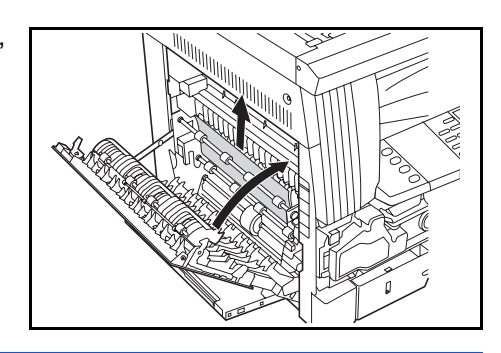

**NOTA:** se la carta si strappa, eliminare anche eventuali pezzetti rimasti all'interno del sistema.

**4** Chiudere il *pannello sinistro*.

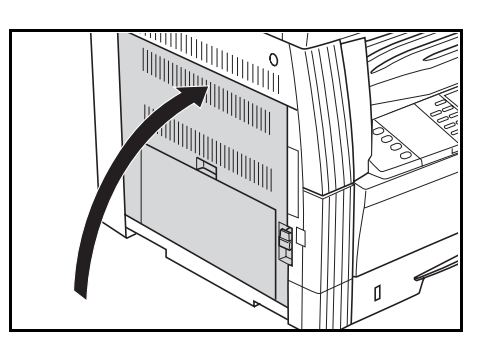

#### **Fessura di uscita della carta**

Se si verifica un inceppamento nella *fessura di uscita della carta*, eseguire la procedura seguente per rimuovere la carta inceppata.

Incep. carta nel espul Rimuovere la carta JAM50

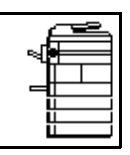

**IMPORTANTE:** la sezione del fotoricettore è sensibile a graffi e sporco. Durante la rimozione della carta, fare attenzione a non toccare né graffiare il fotoricettore con orologi, bracciali e così via.

**1** Se la carta inceppata è visibile dalla *fessura di uscita della carta*, estrarla.

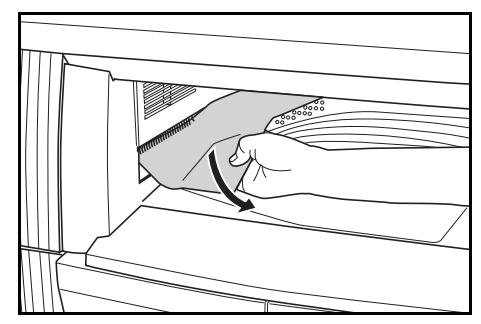

**NOTA:** se la carta si strappa, eliminare anche eventuali pezzetti rimasti all'interno del sistema.

**2** Spingere verso l'alto la leva del *pannello sinistro* e aprire il *pannello* stesso.

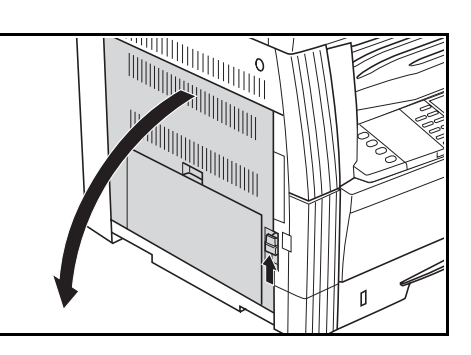

**3** Rimuovere la carta inceppata.

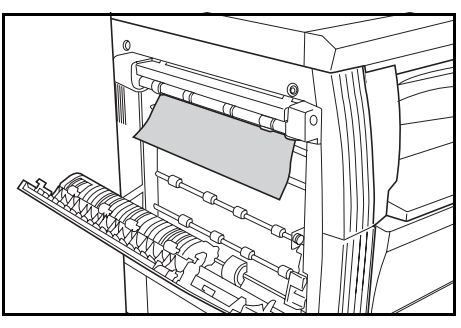

**NOTA:** se la carta si strappa, eliminare anche eventuali pezzetti rimasti all'interno del sistema.

**4** Chiudere il *pannello sinistro*.

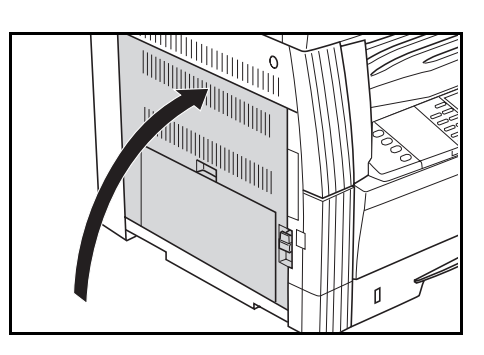

#### **Processore documenti opzionale**

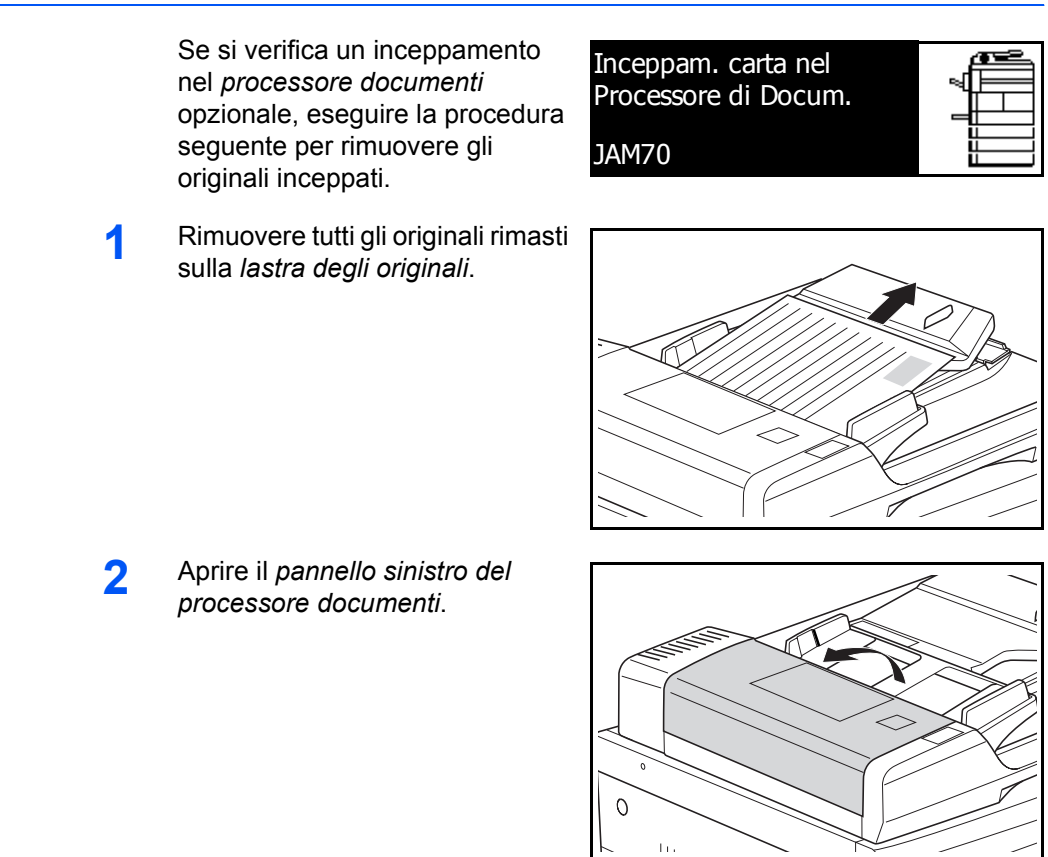

**3** Rimuovere gli originali inceppati.

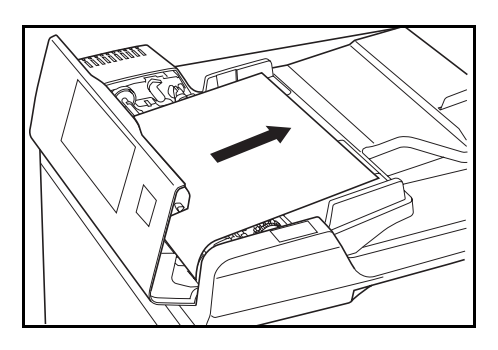

**NOTA:** se l'originale si strappa, eliminare anche eventuali pezzetti rimasti nel *processore documenti*, altrimenti si potrebbe verificare un altro inceppamento.

**4** Sollevare l'*unità di alimentazione carta* (A) e rimuovere gli originali inceppati.

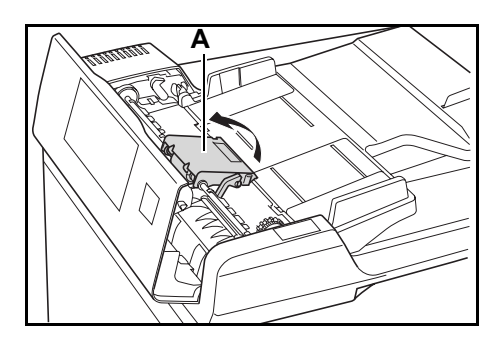

**5** Girare la ghiera come mostrato nella figura per rimuovere l'originale inceppato.

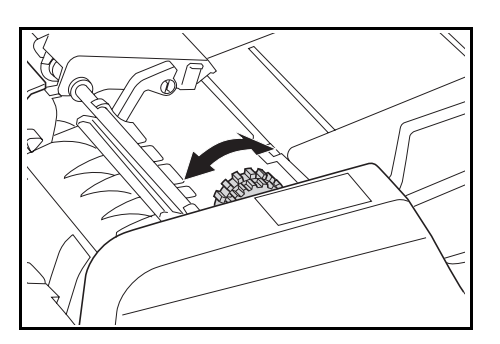

- **6** Chiudere il *pannello sinistro*.
- **7** Ricaricare gli originali e riprendere l'operazione.

#### **Finisher opzionale**

Se si verifica un inceppamento nel *finisher opzionale*, eseguire la procedura seguente per rimuovere la carta inceppata.

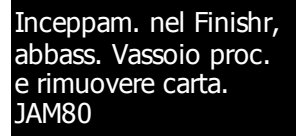

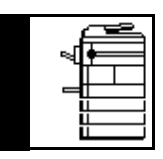

**IMPORTANTE:** la sezione del fotoricettore è sensibile a graffi e sporco. Durante la rimozione della carta, fare attenzione a non toccare né graffiare il fotoricettore con orologi, bracciali e così via.

**1** Girare la leva per abbassare il *vassoio processo*.

**2** Rimuovere la carta inceppata.

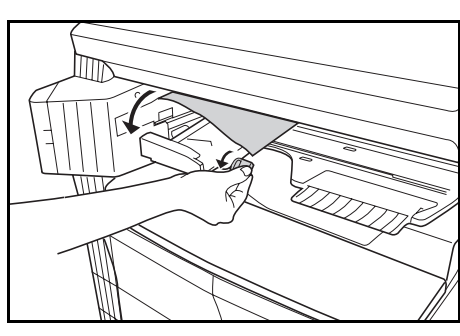

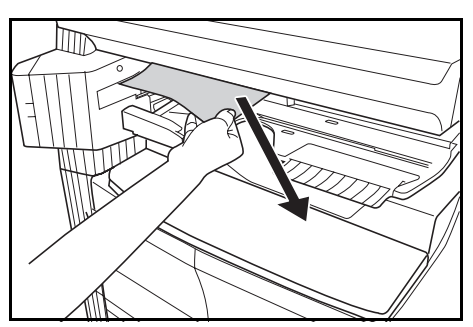

**3** Sollevare il *vassoio processo*. Rimuovere il *vassoio finisher*. **4** Ī **5** Spingere verso l'alto la leva del *pannello sinistro* e aprire il *pannello* stesso. **6** Rimuovere la carta inceppata.

**NOTA:** se la carta si strappa, eliminare anche eventuali pezzetti rimasti all'interno del sistema.

Chiudere il *pannello sinistro*. I Œ

Abbassare il *vassoio processo*. L'errore viene eliminato.

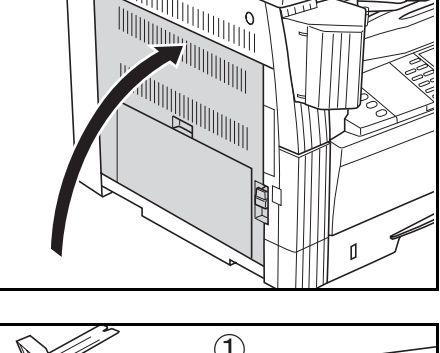

**8** Reinserire il *vassoio finisher*.

**Separatore lavori opzionale**

**9**

**7**

Se si verifica un inceppamento nel *separatore lavori* opzionale, eseguire la procedura seguente per rimuovere la carta inceppata.

Inceppamento Carta nel separatore lavori JAM51 Rimuovere la carta

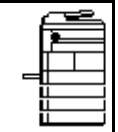

**IMPORTANTE:** la sezione del fotoricettore è sensibile a graffi e sporco. Durante la rimozione della carta, fare attenzione a non toccare né graffiare il fotoricettore con orologi, bracciali e così via.

**1** Se la carta inceppata è visibile dalla *fessura di uscita della carta* del *Separatore lavori*, estrarla.

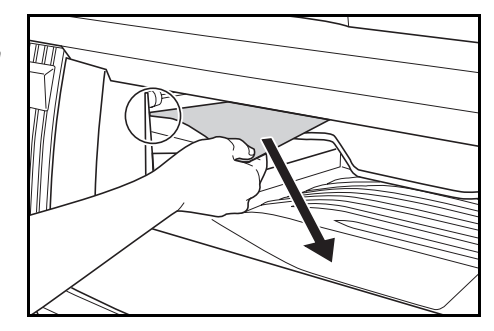

**NOTA:** se la carta si strappa, eliminare anche eventuali pezzetti rimasti all'interno del sistema.

**2** Spingere verso l'alto la leva del *pannello sinistro* e aprire il *pannello* stesso.

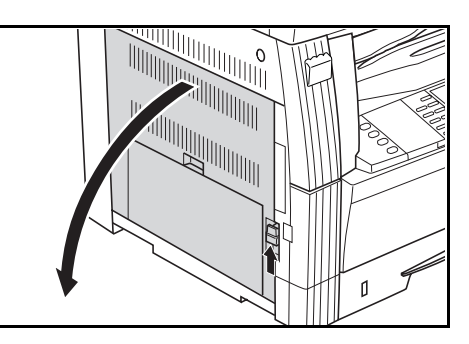

**3** Rimuovere la carta inceppata.

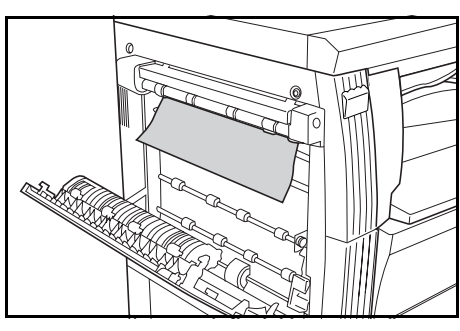

**NOTA:** se la carta si strappa, eliminare anche eventuali pezzetti rimasti all'interno del sistema.

**4** Chiudere il *pannello sinistro*.

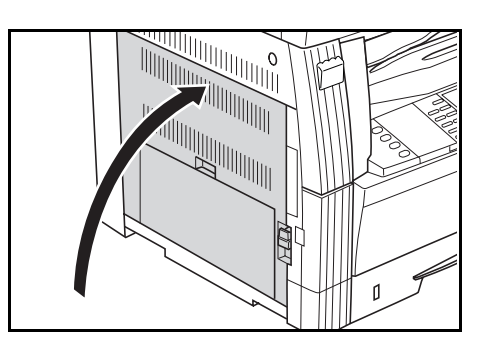

# **Appendice**

Nell'appendice sono riportate le seguenti specifiche:

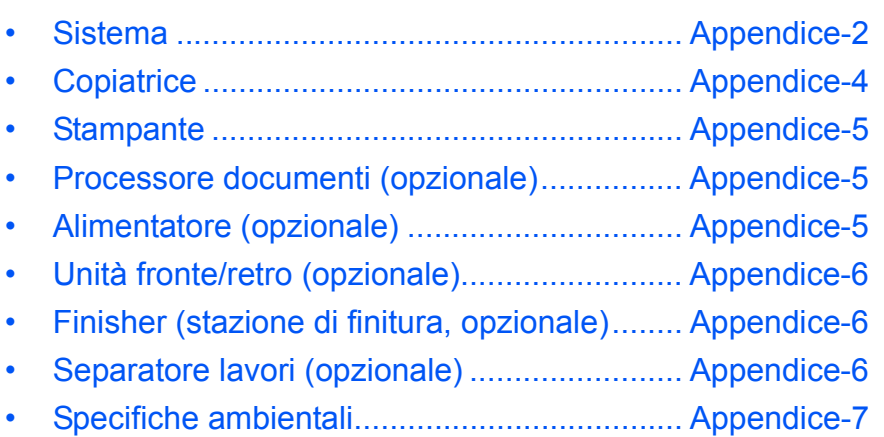

# **Specifiche**

**NOTA:** le specifiche sono soggette a modifica senza preavviso.

#### **Sistema**

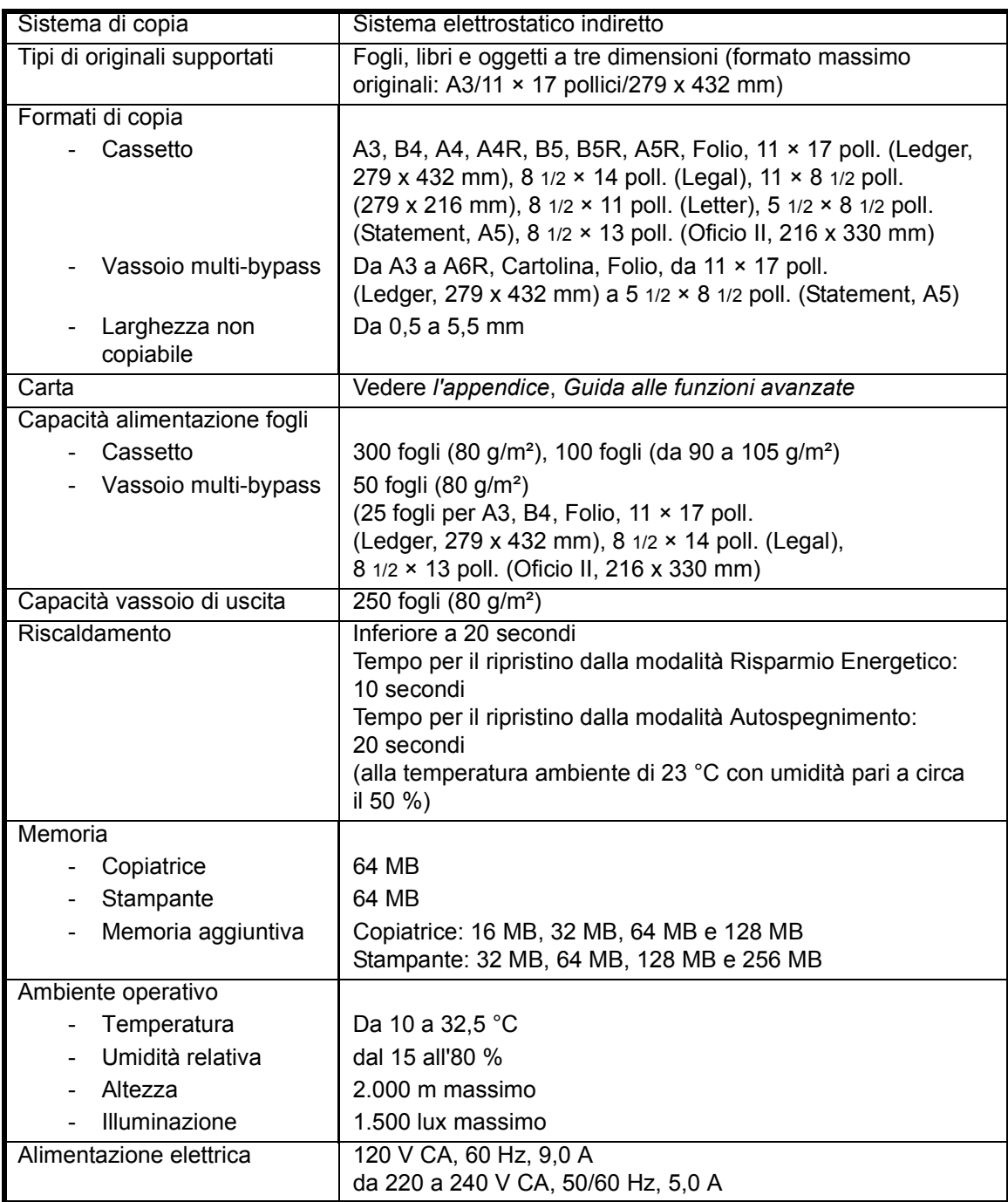

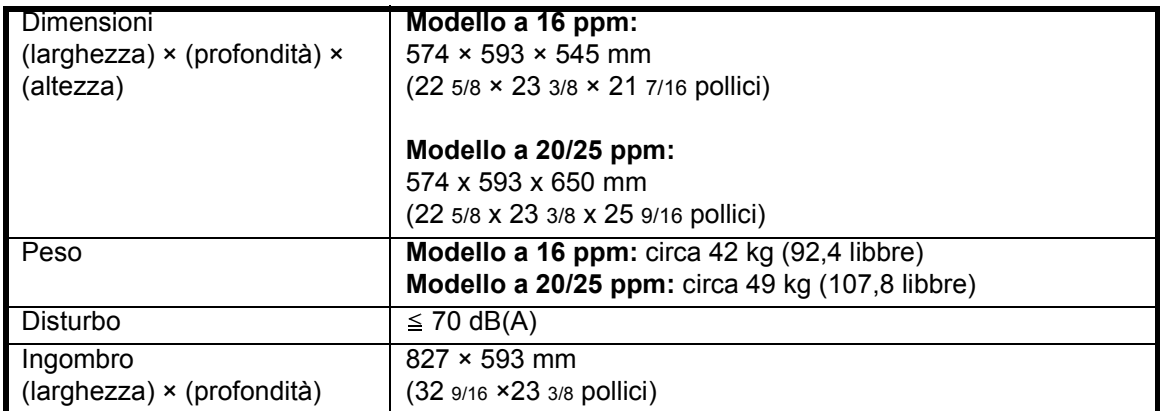

# **Copiatrice**

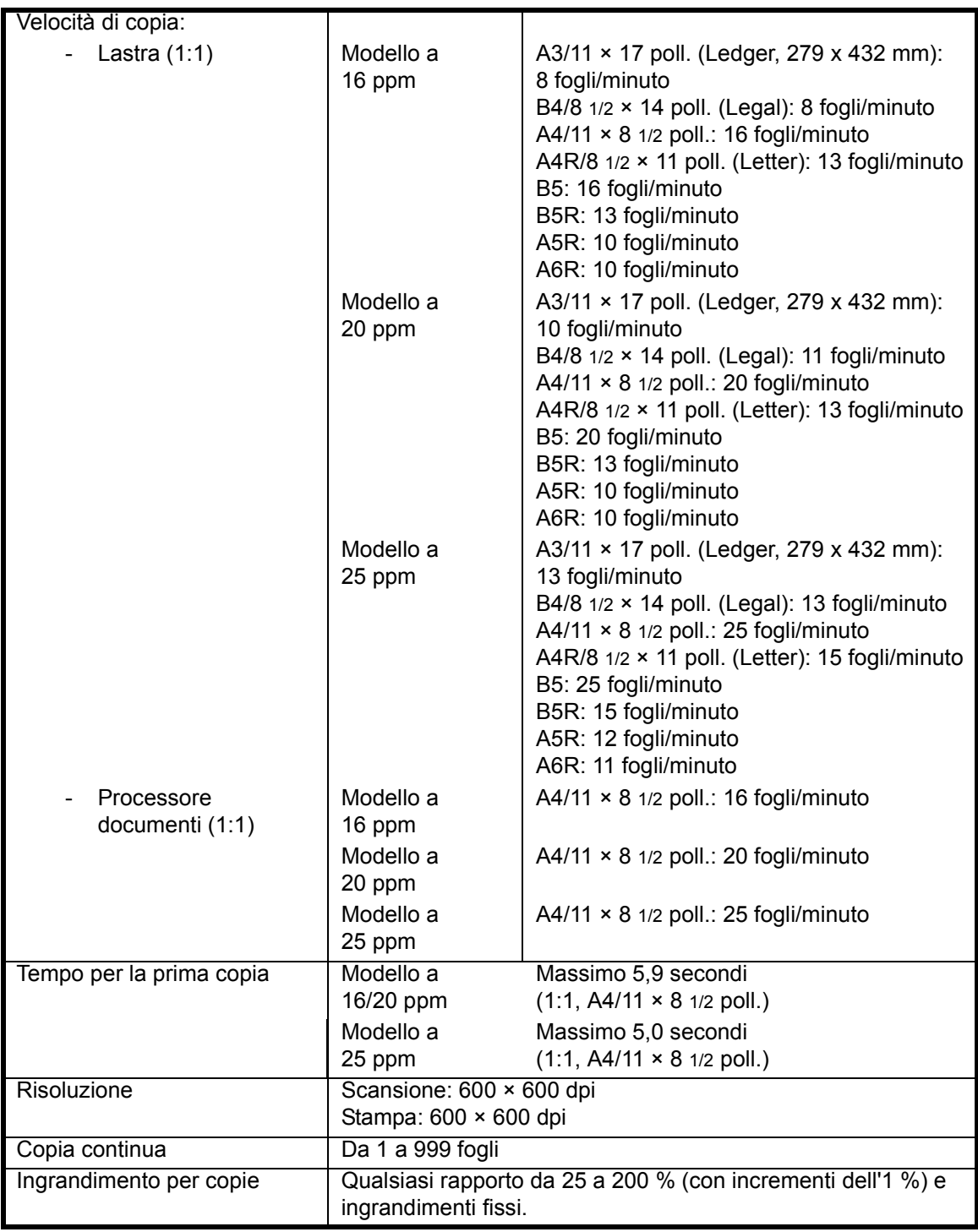

#### **Stampante**

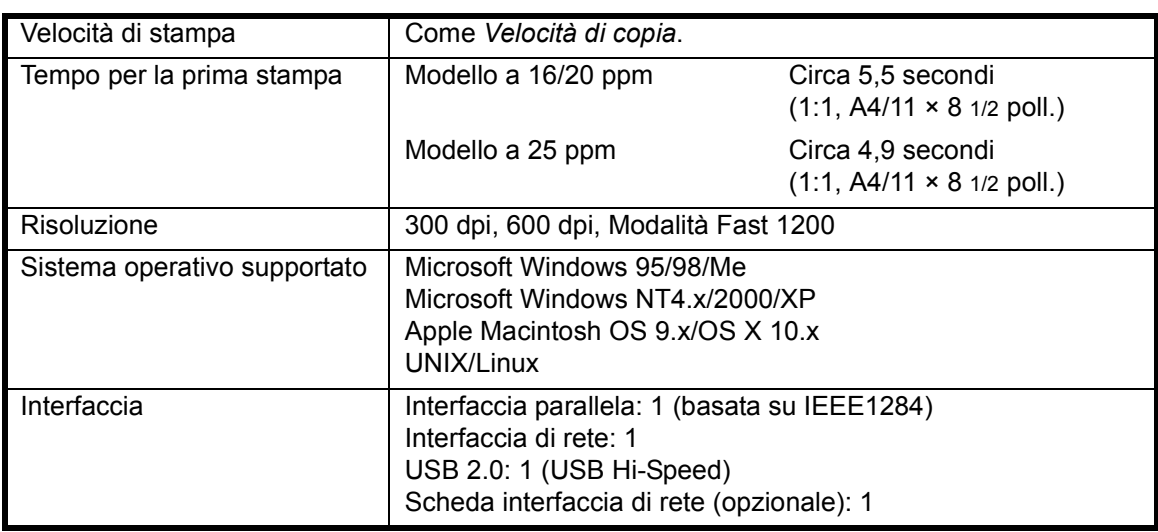

## **Processore documenti (opzionale)**

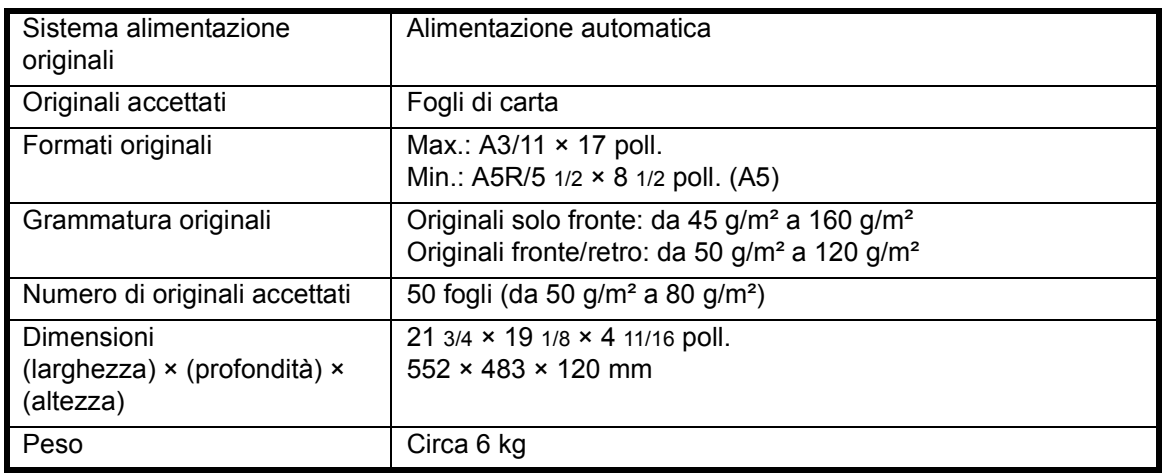

#### **Alimentatore (opzionale)**

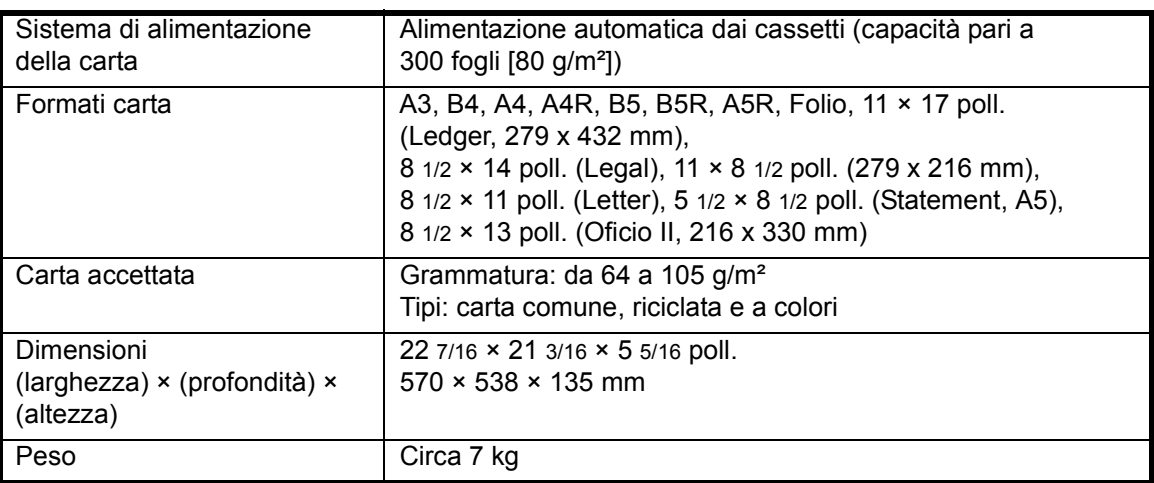

# **Unità fronte/retro (opzionale)**

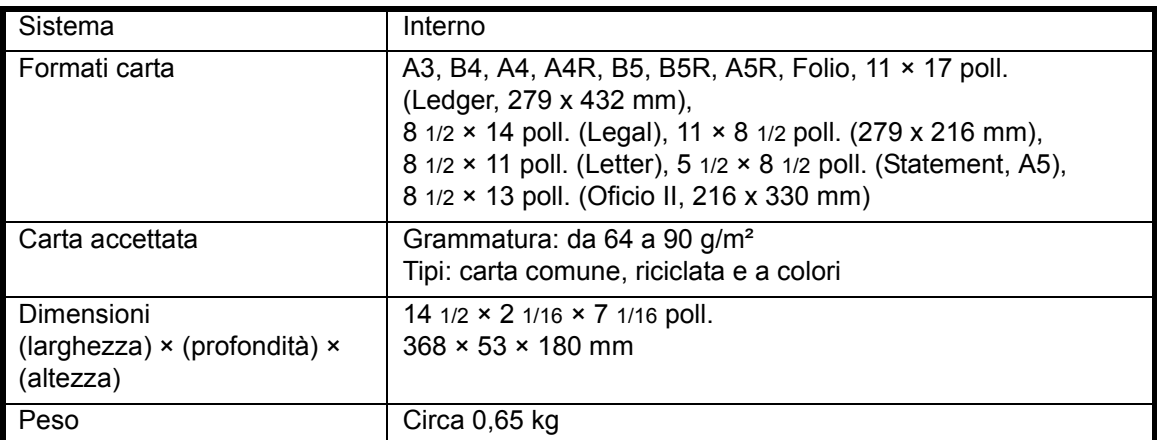

# **Finisher (stazione di finitura, opzionale)**

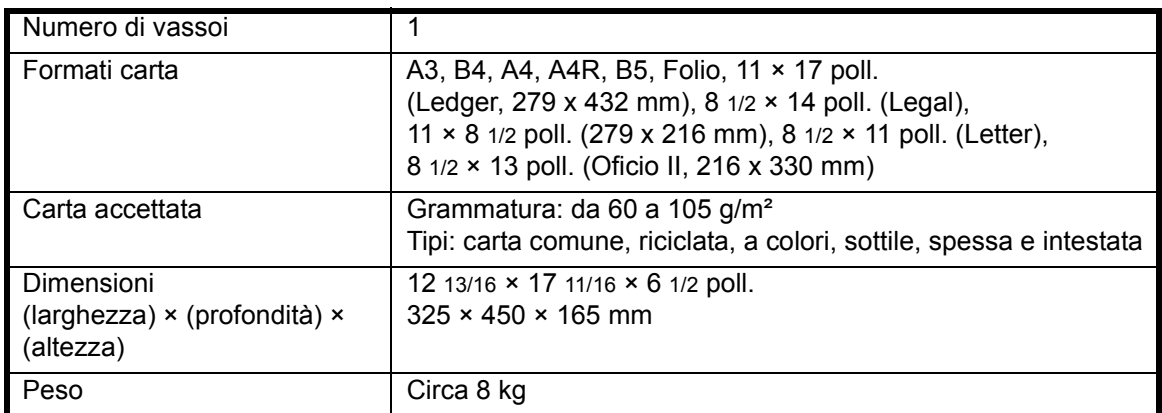

#### **Separatore lavori (opzionale)**

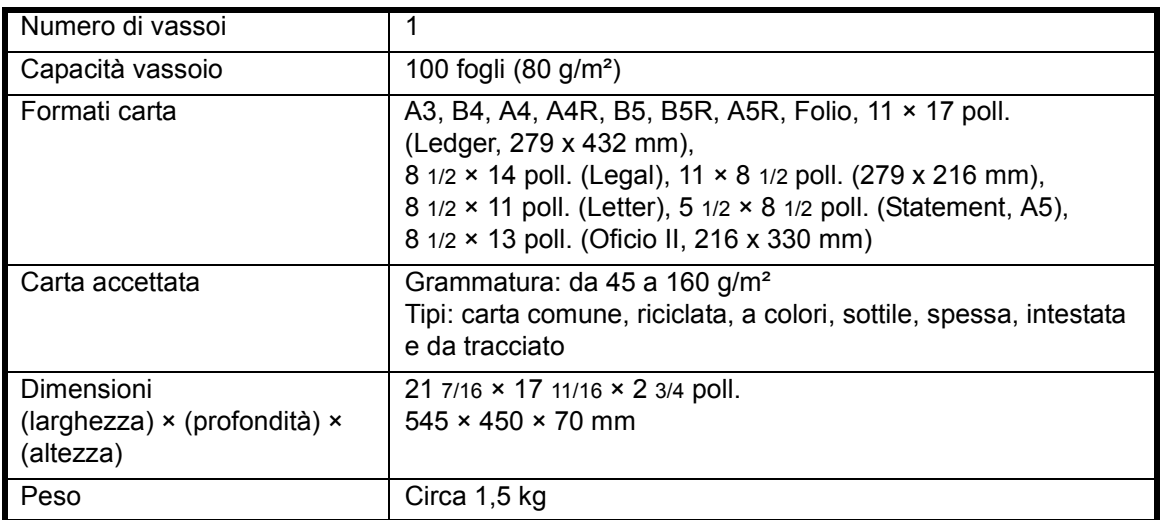

# **Specifiche ambientali**

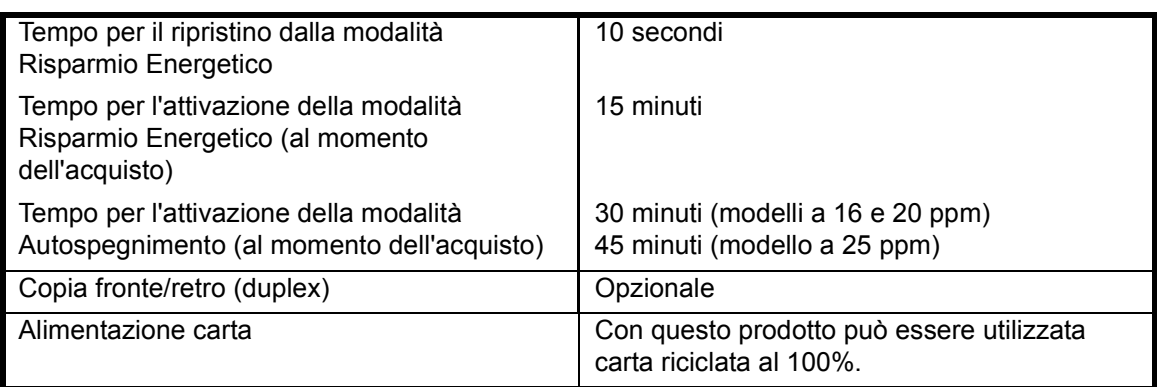

**NOTA:** per informazioni su specifiche aggiuntive, rivolgersi al *rivenditore* di zona o al *rappresentante del servizio di assistenza ai clienti*.

# **Indice**

## **A**

Accensione effettuata **2-12** Aggiunta di punti **4-10** Alimentatore carta **4-7, Appendice-5** Alimentatore carta, specifiche **Appendice-5** Alimentazione **Informazioni sulla sicurezza e di tipo legale-x** Alimentazione attiva **2-12** Alimentazione, interruttore **3-2** Apparecchiatura opzionale **4-1** Alimentatore carta **4-7** Contacopie **4-13** Finisher (stazione di finitura) **4-8** Hard disk (disco rigido) **4-15** Kit fax **4-14** Kit scanner di rete **4-14** Memoria di espansione **4-15** Memory Card **4-14** Panoramica **4-2** Processore documenti **4-3** Separatore lavori **4-12** Unità fronte/retro **4-8** Asta del dispositivo di pulizia del caricatore **1-3, 5-6** Attiva **2-12** Automatico, modalità Zoom **3-5** Autospegnimento, modalità **Informazioni sulla sicurezza e di tipo legale-v, 3-19 C** Cancella bordo, modalità **Informazioni sulla sicurezza e di tipo legale-i** Caricamento degli originali Lastra **3-2** Caricamento della carta in un cassetto **2-2** Caricamento della carta nel vassoio multibypass **2-5**

Caricamento originali Processore documenti (opzionale) **4-4** Caricamento, carta **2-2 Carta** 

Caricamento **2-2**

Cassetto **2-2** Formato e tipo per il vassoio multi-bypass **2-7** Operazioni preliminari **2-2** Tipi **2-9** Vassoio multi-bypass **2-5** Cartuccia del toner **1-3, 5-5** Cartuccia del toner vuota **5-5** Cassetto **2-2** Cassetti da 2 a 4 **6-13** Cassetto 1 **1-2, 6-12** Cassetto 2 **1-2** Cavo di alimentazione **2-12** Cavo di rete **2-10** CE, dichiarazione **Informazioni sulla sicurezza e di tipo legale-xv** Codice gestionale (NIP) **2-16** Collegamento **2-10** Collegamento a un'interfaccia parallela o USB **2-11** Collegamento all'alimentazione **2-12** Collegamento alla rete **2-10** Combina, modalità **Informazioni sulla sicurezza e di tipo legale-i** Componenti Finisher (stazione di finitura) **4-8** Processore documenti **4-4** Componenti del sistema **1-1** Connettore interfaccia di rete **1-4** Connettore interfaccia parallela **1-4** Connettore interfaccia USB **1-4** Contabilità processi, modalità **Informazioni sulla sicurezza e di tipo legale-ii** Contacopie **4-13** Coperchio originale **1-2** Copia **3-2** Automatico, modalità Zoom **3-5** Foto, modalità **3-3** Fronte/retro **3-9** Interruzione, modalità **3-15** Modalità Zoom **3-5** Modalità Zoom automatico **3-5** Qualità immagine **3-3**

Separazione, modalità **3-12** Sort, modalità **3-14** Testo+foto, modalità **3-3** Testo, modalità **3-3** Zoom **3-5** Zoom predefinito, modalità **3-5, 3-8** Zoom, modalità **3-7** Copia continua **Informazioni sulla sicurezza e di tipo legale-i** Copiatrice, funzioni **Appendice-4** Copiatrice, schermata di base **1-7** Copiatrice, specifiche **Appendice-4** Copie urgenti **3-15** Corpo principale **1-2** Correzione degli errori **6-5**

### **D**

Data e ora **2-16** Display dei messaggi **1-7** Driver di stampa **3-20** Duplex, copia **Informazioni sulla sicurezza e di tipo legale-v, 3-9** Duplex, unità **4-8**

### **E**

Eliminazione di un inceppamento **6-11** Cassetti da 2 a 4 **6-13** Cassetto 1 **6-12** Fessura di uscita della carta **6-16** Finisher **6-19** Pannello sinistro **6-15** Processore documenti **6-18** Separatore lavori **6-21** Vassoio multi-bypass **6-15** Energy Star, programma **Informazioni sulla sicurezza e di tipo legale-v** Esposizione della copia **3-3** Etichette di attenzione **Informazioni sulla sicurezza e di tipo legale-viii**

## **F**

Fattore di zoom **3-5** Fessura di uscita della carta **6-16** Finisher **6-19**

Inceppamenti carta **6-19** Inceppamento punti **4-11** Pinzatura **4-10** Finisher (stazione di finitura) **4-8, Appendice-6** Finisher, componenti **4-8** Finisher, specifiche **Appendice-6** Formato e tipo di carta per il vassoio multibypass **2-7** Foto, modalità **3-3** Fronte/retro, modalità **Informazioni sulla sicurezza e di tipo legale-v, 3-9** Funzioni avanzate **Informazioni sulla sicurezza e di tipo legale-i**

## **G**

Gateway predefinito **2-15** Gruppo, modalità **Informazioni sulla sicurezza e di tipo legale-i** Guide di inserimento **1-2, 2-6**

## **H**

Hard disk (disco rigido) **4-15**

#### **I**

Impostazioni Data e ora **2-16** Lingua **2-18** Ora legale **2-17** Ora locale **2-16** Inceppamenti carta **6-11** Inceppamento carta Cassetti da 2 a 4 **6-13** Cassetto 1 **6-12** Fessura di uscita della carta **6-16** Finisher **6-19** Pannello sinistro **6-15** Processore documenti **6-18** Separatore lavori **6-21** Vassoio multi-bypass **6-15** Inceppamento carta, spie **6-11** Inceppamento punti **4-11** Indirizzo IP, impostazione **2-13** Installazione del driver di stampa **3-20** Interruttore di alimentazione principale **1-4, 3-2** Interruzione dell'alimentazione **Informazioni sulla sicurezza e di tipo** 

**legale-xv** Interruzione, modalità **3-15** Isolamento **Informazioni sulla sicurezza e di tipo legale-xv**

## **K**

Kit fax **4-14**

#### **L**

Lastra **1-3, 3-2** Lastra, pulizia **5-2** Legali, informazioni **Informazioni sulla sicurezza e di tipo legale-iv** Leva di rilascio della cartuccia del toner **1-3** Leva pannello destro **1-2** Lingua, impostazione **2-18** Linguetta di regolazione larghezza carta **1-2, 2-3** Linguetta di regolazione lunghezza carta **1-2, 2-3**

### **M**

Maniglie per trasporto **1-4** Manutenzione **5-1** Margine, modalità **Informazioni sulla sicurezza e di tipo legale-i** Masch. Subnet, impostazione **2-14** Memoria aggiuntiva **4-15** Memoria di espansione **4-15** Memory Card (CompactFlash) **4-14** Messa a terra **Informazioni sulla sicurezza e di tipo legale-x** Messaggi di errore **6-5**

## **O**

Opzioni **4-2** Ora legale **2-17** Ora locale **2-16**

#### **P**

Pannello anteriore **1-3** Pannello comandi **1-2, 1-5** Pannello dell'interruttore di alimentazione principale **1-4** Pannello destro **1-3** Pannello sinistro **6-15** Parallelo, cavo **2-11** Pettine separatore, pulizia **5-3** Pinzatura **4-10, 4-11** Posizionamento degli originali nel processore documenti **4-4** Precauzioni d'uso **Informazioni sulla sicurezza e di tipo legale-xi** Precauzioni per l'installazione **Informazioni sulla sicurezza e di tipo legale-ix** Problemi e soluzioni **6-2** Procedura di copia di base **3-2** Procedura di stampa di base **3-20** Processore documenti **4-3, 6-18, Appendice-5** Processore documenti, componenti **4-4** Processore documenti, specifiche **Appendice-5** Programma, funzione **Informazioni sulla sicurezza e di tipo legale-ii** Prolungamento del vassoio multi-bypass **1-2** Pulizia Lastra **5-2** Pettine separatore **5-3** Rullo di trasferta **5-4**

### **Q**

Qualità immagine **3-3** Esposizione della copia **3-3** Foto, modalità **3-3** Testo+foto, modalità **3-3** Testo, modalità **3-3**

Sistema **5-2**

### **R**

Rete, impostazioni **2-13** Gateway predefinito **2-15**

Indirizzo IP **2-13** Masch. Subnet **2-14** Ripristino della pinzatrice dopo un inceppamento **4-11** Riscaldamento **3-2** Risoluzione **Appendice-4, Appendice-5** Risoluzione di problemi **6-2** Cassetti da 2 a 4 **6-13** Cassetto 1 **6-12** Fessura di uscita della carta **6-16** Finisher **6-19** Inceppamenti carta **6-11** Messaggi di errore **6-5** Pannello sinistro **6-15** Processore documenti **6-18** Separatore lavori **6-21** Spie dei punti inceppamento **6-11** Vassoio multi-bypass **6-15** Risparmio energetico automatico **3-18** Risparmio energetico, modalità **Informazioni sulla sicurezza e di tipo legale-v**

Risparmio energetico automatico **3-18** Risparmio Energetico, tasto **3-18** Risparmio Energetico, tasto **3-18** Rullo di trasferta, pulizia **5-4**

### **S**

Scanner di rete, kit **4-14** Schermata di base Stampante **1-8** Separatore lavori **4-12, 6-21, Appendice-6** Separatore lavori, specifiche **Appendice-6** Separazione, modalità **3-12 Sicurezza** Alimentazione **Informazioni sulla sicurezza e di tipo legale-x** Convenzioni **Informazioni sulla sicurezza e di tipo legale-vi** Etichette di attenzione **Informazioni sulla sicurezza e di tipo legale-viii** Interruzione dell'alimentazione **Informazioni sulla sicurezza e di tipo legale-xv** Laser **Informazioni sulla sicurezza e di** 

**tipo legale-xiv** Legali, informazioni **Informazioni sulla sicurezza e di tipo legale-iv** Precauzioni d'uso **Informazioni sulla sicurezza e di tipo legale-xi** Precauzioni per l'installazione **Informazioni sulla sicurezza e di tipo legale-ix** Simboli **Informazioni sulla sicurezza e di tipo legale-vi** Sicurezza del laser **Informazioni sulla sicurezza e di tipo legale-xiv** Simboli **Informazioni sulla sicurezza e di tipo legale-vi** Sistema, pulizia **5-2** Slot Memory Card **1-4** Sort, modalità **3-14** Sostituzione della cartuccia del toner **5-5** Sostituzione della vaschetta di recupero del toner **5-5** Specifiche **Appendice-2** Alimentatore carta **Appendice-5** Ambiente **Appendice-7** Copiatrice **Appendice-4** Finisher (stazione di finitura) **Appendice-6** Processore documenti **Appendice-5** Separatore lavori **Appendice-6** Sistema **Appendice-2** Stampante **Appendice-5** Unità fronte/retro **Appendice-6** Specifiche ambientali **Appendice-7** Specifiche del sistema **Appendice-2** Spegnimento automatico, attivazione **Informazioni sulla sicurezza e di tipo legale-v, 3-19** Spie dei punti inceppamento **6-11** Stampa **3-20** Applicazioni **3-20** Driver di stampa **3-20** Interruzione, modalità **3-15** Stampa da applicazioni **3-20** Stampante, cavo **2-11** Stampante, funzioni **Appendice-5** Stampante, specifiche **Appendice-5**

## **T**

Targhette indicatrici del formato degli originali **1-3**

Tempo per la prima copia **Appendice-4** Tempo per la prima stampa **Appendice-5** Testo+foto, modalità **3-3** Testo, modalità **3-3**

## **U**

Unità fronte/retro **4-8, Appendice-6** Unità fronte/retro, specifiche **Appendice-6** USB, cavo **2-11**

## **V**

Vaschetta recupero toner **1-3, 5-5** Vassoio di uscita **1-2, 3-4** Vassoio multi-bypass **1-2, 2-5, 6-15** Velocità di copia **Appendice-4** Velocità di stampa **Appendice-5**

## **Z**

#### Zoom

Automatico, modalità **3-5** Modalità **3-5, 3-7** Predefinito, modalità **3-5, 3-8** Zoom per la copia **3-5** Zoom predefinito, modalità **3-5, 3-8** Zoom, modalità **3-7**

## **NOTE**

**Per ottenere risultati e performance ottimali, è consigliabile utilizzare solo materiali di consumo originali per tutti i prodotti KYOCERA MITA.**

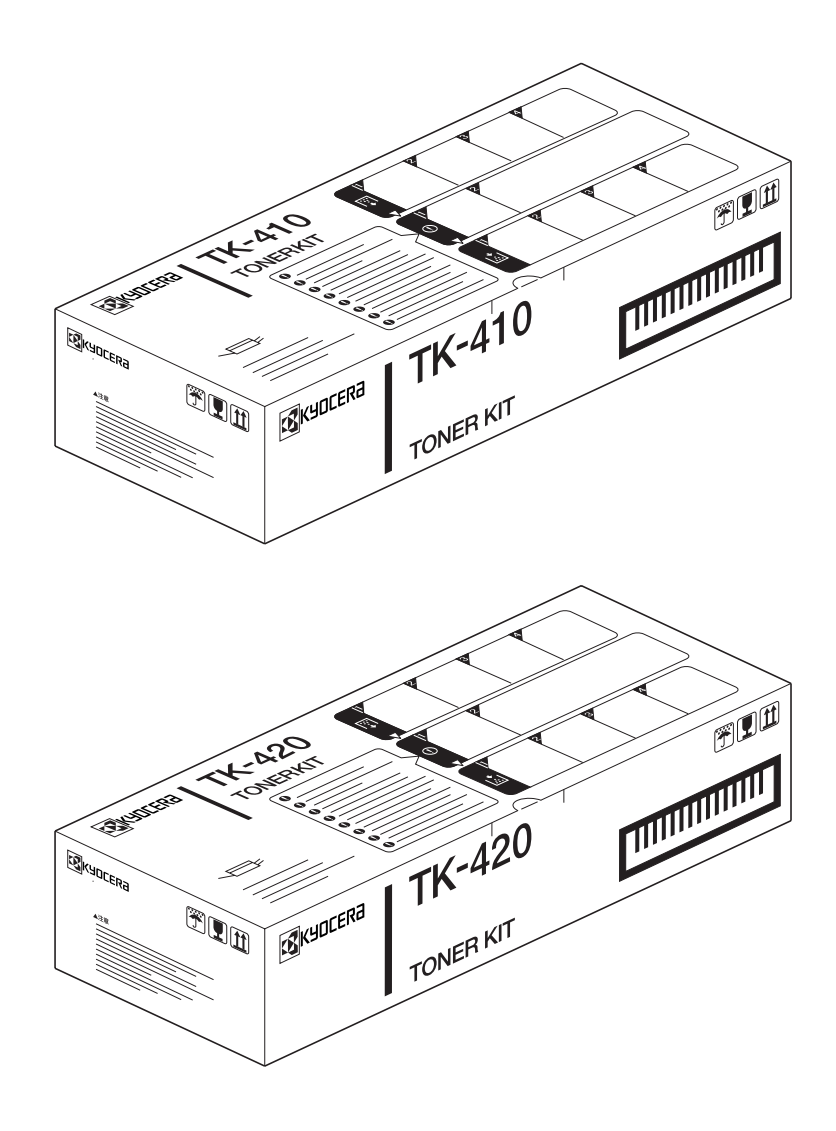

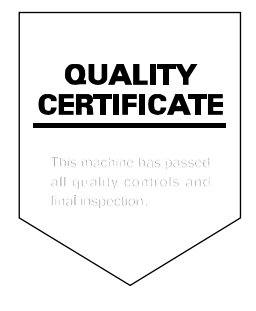

## KYOCERA MITA EUROPE B.V.

Hoeksteen 40, 2132 MS Hoofddorp, The Netherlands Phone: +31.(0)20.654.000 Home page: http://www.kyoceramita-europe.com Email: info@kyoceramita-europe.com

KYOCERA MITA NEDERLAND B.V. Hoeksteen 40 2132 MS Hoofddorp The Netherlands Phone: +31.(0)20.587.7200

KYOCERA MITA (UK) LTD. 8 Beacontree Plaza Gillette Wav. Reading Berks RG2 OBS, UK Phone: +44.(0)118.931.1500

KYOCERA MITA ITALIA S.P.A. Via Verdi 89 / 91 20063 Cernusco sul Naviglio, Italv

Phone: +39.02.92179.1

S.A. KYOCERA MITA BELGIUM N.V. Hermesstraat 8A 1930 Zaventem Belgium Phone: +32.(0)2.720.9270

KYOCERA MITA FRANCE S.A. Parc Les Algorithmes Saint Aubin 91194 GIF-SUR-YVETTE France

Phone: +33.(0)1.6985.2600

KYOCERA MITA ESPAÑA S.A. Edificio Kyocera, Avda de Manacor N. 2, Urb. Parque Rozas 28290 Las Rozas, Madrid, Spain Phone: +34.(0)91.631.8392

**KYOCERA MITA FINLAND OY** Kirvesmiehenkatu 4 00810 Helsinki, Finland

Phone: +358.(0)9.4780.5200

KYOCERA MITA (SCHWEIZ) AG Holzliwisen Industriestrasse 28 8604 Volketswil, Switzerland Phone: +41.(0)1.908.4949

**KYOCERA MITA DEUTSCHLAND GMBH** Mollsfeld 12 D-40670 Meerbusch. Germany Phone: +49.(0)2159.918.0

**KYOCERA MITA GMBH AUSTRIA** Eduard-Kittenberger Gasse 95 1230 Wien, Austria Phone: +43.(0)1.86338.0

**KYOCERA MITA SVENSKA AB** Box 1402 171 27 Solna, Sweden Phone: +46.(0)8.546.550.00

**KYOCERA MITA NORGE** Postboks 150 Oppsal, NO 0619 Oslo Olaf Helsetsvei 6, NO 0694 Oslo Phone: +47.(0)22.62.73.00

©2004 KYOCERA MITA Corporation **区 KYOCERA** è un marchio di Kyocera Corporation **KYOCERA MITA DANMARK A/S** Slotsmarken 11, 2 DK-2970 Hørsholm, Denmark Phone: +45.7022.3880

KYOCERA MITA PORTUGAL LDA. Rua do Centro Cultural, no 41 1700-106 Lisbon, Portugal Phone: +351.(0)21.842.9100

KYOCERA MITA SOUTH AFRICA

(PTY) LTD. 527 Kyalami Boulevard, Kyalami Business Park 1685 Midrand South Phone: +27.(0)11.466.3290

#### **KYOCERA MITA**

AMERICA, INC. **Headquarters:** 225 Sand Road, Fairfield, New Jersey 07004-0008,  $U.S.A.$ Phone: (973) 808-8444

KYOCERA MITA AUSTRALIA PTY. LTD. Level 3, 6-10 Talavera Road, North Ryde, N.S.W. 2113 Australia Phone: (02) 9888-9999

KYOCERA MITA NEW ZEALAND LTD. 1-3 Parkhead Place, Albany P.O. Box 302 125 NHPC, Auckland, New Zealand Phone: (09) 415-4517

KYOCERA MITA (THAILAND) CORP., LTD.

9/209 Ratchada-Prachachem Road, Bang Sue, Bangkok 10800, Thailand Phone: (02) 586-0320

**KYOCERA MITA SINGAPORE** PTE LTD. 121 Genting Lane, 3rd Level, Singapore 349572 Phone: 67418733

**KYOCERA MITA HONG KONG LIMITED** 11/F., Mita Centre, 552-566, Castle Peak Road, Tsuen Wan, New Territories, Hong Kong Phone: 24297422

**KYOCERA MITA TAIWAN** Corporation. 7F-1~2, No.41, Lane 221, Gangchi Rd. Neihu District, Taipei, Taiwan, 114. R.O.C. Phone: (02) 87511560

#### **KYOCERA MITA**

Corporation 2-28, 1-chome, Tamatsukuri, Chuo-ku Osaka 540-8585, Japan Phone: (06) 6764-3555 http://www.kyoceramita.com